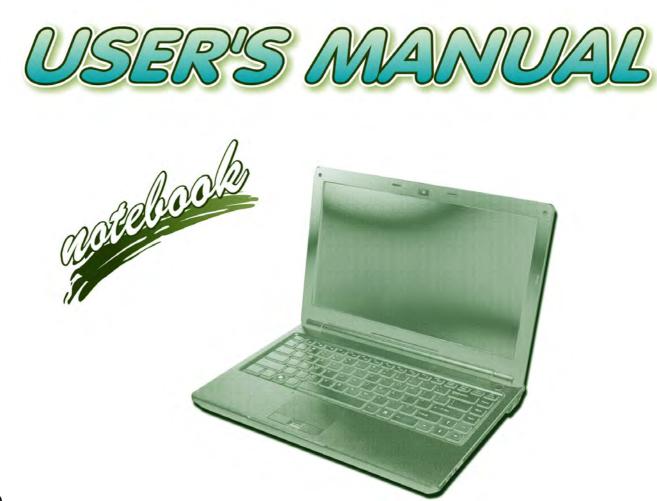

V12.4.00(W8)

# Notice

The company reserves the right to revise this publication or to change its contents without notice. Information contained herein is for reference only and does not constitute a commitment on the part of the manufacturer or any subsequent vendor. They assume no responsibility or liability for any errors or inaccuracies that may appear in this publication nor are they in anyway responsible for any loss or damage resulting from the use (or misuse) of this publication.

This publication and any accompanying software may not, in whole or in part, be reproduced, translated, transmitted or reduced to any machine readable form without prior consent from the vendor, manufacturer or creators of this publication, except for copies kept by the user for backup purposes.

Brand and product names mentioned in this publication may or may not be copyrights and/or registered trademarks of their respective companies. They are mentioned for identification purposes only and are not intended as an endorsement of that product or its manufacturer.

©October 2012

#### Trademarks

Intel, Pentium and Intel Core are trademarks/registered trademarks of Intel Corporation.

#### **R&TTE Directive**

This device is in compliance with the essential requirements and other relevant provisions of the R&TTE Directive 1999/5/EC.

This device will be sold in the following EEA countries: Austria, Italy, Belgium, Liechtenstein, Denmark, Luxembourg, Finland, Netherlands, France, Norway, Germany, Portugal, Greece, Spain, Iceland, Sweden, Ireland, United Kingdom, Cyprus, Czech Republic, Estonia, Hungary, Latvia, Lithuania, Malta, Slovakia, Poland, Slovenia.

# **EuP-Standby and Off Mode Power Consumption Statement:**

The figures below note the power consumption of this computer in compliance with European Commission (EC) regulations on power consumption in off mode or standby mode:

- Standby Mode < 2W
- Off Mode < 1W

#### **CE Marking**

This device has been tested to and conforms to the regulatory requirements of the European Union and has attained CE Marking. The CE Mark is a conformity marking consisting of the letters "CE". The CE Mark applies to products regulated by certain European health, safety and environmental protection legislation. The CE Mark is obligatory for products it applies to: the manufacturer affixes the marking in order to be allowed to sell his product in the European market.

This product conforms to the essential requirements of the R&TTE directive 1999/5/EC in order to attain CE Marking. A notified body has determined that this device has properly demonstrated that the requirements of the directive have been met and has issued a favorable certificate of expert opinion. As such the device will bear the notified body number 0560 after the CE mark.

The CE Marking is not a quality mark. Foremost, it refers to the safety rather than to the quality of a product. Secondly, CE Marking is mandatory for the product it applies to, whereas most quality markings are voluntary.

#### FCC Statement (Federal Communications Commission)

You are cautioned that changes or modifications not expressly approved by the party responsible for compliance could void the user's authority to operate the equipment.

This equipment has been tested and found to comply with the limits for a Class B digital device, pursuant to Part 15 of the FCC Rules. These limits are designed to provide reasonable protection against harmful interference in a residential installation. This equipment generates, uses and can radiate radio frequency energy and, if not installed and used in accordance with the instructions, may cause harmful interference to radio communications. However, there is no guarantee that interference will not occur in a particular installation. If this equipment does cause harmful interference to radio or television reception, which can be determined by turning the equipment off and on, the user is encouraged to try to correct the interference by one or more of the following measures:

- Re orient or relocate the receiving antenna.
- Increase the separation between the equipment and receiver.
- Connect the equipment into an outlet on a circuit different from that to which the receiver is connected.
- Consult the service representative or an experienced radio/TV technician for help.

#### **Operation is subject to the following two conditions:**

1. This device may not cause interference.

And

2. This device must accept any interference, including interference that may cause undesired operation of the device.

#### FCC RF Radiation Exposure Statement:

- 1. This Transmitter must not be co-located or operating in conjunction with any other antenna or transmitter.
- 2. This equipment complies with FCC RF radiation exposure limits set forth for an uncontrolled environment. This equipment should be installed and operated with a minimum distance of 20 centimeters between the radiator and your body.

Warning

Use only shielded cables to connect I/O devices to this equipment. You are cautioned that changes or modifications not expressly approved by the manufacturer for compliance with the above standards could void your authority to operate the equipment.

# **IMPORTANT SAFETY INSTRUCTIONS**

Follow basic safety precautions, including those listed below, to reduce the risk of fire, electric shock, and injury to persons when using any electrical equipment:

- 1. Do not use this product near water, for example near a bath tub, wash bowl, kitchen sink or laundry tub, in a wet basement or near a swimming pool.
- 2. Avoid using this equipment with a telephone line (other than a cordless type) during an electrical storm. There may be a remote risk of electrical shock from lightning.
- 3. Do not use the telephone to report a gas leak in the vicinity of the leak.
- 4. Use only the power cord and batteries indicated in this manual. Do not dispose of batteries in a fire. They may explode. Check with local codes for possible special disposal instructions.
- 5. This product is intended to be supplied by a Listed Power Unit with an AC Input of 100 240V, 50 60Hz, DC Output of 19V, 3.42A or 18.5V, 3.5A (**65** Watts) minimum AC/DC Adapter.

# CAUTION

Always disconnect all telephone lines from the wall outlet before servicing or disassembling this equipment.

# TO REDUCE THE RISK OF FIRE, USE ONLY NO. 26 AWG OR LARGER, TELE-COMMUNICATION LINE CORD

#### **Instructions for Care and Operation**

The notebook computer is quite rugged, but it can be damaged. To prevent this, follow these suggestions:

1. Don't drop it, or expose it to shock. If the computer falls, the case and the components could be damaged.

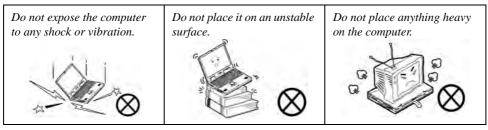

Keep it dry, and don't overheat it. Keep the computer and power supply away from any kind of heating element. This is an electrical appliance. If water or any other liquid gets into it, the computer could be badly damaged.

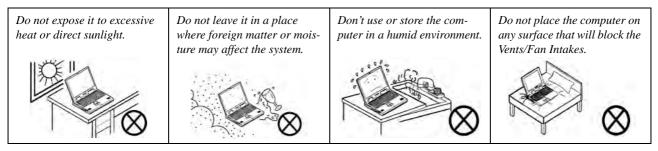

- 3. **Avoid interference.** Keep the computer away from high capacity transformers, electric motors, and other strong magnetic fields. These can hinder proper performance and damage your data.
- 4. **Follow the proper working procedures for the computer.** Shut the computer down properly and don't forget to save your work. Remember to periodically save your data as data may be lost if the battery is depleted.

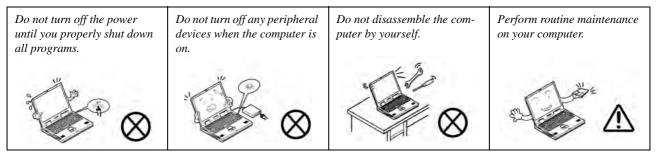

5. Take care when using peripheral devices.

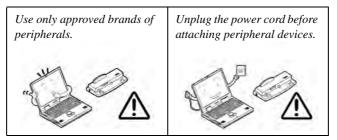

#### **Power Safety**

The computer has specific power requirements:

- Only use a power adapter approved for use with this computer.
- Your AC/DC adapter may be designed for international travel but it still requires a steady, uninterrupted power supply. If you are unsure of your local power specifications, consult your service representative or local power company.
- The power adapter may have either a 2-prong or a 3-prong grounded plug. The third prong is an important safety feature; do not defeat its purpose. If you do not have access to a compatible outlet, have a qualified electrician install one.
- When you want to unplug the power cord, be sure to disconnect it by the plug head, not by its wire.
- Make sure the socket and any extension cord(s) you use can support the total current load of all the connected devices.
- Before cleaning the computer, make sure it is disconnected from any external power supplies (i.e. AC/DC adapter or car adapter).

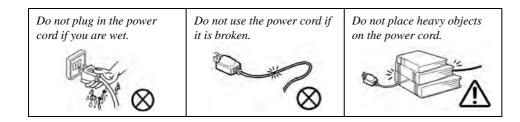

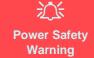

Before you undertake any upgrade procedures, make sure that you have turned off the power, and disconnected all peripherals and cables (including telephone lines and power cord).

You must also remove your battery in order to prevent accidentally turning the machine on. Before removing the battery disconnect the AC/DC adapter from the computer.

#### **Polymer Battery Precautions**

Note the following information which is specific to polymer batteries only, and where applicable, this overrides the general battery precaution information overleaf.

- Polymer batteries may experience a slight expansion or swelling, however this is part of the battery's safety mechanism and is not a cause for concern.
- Use proper handling procedures when using polymer batteries. Do not use polymer batteries in high ambient temperature environments, and do not store unused batteries for extended periods.

See also the general battery precautionary information overleaf for further information.

#### **Battery Precautions**

- Only use batteries designed for this computer. The wrong battery type may explode, leak or damage the computer.
- Do not remove any batteries from the computer while it is powered on.
- Do not continue to use a battery that has been dropped, or that appears damaged (e.g. bent or twisted) in any way. Even if the computer continues to work with a damaged battery in place, it may cause circuit damage, which may possibly result in fire.
- If you do not use the battery for an extended period, then remove the battery from the computer for storage.
- Recharge the batteries using the notebook's system. Incorrect recharging may make the battery explode.
- Do not try to repair a battery pack. Refer any battery pack repair or replacement to your service representative or qualified service personnel.
- Keep children away from, and promptly dispose of a damaged battery. Always dispose of batteries carefully. Batteries may explode or leak if exposed to fire, or improperly handled or discarded.
- Keep the battery away from metal appliances.
- Affix tape to the battery contacts before disposing of the battery.
- Do not touch the battery contacts with your hands or metal objects.

# 泛

#### **Battery Disposal & Caution**

The product that you have purchased contains a rechargeable battery. The battery is recyclable. At the end of its useful life, under various state and local laws, it may be illegal to dispose of this battery into the municipal waste stream. Check with your local solid waste officials for details in your area for recycling options or proper disposal.

Danger of explosion if battery is incorrectly replaced. Replace only with the same or equivalent type recommended by the manufacturer. Discard used battery according to the manufacturer's instructions.

## Cleaning

Do not apply cleaner directly to the computer; use a soft clean cloth.

Do not use volatile (petroleum distillates) or abrasive cleaners on any part of the computer.

# Servicing

Do not attempt to service the computer yourself. Doing so may violate your warranty and expose you and the computer to electric shock. Refer all servicing to authorized service personnel. Unplug the computer from the power supply. Then refer servicing to qualified service personnel under any of the following conditions:

- When the power cord or AC/DC adapter is damaged or frayed.
- If the computer has been exposed to rain or other liquids.
- If the computer does not work normally when you follow the operating instructions.
- If the computer has been dropped or damaged (do not touch the poisonous liquid if the LCD panel breaks).
- If there is an unusual odor, heat or smoke coming from your computer.

# Removal Warning

When removing any cover(s) and screw(s) for the purposes of device upgrade, remember to replace the cover(s) and screw(s) before restoring power to the system.

Also note the following when the cover is removed:

- Hazardous moving parts.
- Keep away from moving fan blades.

#### **Travel Considerations**

#### Packing

As you get ready for your trip, run through this list to make sure the system is ready to go:

- 1. Check that the battery pack and any spares are fully charged.
- 2. Power off the computer and peripherals.
- 3. Close the display panel and make sure it's latched.
- 4. Disconnect the AC/DC adapter and cables. Stow them in the carrying bag.
- 5. The AC/DC adapter uses voltages from 100 to 240 volts so you won't need a second voltage adapter. However, check with your travel agent to see if you need any socket adapters.
- 6. Put the notebook in its carrying bag and secure it with the bag's straps.
- 7. If you're taking any peripherals (e.g. a printer, mouse or digital camera), pack them and those devices' adapters and/or cables.
- 8. Anticipate customs Some jurisdictions may have import restrictions or require proof of ownership for both hardware and software. Make sure your documents are prepared.

#### کرے Power Off Before Traveling

Make sure that your notebook is completely powered off before putting it into a travel bag (or any such container). Putting a notebook which is powered on in a travel bag may cause the vent(s)/fan intake(s)/outlet(s) to be blocked. To prevent your computer from overheating make sure nothing blocks the vent(s)/fan intake(s)/outlet(s) while the computer is in use.

#### On the Road

In addition to the general safety and maintenance suggestions in this preface, and Chapter 8: Troubleshooting, keep these points in mind:

**Hand-carry the notebook** - For security, don't let it out of your sight. In some areas, computer theft is very common. Don't check it with normal luggage. Baggage handlers may not be sufficiently careful. Avoid knocking the computer against hard objects.

**Beware of Electromagnetic fields -** Devices such as metal detectors & X-ray machines can damage the computer, hard disk, floppy disks, and other media. They may also destroy any stored data - Pass your computer and disks around the devices. Ask security officials to hand-inspect them (you may be asked to turn it on). **Note**: Some airports also scan luggage with these devices.

**Fly safely -** Most airlines have regulations about the use of computers and other electronic devices in flight. These restrictions are for your safety, follow them. If you stow the notebook in an overhead compartment, make sure it's secure. Contents may shift and/or fall out when the compartment is opened.

Get power where you can - If an electrical outlet is available, use the AC/DC adapter and keep your battery(ies) charged.

**Keep it dry -** If you move quickly from a cold to a warm location, water vapor can condense inside the computer. Wait a few minutes before turning it on so that any moisture can evaporate.

#### **Developing Good Work Habits**

Developing good work habits is important if you need to work in front of the computer for long periods of time. Improper work habits can result in discomfort or serious injury from repetitive strain to your hands, wrists or other joints. The following are some tips to reduce the strain:

- Adjust the height of the chair and/or desk so that the keyboard is at or slightly below the level of your elbow. Keep your forearms, wrists, and hands in a relaxed position.
- Your knees should be slightly higher than your hips. Place your feet flat on the floor or on a footrest if necessary.
- Use a chair with a back and adjust it to support your lower back comfortably.
- Sit straight so that your knees, hips and elbows form approximately 90-degree angles when you are working.
- Take periodic breaks if you are using the computer for long periods of time.

#### Remember to:

- Alter your posture frequently.
- Stretch and exercise your body several times a day.
- Take periodic breaks when you work at the computer for long periods of time. Frequent and short breaks are better than fewer and longer breaks.

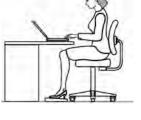

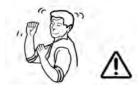

# Lighting

Proper lighting and comfortable display viewing angle can reduce eye strain and muscle fatigue in your neck and shoulders.

- Position the display to avoid glare or reflections from overhead lighting or outside sources of light.
- Keep the display screen clean and set the brightness and contrast to levels that allow you to see the screen clearly.
- Position the display directly in front of you at a comfortable viewing distance.
- Adjust the display-viewing angle to find the best position.

# LCD Screen Care

To prevent **image persistence** on LCD monitors (caused by the continuous display of graphics on the screen for an extended period of time) take the following precautions:

- Set the Windows Power Plans to turn the screen off after a few minutes of screen idle time.
- Use a rotating, moving or blank screen saver (this prevents an image from being displayed too long).
- Rotate desktop background images every few days.
- Turn the monitor off when the system is not in use.

# **LCD Electro-Plated Logos**

Note that in computers featuring a raised LCD electro-plated logo, the logo is covered by a protective adhesive. Due to general wear and tear, this adhesive may deteriorate over time and the exposed logo may develop sharp edges. Be careful when handling the computer in this case, and avoid touching the raised LCD electro-plated logo. Avoid placing any other items in the carrying bag which may rub against the top of the computer during transport. If any such wear and tear develops contact your service center.

# Contents

| Notice                                                | I   |
|-------------------------------------------------------|-----|
| EuP-Standby and Off Mode Power Consumption Statement: | II  |
| FCC Statement                                         | IV  |
| FCC RF Radiation Exposure Statement:                  | V   |
| Instructions for Care and Operation                   | VII |
| Power Safety                                          | IX  |
| Polymer Battery Precautions                           | X   |
| Battery Precautions                                   | XI  |
| Cleaning                                              | XII |
| Servicing                                             | XII |
| Travel Considerations                                 |     |

# **Quick Start Guide**

| Overview                            | 1-1 |
|-------------------------------------|-----|
| Advanced Users                      | 1-2 |
| Beginners and Not-So-Advanced Users | 1-2 |
| Warning Boxes                       | 1-2 |
| Not Included                        |     |
| System Startup                      | 1-4 |
| System Software                     | 1-5 |
| Model Differences                   | 1-5 |

| System Map: LCD Panel Open                     | 1-6  |
|------------------------------------------------|------|
| LED Indicators                                 | 1-7  |
| Keyboard                                       | 1-8  |
| Function/Hot Key Indicators                    |      |
| Control Center                                 |      |
| System Map: Front & Top Views                  |      |
| System Map: Left View                          |      |
| System Map: Right & Rear Views                 | 1-13 |
| System Map: Bottom View                        | 1-14 |
| 3G Module USIM Card Installation               | 1-15 |
| Docking Port                                   | 1-16 |
| What to do if you Spill Liquid on the Computer | 1-17 |
| Windows 7 Start Menu & Control Panel           |      |
| Video Features                                 | 1-20 |
| Power Options                                  |      |

# **Features & Components**

| Overview                            | 2-1 |
|-------------------------------------|-----|
| Hard Disk Drive                     | 2-2 |
| Multi-In-1 Card Reader              | 2-3 |
| ExpressCard Slot                    | 2-4 |
| Inserting and Removing ExpressCards |     |

| Touchpad and Buttons/Mouse   | 2-4 |
|------------------------------|-----|
| Gestures and Device Settings | 2-5 |
| Audio Features               | 2-8 |

# **Power Management**

| Overview                      |     |
|-------------------------------|-----|
| The Power Sources             |     |
| AC/DC Adapter                 |     |
| Battery                       |     |
| Turning On the Computer       | 3-3 |
| Power Plans                   | 3-4 |
| Power-Saving States           |     |
| Sleep                         |     |
| Hibernate                     | 3-7 |
| Shut down                     | 3-7 |
| Configuring the Power Buttons |     |
| Resuming Operation            |     |
| Power Conservation Modes      |     |
| Battery Information           |     |
| Conserving Battery Power      |     |
| Battery Life                  |     |
| New Battery                   |     |

| Recharging the Battery with the AC/DC Adapter | 3-13 |
|-----------------------------------------------|------|
| Proper handling of the Battery Pack           |      |
| Battery FAQ                                   | 3-15 |

# **Drivers & Utilities**

| What to Install                          | 4-1 |
|------------------------------------------|-----|
| Driver Installation                      | 4-2 |
| Updating/Reinstalling Individual Drivers | 4-4 |
| User Account Control                     | 4-5 |
| Windows Security Message                 | 4-5 |
| New Hardware Found                       | 4-5 |
| Driver Installation Procedure            | 4-6 |
| Chipset                                  | 4-6 |
| Video (VGA)                              | 4-6 |
| LAN                                      |     |
| CardReader                               | 4-6 |
| Touchpad                                 | 4-6 |
| Hot Key                                  |     |
| USB 3.0 (Win 7 Only)                     |     |
| MEI Driver                               |     |
| Audio                                    |     |
| Windows Experience Index                 |     |

| <b>Optional Drivers</b> |  |
|-------------------------|--|
|-------------------------|--|

# **BIOS Utilities**

| Overview                                                                   |  |
|----------------------------------------------------------------------------|--|
| The Setup Utility                                                          |  |
| Failing the POST                                                           |  |
| Fatal Errors                                                               |  |
| Non-Fatal Errors                                                           |  |
| Setup Screens                                                              |  |
| Main Menu                                                                  |  |
| System Time & Date (Main Menu)                                             |  |
| SATA Port # (Main Menu)                                                    |  |
| System/Extended Memory: (Main Menu)                                        |  |
| MB Series / BIOS Revision / KBC/EC firmware Revision                       |  |
| Advanced Menu                                                              |  |
| Advanced Chipset Control (Advanced Menu)                                   |  |
| Bluetooth Power Setting (Advanced Menu > Advanced Chipset Control)         |  |
| VT-d (Advanced Menu > Advanced Chipset Control)                            |  |
| Intel Virtualization Technology (Advanced Menu > Advanced Chipset Control) |  |
| Intel TXT(LT) Trusted Execution Technology Support                         |  |
| (Advanced Menu > Advanced Chipset Control)                                 |  |
| USB 3.0 Power/ Card Reader Power / PCI Express Card Power /                |  |

| USB 2.0 Combo Port Power /                                              |      |
|-------------------------------------------------------------------------|------|
| Powered USB 2.0 Port Power (Advanced Menu > Advanced Chipset Control)   | 5-9  |
| Intel Smart Connect Technology (Advanced Menu )                         |      |
| Intel Anti-Theft Technology (Advanced Menu )                            |      |
| SATA Mode (Advanced Menu)                                               | 5-10 |
| Boot Logo (Advanced Menu)                                               | 5-10 |
| Power On Boot Beep (Advanced Menu)                                      | 5-10 |
| Battery Low Alarm Beep (Advanced Menu)                                  |      |
| Security Menu                                                           | 5-11 |
| Set Supervisor Password (Security Menu)                                 |      |
| Set User Password (Security Menu)                                       |      |
| Password on boot (Security Menu)                                        | 5-12 |
| Secure Boot (Security Menu)                                             |      |
| TPM Configuration (Security Menu)                                       |      |
| TPM State (Security Menu > TPM Support Enabled)                         | 5-14 |
| Pending TPM operation (Security Menu > TPM Support & TPM State Enabled) |      |
| Boot Menu                                                               | 5-16 |
| Boot Option Priorities (Boot Menu)                                      | 5-17 |
| OS Select (Boot Menu)                                                   | 5-17 |
| UEFI Boot (Boot Menu > OS Select)                                       |      |
| Exit Menu                                                               |      |

# **Upgrading The Computer**

| Overview                                   |     |
|--------------------------------------------|-----|
| When Not to Upgrade                        |     |
| Removing the Battery                       | 6-3 |
| Removing/Replacing the Component Bay Cover |     |
| Upgrading the Hard Disk Drive              |     |
| Upgrading the System Memory (RAM)          |     |

# **Modules & Options**

| Overview                                                      | 7-1  |
|---------------------------------------------------------------|------|
| PC Camera Module                                              | 7-3  |
| PC Camera Driver Installation                                 | 7-4  |
| Wireless LAN Module                                           | 7-11 |
| Wireless LAN Switch                                           | 7-12 |
| 3rd Party 802.11b/g/n Driver Installation (for WLAN Module)   | 7-13 |
| 3rd Party 802.11b/g/n Driver Installation (for Combo Modules) | 7-13 |
| Intel® WLAN Driver Installation                               | 7-14 |
| Intel® WLAN Driver Installation (Driver Version 1)            | 7-15 |
| Intel® WLAN Driver Installation (Driver Version 2)            | 7-16 |
| Intel® WLAN Driver Installation (Driver Version 2)            | 7-17 |
| Connecting to a Wireless Network in Windows 7                 | 7-19 |
| Connecting to a Wireless Network Using Intel® PROSet Wireless |      |
|                                                               |      |

| Intel® My WiFi Configuration                  | 7-24 |
|-----------------------------------------------|------|
| Windows Mobility Center                       | 7-34 |
| Security Modules (Fingerprint & TPM)          | 7-35 |
| Fingerprint Reader Module                     | 7-36 |
| Fingerprint Reader Driver Installation        | 7-36 |
| AuthenTec TrueSuite Application               | 7-37 |
| 3G Module                                     | 7-47 |
| Wireless Manager                              | 7-50 |
| Wireless Manager Installation                 | 7-50 |
| Wireless Manager Application                  | 7-51 |
| Profiles                                      | 7-54 |
| Settings                                      | 7-58 |
| Text Messaging Service (SMS)                  | 7-61 |
| SMS Utility                                   | 7-61 |
| Sending a Text Message                        | 7-63 |
| Phonebook                                     | 7-66 |
| SMS Settings                                  | 7-69 |
| Sierra Wireless AirCard Watcher               | 7-72 |
| Sierra Wireless AirCard Watcher Installation  | 7-72 |
| AirCard Watcher Application                   | 7-73 |
| Air Card Watcher Menu                         | 7-77 |
| Selecting a Network Operator/Service Provider | 7-78 |

| Profiles                                             | 7-79  |
|------------------------------------------------------|-------|
| Profiles<br>User Options                             | 7-81  |
| Text Messaging Service (SMS)                         | 7-83  |
| SMS Express                                          |       |
| Sending a Text Message                               |       |
| Inbox                                                |       |
| Bluetooth & WLAN Combo Module                        | 7-86  |
| 3rd Party Bluetooth (V4.0) Combo Driver Installation | 7-87  |
| Intel Bluetooth Combo Driver Installation            | 7-88  |
| Standard Bluetooth Configuration in Windows 7        | 7-89  |
| Intel Rapid Storage Technology                       | 7-93  |
| IRST Driver Installation                             | 7-93  |
| Intel® vPro <sup>™</sup> Technology                  | 7-94  |
| Accessing the Intel Management Engine                | 7-94  |
| Intel® Management and Security Status                | 7-96  |
| Trusted Platform Module                              | 7-101 |
| Enabling & Activating TPM                            | 7-102 |
| Trusted Platform Module (TPM) Driver Installation    | 7-104 |
| Initializing TPM                                     | 7-105 |
| Infineon Security Platform Settings Tool             | 7-107 |
| Intel® Smart Connect Technology                      | 7-115 |
| Intel® Smart Connect Technology Driver Installation  | 7-115 |

| Intel® Smart Connect Technology Configuration | 7-116 |
|-----------------------------------------------|-------|
| Intel® Wireless Display Application           |       |
| Intel® WiDi Application Installation          |       |
| Intel® Wireless Music Driver Installation     |       |
| Intel® WiDi Application Configuration         | 7-121 |

# Troubleshooting

| Overview                                   | 8-1  |
|--------------------------------------------|------|
| Basic Hints and Tips                       | 8-2  |
| Backup and General Maintenance             |      |
| Viruses                                    |      |
| Upgrading and Adding New Hardware/Software |      |
| Problems and Possible Solutions            |      |
| Bluetooth Connection Problems              | 8-13 |

# **Interface (Ports & Jacks)**

| Overview                 | A-1 |
|--------------------------|-----|
| Notebook Ports and Jacks | A-2 |

# **Control Center**

| OverviewB-1 |
|-------------|
|-------------|

# **Video Driver Controls**

| Video Driver Installation                    | C-1  |
|----------------------------------------------|------|
| Dynamic Video Memory Technology              | C-1  |
| Intel® Graphics & Media Control Panel        | C-2  |
| Display Devices & Options                    | C-4  |
| Attaching Other Displays                     | C-5  |
| Configuring an External Display in Windows 7 | C-8  |
| HDMI Audio Configuration                     | C-11 |

# Specifications

| Processors For All Models           | D-2 |
|-------------------------------------|-----|
| Processor For Model A Only          | D-2 |
| Core Logic                          | D-2 |
| Display                             | D-2 |
| Memory                              | D-3 |
| Video                               | D-3 |
| BIOS                                |     |
| Storage                             | D-3 |
| Audio                               |     |
| Keyboard, Pointing Device & Buttons | D-3 |
| Card Reader                         | D-3 |
| Slot                                | D-3 |
| Interface                           | D-3 |

| <b>D-</b> 4 |
|-------------|
| <b>D-</b> 4 |
| <b>D-</b> 4 |
| <b>D-</b> 4 |
| <b>D-</b> 4 |
| <b>D-</b> 4 |
| <b>D-</b> 4 |
| <b>D-</b> 4 |
| <b>D-</b> 5 |
| <b>D-</b> 5 |
| <b>D-</b> 5 |
|             |

# **Docking Station Guide**

| E-1 |
|-----|
| E-1 |
| E-2 |
| E-2 |
| E-3 |
| E-4 |
| E-5 |
| E-6 |
| E-7 |
|     |

| Cold Undocking the Computer from the Docking Station | E-10 |
|------------------------------------------------------|------|
| Hot Docking the Computer to the Docking Station      | E-11 |
| Hot Undocking the Computer from the Docking Station  | E-14 |
| Power Button Configuration                           | E-17 |
| Docking Station Ports & Jacks                        | E-18 |
| Multiple Displays                                    | E-21 |
| BIOS Controls - USB ports, Card Reader & ExpressCard |      |
| One Button Hard Disk Backup                          | E-22 |
| Hard Disk Backup Procedure                           | E-23 |
| Hard Disk Restore Procedure                          |      |
| Specifications                                       | E-29 |
| Storage                                              | E-29 |
| Interface and Ports                                  | E-29 |
| Buttons & Switches                                   | E-29 |
| Power                                                | E-29 |
| Security                                             | E-29 |
| LED Indicators                                       | E-29 |
| Environmental Spec                                   | E-29 |
| Dimensions & Weight                                  | E-29 |

# Windows 8

| Windows 8 Start Screen & Desktop                 | F-2  |
|--------------------------------------------------|------|
| Apps & Tiles                                     | F-3  |
| Accessing Pining/Unpinning All Apps              | F-3  |
| Desktop Application                              | F-4  |
| Windows 8 Charms Bar                             |      |
| Charms Bar Items                                 | F-7  |
| Windows 8 Control Panel                          | F-8  |
| Windows 8 Taskbar                                | F-11 |
| LED Indicators                                   | F-12 |
| Keyboard - Windows 8                             | F-13 |
| Keyboard Shortcuts                               |      |
| Function/Hot Key Indicators & Control Center     | F-15 |
| Video Features                                   |      |
| To Configure Displays from Devices (Charms Bar): | F-16 |
| Power Options                                    | F-17 |
| Shut Down, Restart or Sleep                      |      |
| Ctrl + Alt + Delete Key Combination              |      |
| Wake On LAN Settings                             | F-19 |
| Running Metro UI Apps                            | F-20 |
| Screen Resolution Settings                       | F-20 |
| User Account Control Settings                    |      |
| Drivers & Utilities                              |      |

| Driver Installation (Windows 8)      | F-23 |
|--------------------------------------|------|
| PC Camera (Windows 8)                | F-25 |
| Metro UI Camera App                  | F-26 |
| Taking Pictures/Capturing Video      | F-28 |
| Wireless LAN Settings (Windows 8)    | F-30 |
| WLAN Configuration in Windows 8      | F-31 |
| Charms Bar                           | F-31 |
| Desktop Mode                         | F-34 |
| Control Panel                        |      |
| 3G Settings (Windows 8)              | F-37 |
| 3G Configuration in Windows 8        | F-38 |
| Bluetooth Settings (Windows 8)       | F-41 |
| Bluetooth Configuration in Windows 8 | F-42 |

# Chapter 1: Quick Start Guide

Overview

This Quick Start Guide is a brief introduction to the basic features of your computer, to navigating around the computer and to getting your system started. The remainder of the manual covers the following:

- Chapter 2 A guide to using some of the main features of the computer e.g. the storage devices (hard disk, card reader & ExpressCard), Touchpad & Mouse & Audio.
- Chapter 3 The computer's power saving options.
- **Chapter 4** The installation of the **drivers** and utilities essential to the operation or improvement of some of the computer's subsystems.
- Chapter 5 An outline of the computer's built-in software or **BIOS** (Basic Input Output System).
- Chapter 6 Instructions for upgrading your computer.
- Chapter 7 A quick guide to the computer's PC Camera, Wireless LAN, Fingerprint Reader, 3G, Bluetooth and Trusted Platform (TPM) modules (some of which may be optional depending on your purchase configuration).
- Chapter 8 A troubleshooting guide.
- Appendix A Definitions of the interface, ports/jacks which allow your computer to communicate with external devices.
- Appendix B Information on the Control Center.
- Appendix C Information on the video driver controls.
- Appendix D The computer's specification.
- Appendix E A guide to the Docking Station.
- Appendix F Information related to the Windows 8 operating system.

#### **Quick Start Guide**

#### **Advanced Users**

If you are an advanced user you may skip over most of this Quick Start Guide. However you may find it useful to refer to "*What to Install*" on page 4 - 1, "*BIOS Utilities*" on page 5 - 1 and "*Upgrading The Computer*" on page 6 - 1 in the reminder of the User's Manual. You may also find the notes marked with a  $\sim$  of interest to you.

#### **Beginners and Not-So-Advanced Users**

#### Ø Notes

Check the light colored boxes with the mark above to find detailed information about the computer's features. If you are new to computers (or do not have an advanced knowledge of them) then the information contained in the Quick Start Guide should be enough to get you up and running. Eventually you should try to look through all the documentation (more detailed descriptions of the functions, setup and system controls are covered in the remainder of the User's Manual), but do not worry if you do not understand everything the first time. Keep this manual nearby and refer to it to learn as you go. You may find it useful to refer to the notes marked with a  $\mathscr{P}$  as indicated in the margin. For a more detailed description of any of the interface ports and jacks see "Interface (Ports & Jacks)" on page A - 1.

# Warning Boxes

No matter what your level please pay careful attention to the warning and safety information indicated by the 2 symbol. Also please note the safety and handling instructions as indicated in the *Preface*.

#### **Not Included**

Operating Systems (e.g. *Windows 7*) and applications (e.g. word processing, spreadsheet and database programs) have their own manuals, so please consult the appropriate manuals.

#### Drivers

If you are installing new system software, or are re-configuring your computer for a different system, you will need to install the drivers listed in "Drivers & Utilities" on page 4 - 1. Drivers are programs which act as an interface between the computer and a hardware component e.g. a wireless network module. It is very important that you install the drivers in the order listed. You will be unable to use most advanced controls until the necessary drivers and utilities are properly installed. If your system hasn't been properly configured (your service representative may have already done that for you); refer to Chapter 4 for installation instructions.

#### **Ports and Jacks**

See "Notebook Ports and Jacks" on page A - 2 for a description of the interface (ports & jacks) which allow your computer to communicate with external devices, connect to the internet etc.

## System Startup

- 1. Remove all packing materials.
- 2. Place the computer on a stable surface.
- 3. Securely attach any peripherals you want to use with the notebook (e.g. keyboard and mouse) to their ports.
- 4. Attach the AC/DC adapter to the DC-In jack on the left of the computer, then plug the AC power cord into an outlet, and connect the AC power cord to the AC/DC adapter.
- 5. Use one hand to raise the lid/LCD to a comfortable viewing angle (**do not exceed 120 degrees**); use the other hand (as illustrated in *Figure 1 1* below) to support the base of the computer (**Note**: **Never** lift the computer by the lid/LCD).

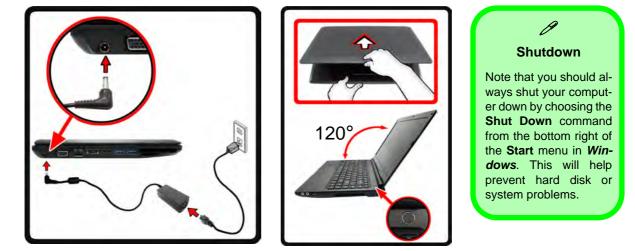

Figure 1 - 1 - Opening the Lid/LCD & Computer with AC/DC Adapter Plugged-In

#### 1 - 4 System Startup

### **System Software**

Your computer may already come with system software pre-installed. Where this is not the case, or where you are re-configuring your computer for a different system, you will find the *Windows 7 (with Service Pack 1 installed)* and *Windows 8* operating systems are supported.

The majority of this menu covers information covers information related to the *Windows* 7 operating system, however for specific information on the *Windows* 8 operating system see *Appendix* F.

**Note**: In order to run *Windows* 7 (*SP1*) without limitations or decreased performance, your computer requires a minimum **1GB** of system memory (RAM).

### Ø Windows 7/8 OS

In order to run *Windows 7 or 8 (32 Bit)* without limitations or decreased performance, your computer requires a minimum **1GB** of system memory (RAM), however if you are running *Windows 7 or 8 (64 bit)* your computer requires a minimum **2GB** of system memory (RAM).

#### **Model Differences**

This notebook series includes **two** different models that vary slightly in design style, color, general appearance and features supported (see *Appendix D* for full details). Note that your computer may look slightly different from that pictured throughout this manual.

Figure 1 - 2 LCD Panel Open

- 1. Built-In PC Camera (**Optional**)
- 2. LCD
- 3. Power Button
- 4. Keyboard
- 5. Built-In Microphone
- 6. Touchpad & Buttons
- 7. LED Indicators
- 8. Fingerprint Reader Sensor

| (·····)  |  |
|----------|--|
| <u> </u> |  |
|          |  |

Note that the Touchpad and Buttons valid operational area is that indicated within the red dotted lines above.

### System Map: LCD Panel Open

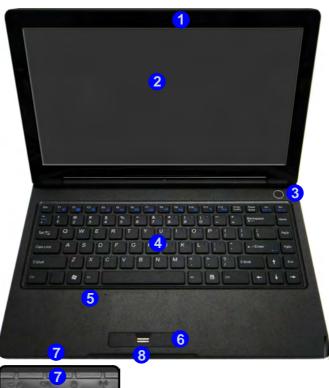

### Wireless Device Operation Aboard Aircraft

The use of any portable electronic transmission devices aboard aircraft is usually prohibited. Make sure the module(s) are OFF if you are using the computer aboard aircraft.

Use the key combinations (or WLAN Switch for wireless LAN only) to toggle power to the WLAN/Bluetooth and 3G modules, and check the LED indicator or on-screen icon to see if the modules are powered on or not (see Table 1 - 2, on page 1 - 9/ Table, on page 1 - 7).

#### 1 - 6 System Map: LCD Panel Open

### **LED Indicators**

The LED indicators on the computer display helpful information about the current status of the computer.

| lcon       | Color                                           | Description                                               | lcon                                                                                                    | Color                                                                                                    | Description                                                                                                    |  |
|------------|-------------------------------------------------|-----------------------------------------------------------|----------------------------------------------------------------------------------------------------|----------------------------------------------------------------------------------------------------|----------------------------------------------------------------------------------------------------|--|
|            | Orange                                          | DC Power is Plugged<br>In                                 | ſ                                                                                                    | Blue                                                                                                    | Power Button                                                                                                    |  |
|            | Blinking                                        | The Powered USB Port<br>is On* (System Off)               | 9                                                                                                    | Green                                                                                                    | Hard Disk Activity                                                                                                    |  |
| Ð/U        | Orange                                          | The Camera is in Use<br>(System On)                       |                                                                                                    | Green                                                                                                    | The ( <b>optional</b> ) Wireless LAN Module is Powered On                                                                                                    |  |
|            | Green                                           | The Computer is On                                        | (((1))                                                                                                    | Orange                                                                                                    | <i>Win</i> <b>7</b> - The ( <b>optional</b> ) Bluetooth Module is Powered<br>On                                                                                          |  |
|            | Blinking The Computer is in<br>Green Sleep Mode |                                                           |                                                                                                    | <i>Win 8</i> - The ( <b>optional</b> ) Bluetooth Module is Installed ( <i>this is not a power on/off indicator in Windows 8</i> ) |                                                                                                    |  |
|            | Orange                                          | The Battery is Charging                                   | *Note: T                                                                                                    | he powered I                                                                                                    | USB 2.0 port (see <i>Figure 1 - 6 on page 1 - 13</i> ) may                                                                                                    |  |
| <u>ر س</u> | Green                                           | The Battery is Fully<br>Charged                           | be toggled on /off by means of the <b>Fn + Power Button</b> key combination. When<br>the powered USB port is on it will supply power ( <b>for charging devices only, not</b> |                                                                                                    |                                                                                                    |  |
| <u></u>    | Blinking<br>Orange                              | The Battery has<br>Reached Critically Low<br>Power Status | adapter pl                                                                                                    | ugged into a                                                                                                    | when the system is off but still powered by the AC/DC working outlet, or powered by the battery with a capacity may not work with certain devices - see page $8 - 11$ ). |  |

Table 1 - 1 - LED Indicators

#### **Other Keyboards**

ß

If your keyboard is damaged or you just want to make a change, you can use any standard USB keyboard. The system will detect and enable it automatically. However special functions/ hot-keys unique to the system's regular keyboard may not work.

#### NumLk & ScrLk

Hold down the **Fn Key** and either NumLk or ScrLk to enable number or scroll lock, and check the LED indicator for status.

### Keyboard

The keyboard has an embedded numerical keypad for easy numeric data input, and features function keys to allow you to change operational features instantly. See *Table*, *on page 1 - 9* for full function key combination details and *Appendix F* for *Windows 8* keyboard information.

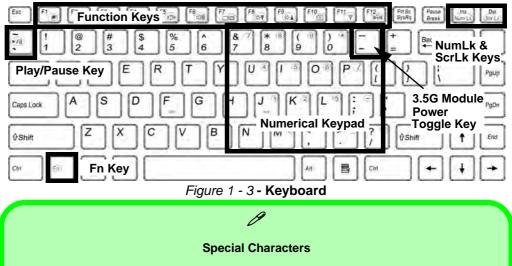

Some software applications allow the number-keys to be used with **Alt** to produce special characters. These special characters can only be produced by using the numeric keypad. Regular number keys (in the upper row of the keyboard) will not work. Make sure that **NumLk** is on.

### **Function/Hot Key Indicators**

The **function keys** (F1 - F12 etc.) will act as **hot keys** when pressed while the **Fn** key is held down. In addition to the basic function key combinations; visual indicators are available when the hot key utility is installed.

| Keys                 | F                             | unction                                     | Keys          | Fund                             | tion      |
|----------------------|-------------------------------|---------------------------------------------|---------------|----------------------------------|-----------|
| Fn + Power<br>Button | Powered USB                   | 2.0 Port Power Toggle                       | Fn + F7       | Display                          | Toggle    |
| Fn + 🧾               | 3G Module Power Togg          | le* 💽 🚱 📴 🚱                                 | Fn + F8/F9    | Brightness Decrease/<br>Increase |           |
| Fn + ~               | Play/Pause (in                | Audio/Video Programs)                       | Fn + F10      | PC Camera Power Toggle           | 00 💭 00 💭 |
| Fn + F1              | TouchPad Toggle               |                                             | Fn + F11      | WLAN Module Power Toggle         |           |
| Fn + F2              | Turn LC<br>(Press a key to or | D Backlight Off<br>use TouchPad to turn on) | Fn + F12      | Bluetooth Module Power<br>Toggle |           |
| Fn + F3              | Mute Toggle                   |                                             | Fn +<br>NumLk | Number Lock Toggle               |           |
| Fn + F4              | Sle                           | eep Toggle                                  | Fn + ScrLk    | Scroll Lock Toggle               |           |
| Fn + F5/F6           | Volume Decrease/<br>Increase  |                                             | Caps Lock     | Caps Lock Toggle                 |           |

Table 1 - 2 - Function & Hot Key Indicators

### **Control Center**

Press the **Fn** + **Esc** key combination to toggle the **Control Center** on/off. The **Control Center** gives quick access to frequently used controls and enables you to quickly turn modules on/off.

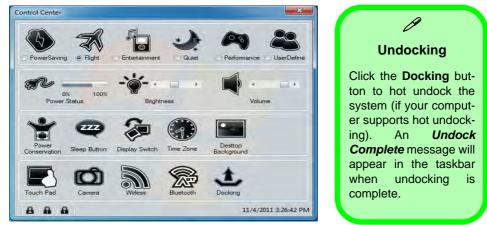

Table 1 - 3 - Control Center

Click on any button to turn any of the modules (e.g. TouchPad, Camera) on/off. Click on **Power Conservation Modes** to switch between **Performance**, **Balanced** or **Energy Star** modes (see page 3 - 10). Click on the buttons (or just click and hold the mouse button) to adjust the slider for **Brightness/Volume**. Click on **Display Switch** and click to choose a display mode from the menu (see page C - 10). The **Control Center** in *Windows 8* works under the **Desktop** app and not under the Start screen, and does not feature the wireless/Bluetooth buttons and Airplane Mode (see page F - 15 for *Windows 8* information).

#### 1 - 10 Control Center

### System Map: Front & Top Views

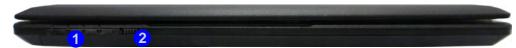

3

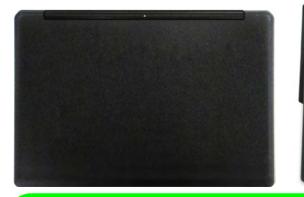

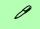

#### Docking

.If your purchase includes the docking station, open the docking port cover latch and align the computer with the placeholder on the docking station (see the accompanying docking station for full details of the docking procedure).

#### Figure 1 - 4 Front & Top Views (with Optional Docking Station)

- 1. LED Indicators
- 2. WLAN Switch
- 3. Docking Station (Optional)

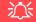

#### WLAN Switch Use the WLAN Switch (for Wireless LAN only) to toggle power to the WLAN module. The position of the WLAN switch governs the power status of the WLAN module at startup, and upon resuming from a power saving state (see *"Wireless LAN Switch" on page 7* - 12).

#### System Map: Front & Top Views 1 - 11

Figure 1 - 5 Left View

- 1. DC-In Jack
- 2. External Monitor Port
- 3. RJ-45 LAN Jack
- 4. e-SATA Port/ USB 2.0 Combo Port
- 5. HDMI Out Port
- 6. 2 \* USB 3.0 Ports
- ExpressCard Slot (see page 2 - 4)
- 8. Multi-In-1 Card Reader

**Optical Device Drives** 

To install applications and drivers etc. you will need to attach an external optical CD/DVD device to the USB ports.

### System Map: Left View

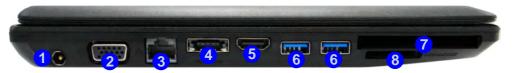

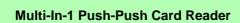

The card reader allows you to use the most popular digital storage card formats:

MMC (MultiMedia Card) / RS MMC SD (Secure Digital) / Mini SD / SDHC / SDXC MS (Memory Stick) / MS Pro / MS Duo

#### USB 3.0 Ports

USB 3.0 ports are denoted by their blue color; USB 2.0 ports are colored black. Note that the USB 3.0 port requires a driver installation (see *"USB 3.0 (Win 7 Only)" on page 4 - 7*) for *Windows 7* (no driver is required for *Windows 8*) and is not operational under DOS. External Monitor Port & RJ-45 LAN

Jack

If you are using a VGA cable plugged into the external monitor port, and a network cable connected to the RJ-45 LAN jack, it is recommended that you insert the VGA cable before inserting the LAN cable.

#### USB Port / Card Reader / ExpressCard Power

Note that power to the USB ports, card reader and ExpressCard may be enabled/disabled in the BIOS (see page **5** - **9**).

### System Map: Right & Rear Views

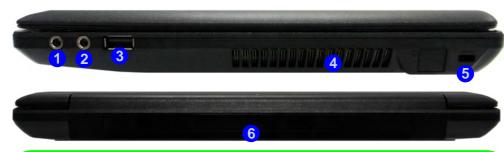

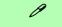

#### **Powered USB 2.0 Port**

The powered USB 2.0 port 3 can supply power (for charging devices only, not for operating devices) when the system is off but still powered by the AC/DC adapter plugged into a working outlet, or powered by the battery with a capacity level above 20% (this may not work with certain devices - see page 8 - 11). Toggle power to this port by using Fn + power button. Power to this port may be enabled/disabled in the BIOS (see page 5 - 9).

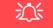

#### Overheating

To prevent your computer from overheating make sure nothing blocks the Vent/Fan Intake while the computer is in use.

#### Figure 1 - 6 Right & Rear Views

- 1. Microphone-In Jack
- 2. Headphone-Out Jack
- 3. 1 \* Powered USB 2.0 Port
- 4. Fan Intake/Vent
- 5. Security Lock Slot
- 6. Battery

#### Optical Device Drives

ß

To install applications and drivers etc. you will need to attach an external optical CD/DVD device to the USB ports.

System Map: Right & Rear Views 1 - 13

#### Figure 1 - 7 Bottom View

- 1. Battery
- 2. Docking Port
- 3. Fan Intake/Vent
- 4. Drainage Outlet
- 5. Speakers
- 6. Component Bay Cover

#### **Battery Information**

A

Always completely discharge, then fully charge, a new battery before using it. Completely discharge and charge the battery at least once every 30 days or after about 20 partial discharges.

### System Map: Bottom View

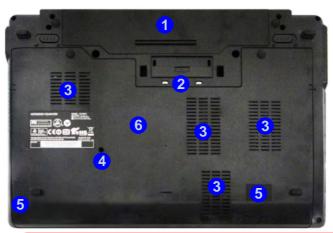

#### CPU CPU The CPU is not a user serviceable part. Overheating

To prevent your computer from overheating make sure nothing blocks the Vent/Fan Intake while the computer is in use.

# <u>کن</u>

#### **Docking Port Cover**

**If your purchase option includes the docking station**, make sure you keep the cover closed when the computer is not docked in the station. This will help prevent foreign objects and/or dust getting in to the contact area.

If your purchase option does not include the docking station, an insert will be provided to prevent accidentally opening the docking port. Do not attempt to open the cover or remove the insert in this case.

### **3G Module USIM Card Installation**

If you have included an optional 3G module in your purchase option, follow the instructions below to install the USIM card (which will be provided by your service provider), and then run the **Mobile Partner** application. See *"Wireless Manager" on page 7 - 53* for instructions on installing the program etc.

- 1. Turn **off** the computer, and turn it over and then remove the battery (slide the latches in the direction indicated below and slide the battery out).
- 2. Insert the USIM card into the slot at the rear of the battery compartment, as illustrated below, until it clicks fully into position, and replace the battery.

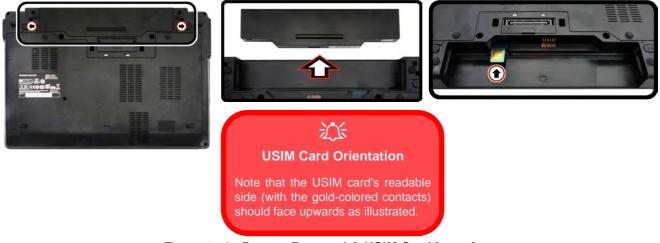

Figure 1 - 8 - Battery Removal & USIM Card Insertion

## **Docking Port**

Follow the instructions below **before** connecting the computer to the docking station, if included in your purchase configuration. Failure to open the cover of the docking port before connecting the computer to the docking station may result in irreparable damage to the connector on the docking station.

- 1. Turn the computer over.
- 2. Slide the docking port cover latch in the direction of the arrow at point 1 to open the cover.
- 3. After disconnecting the computer from the docking station, slide the docking port cover latch in the direction of the arrow at point (2).

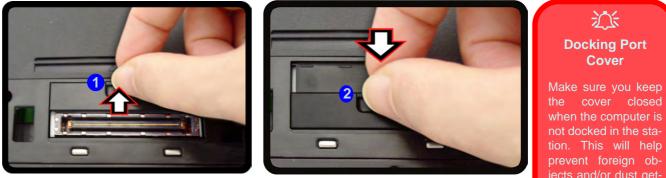

Figure 1 - 9 - Opening and Closing the Docking Port

jects and/or dust getting in to the contact

### What to do if you Spill Liquid on the Computer

The keyboard incorporates a drainage system that minimizes the chances of liquid spillages on the keyboard penetrating the inside components of the computer. Liquid spilled on the computer is drained towards the right side of the computer. There is no guarantee that all water can be prevented from entering the computer, and damage resulting from spillages is not covered in the warranty. However if you follow the steps outlined here you should be able to prevent water from entering the sensitive parts of the computer and causing damage.

- 1. If you spill liquid on the computer immediately save any data required and then shut the computer down and disconnect the AC/DC adapter.
- 2. Carefully **lift the computer up and tilt it to a 90 degree angle towards the right side** (i.e. that right side of the computer should be at the bottom to allow **the water to drain away from the right side** and not the left).

### 泛

#### Warranty Warning

**Quick Start Guide** 

Note that the keyboard drainage system is designed to help prevent and minimize damage from liquid spillages on the computer keyboard. However damage resulting from spillages is not covered in the warranty.

Figure 1 - 10 Drain any Liquid to the Right Side

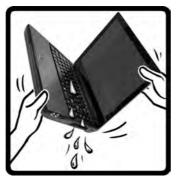

- 3. Move the computer to a dry place and wipe any liquid off the keyboard and bottom of the computer using a clean, soft, dry cloth.
- 4. Remove the battery.
- 5. Leave the computer resting on its right side (while placed on a clean, soft, dry cloth) to dry out for about three hours.

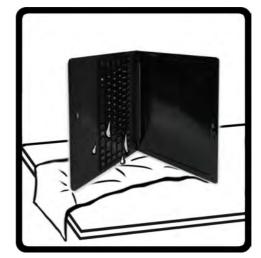

6. Contact your service center to have the computer examined for any problems, **but do not attempt to turn the computer back on again** until after it has been examined.

1 - 18 What to do if you Spill Liquid on the Computer

Figure 1 - 11 Rest the Computer on the Right Side to Dry

### Windows 7 Start Menu & Control Panel

Most of the control panels, utilities and programs within *Windows* 7 are accessed from the **Start** menu (see *Appendix F* for information on the **Windows 8** OS). When you install programs and utilities they will be installed on your hard disk drive, and a shortcut will usually be placed in the **Start** menu and/or the desktop. Right-click the **Start menu** icon **[6]**, and then select **Properties** to customize the appearance of the **Start** menu.

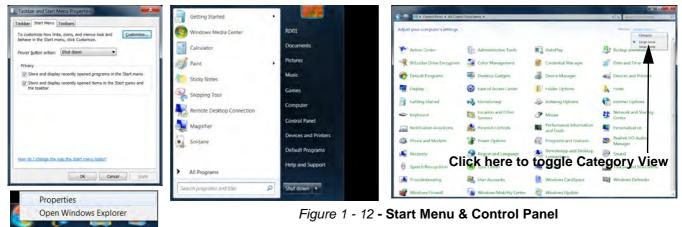

In many instances throughout this manual you will see an instruction to open the **Control Panel**. The **Control Panel** is accessed from the **Start** menu, and it allows you to configure the settings for most of the key features in *Windows* (e.g. power, video, network, audio etc.). *Windows* 7 provides basic controls for many of the features, however many new controls are added (or existing ones are enhanced) when you install the drivers. To see all controls it may be necessary to toggle off *Category View* to view the control panel icons.

### **Video Features**

You can switch display devices, and configure display options, from the **Display** control panel (in **Appearances** and **Personalization**) in *Windows* 7 (see over). For more detailed video information see "*Video Driver Controls*" *on page C* - 1. To access **Display (Control Panel) and Screen Resolution** in *Windows*:

- 1. Click Start and click Control Panel.
- 2. Click Display (icon) In the Appearances and Personalization category.
- 3. Click Adjust Screen Resolution/Adjust resolution.
- 4. Alternatively you can right-click the desktop and select Screen resolution.
- 5. Use the dropbox to select the screen **Resolution** (*Figure 1 13*).
- 6. Click Advanced settings (2) (*Figure 1 13*) to bring up the Advanced properties tabs.

| Change the                                                       | appearance of your display                                                                      |                 |
|------------------------------------------------------------------|-------------------------------------------------------------------------------------------------|-----------------|
|                                                                  |                                                                                                 | Detect          |
| Di <u>s</u> play:<br><u>R</u> esolution:<br><u>O</u> rientation: | 1. Mobile PC Display<br>1366 × 768 (recommended)<br>Landscape                                   |                 |
|                                                                  |                                                                                                 | Advanced settin |
| Make text and o                                                  | ijector (or press the 🚑 key and tap P)<br>her items larger or smaller<br>tings should I choose? | 2               |

Figure 1 - 13 - Screen Resolution

To access the Intel(R) Graphics and Media Control Panel:

- 1. Click Advanced settings (2) (Figure 1 13 on page 1 20) in the Display Settings control panel in Windows.
- Click Graphics Properties (button) (3) (*Figure 1 14*) in the Intel Graphics & Media Control Panel tab.
   OR
- 3. Right-click the desktop and select Graphics Properties from the menu.

#### OR

4. Click the icon 4. (*Figure 1 - 14*) in the taskbar and select **Graphics Properties** from the menu.

#### OR

5. Access the Intel(R) Graphics and Media Control Panel from the Windows control panel in Classic View.

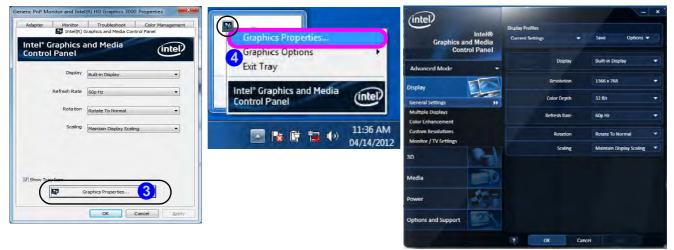

Figure 1 - 14 - Intel Graphics and Media Control Panel

### **Power Options**

The **Power Options** (**Hardware and Sound** menu) control panel icon in *Windows* (see page 1 - 19 or see Appendix F for information on the **Windows 8** OS) allows you to configure power management features for your computer. You can conserve power by means of **power plans** and configure the options for the **power button**, **sleep button**, **computer lid** (**when closed**), **display** and **sleep** mode from the left menu. Note that the **Power saver** plan may have an affect on computer performance.

Click to select one of the existing plans, or click *Create a power plan* in the left menu and select the options to create a new plan. Click *Change plan settings* and click *Change advanced power settings* to access further configuration options. Pay attention to the instructions on battery care in *"Battery Information" on page 3 - 11*.

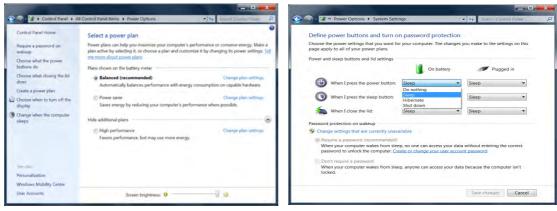

Figure 1 - 15 - Power Options

# **Chapter 2: Features & Components**

## Overview

Read this chapter to learn more about the following main features and components of the computer:

- Hard Disk Drive
- Multi-In-1 Card Reader
- ExpressCard Slot
- Touchpad and Buttons/Mouse
- Audio Features

For information on the Windows 8 operating system see Appendix F.

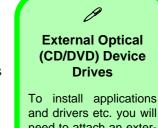

need to attach an external optical CD/DVD device to the USB ports.

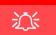

#### **Power Safety**

Before attempting to access any of the internal components of your computer please ensure that the machine is not connected to the AC power, and that the machine is turned off. Also ensure that all peripheral cables, including phone lines, are disconnected from the computer.

*Figure 2 - 1* Hard Disk Location

### **Hard Disk Drive**

The hard disk drive is used to store your data in the computer. The hard disk can be taken out to accommodate other 2.5" serial (SATA) hard disk drives with a height of 9.5 mm.

The hard disk is accessible from the bottom of your computer as seen below. For further details see "*Upgrading the Hard Disk Drive*" on page 6 - 5.

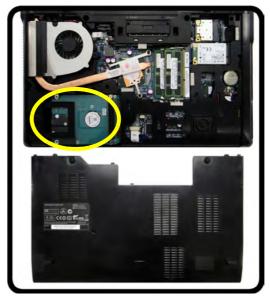

### **Multi-In-1 Card Reader**

The card reader allows you to use some of the latest digital storage cards. Push the card into the slot and it will appear as a removable device, and can be accessed in the same way as your hard disk (s). Make sure you install the card reader driver (see "*CardReader*" on page 4 - 6.

- MMC (MultiMedia Card) / RS MMC
- SD (Secure Digital) / Mini SD / SDHC / SDXC
- MS (Memory Stick) / MS Pro / MS Duo

**Note**: Some of these cards require PC adapters that are usually supplied with the cards.

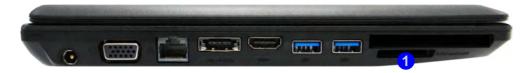

#### Card Reader Cover

Make sure you keep the cover in the card reader when not in use. This will help prevent foreign objects and/or dust getting in to the card reader.

#### Push-Push Card Reader

The card reader features a push-in/pushout card insertion and ejection mechanism. Simply push the card to insert and eject it, however Ms Duo cards require an adapter.

- Figure 2 2 Left View
- 1. Card Reader

#### ExpressCard Slot Cover

ß

Make sure you keep the rubber cover provided in the ExpressCard slot when not in use. This will help prevent foreign objects and/or dust getting in to the Express-Card Slot.

#### Figure 2 - 3 Left View

1. ExpressCard Slot

### **ExpressCard Slot**

The computer is equipped with an **ExpressCard/34/54** slot that reads Express Card/ 34 and ExpressCard/54 formats. ExpressCards are the successors to PCMCIA (PC Cards). Make sure you install the Card Reader driver (see "*CardReader*" on page 4 - 6).

ExpressCard/54 is used for applications which require a larger interface slot, e.g. CompactFlash card reader. The number denotes the card width; 54mm for the Express Card/54 and 34mm for the ExpressCard/34.

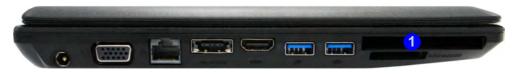

### Inserting and Removing ExpressCards

- Align the ExpressCard with the slot and push it in until it locks into place (as pictured in the generic figure below).
- To remove an ExpressCard, simply press the card to eject it.

### **Touchpad and Buttons/Mouse**

The Touchpad is an alternative to the mouse; however, you can also add a mouse to your computer through one of the USB ports. The Touchpad buttons function in much the same way as a two-button mouse.

Once you have installed the Touchpad driver (see *"Touchpad" on page 4 - 6*) you can configure the functions by double-clicking the Touchpad driver icon  $\blacksquare$  in the notification area. You may then configure the Touchpad tapping, buttons, scrolling (see sidebar), pointer motion and sensitivity options to your preferences.

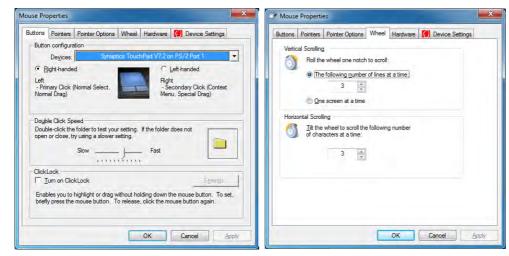

#### **Touchpad Scrolling**

ß

This computer model series may feature different Touchpad versions.

These Touchpads may differ in their vertical scrolling function in most scrollable windows.

Some Touchpads require sliding the finger up and down on the right of the Touchpad to scroll the window. Other versions require tapping/holding down the finger at the top right or bottom right of the Touchpad to scroll the window.

*Figure 2 - 4* Mouse Properties

#### Touchpad and Buttons/Mouse 2 - 5

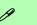

#### **Show Video**

You can get a clearer view of the gestures involved by clicking the **Show Video** option for each gesture item.

Select the gesture (Pinch Zoom, Rotating, Three Fingers Down and Three Finger Flick) in the Device Settings > Settings left tree menu and click the Show Video button to see the demonstration video.

For more details on any of the gestures see the **help** in the lower part of the right menu window.

*Figure 2 - 5* Mouse Properties -Device Settings

#### **Gestures and Device Settings**

The Synaptics Gestures Suite application allows you to use a specific gesture (action) on the surface of the Touchpad to perform specific actions to manipulate documents, objects and applications.

You can configure the settings from the Device Settings tab in Mouse Properties:

- 1. Click Start, and click Control Panel (or point to Settings and click Control Panel).
- 2. Click Mouse (Hardware and Sound).
- 3. Click Device Settings (tab) and click Settings.
- 4. Use the menu tree on the left to access the user configurable settings.

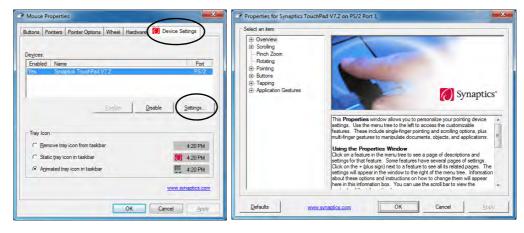

#### Scrolling

The Two-Finger scrolling feature works in most scrollable windows and allows you to scroll horizontally and vertically. Place two fingers, slightly separated, on the Touchpad surface and slide both fingers in the direction required (in a straight continuous motion).

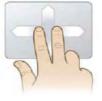

#### Zooming

The Pinch Zoom gesture can be used to perform the same function as a scroll wheel in *Windows* applications that support CTRL + scroll wheel zoom functionality. Place two fingers on the Touchpad (for best results use the tips of the fingers) and slide them apart to zoom in, or closer together to zoom out.

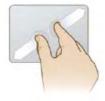

*Figure 2 - 6* Scrolling Gesture

#### Mouse Driver

If you are using an external mouse your operating system may be able to auto-configure your mouse during its installation or only enable its basic functions. Be sure to check the device's user documentation for details.

*Figure 2 - 7* **Zooming Gesture** 

#### Rotating

Use the Pivot Rotate gesture to rotate objects (e.g. photos) in 90 degree increments. Place a finger down on the left "target" zone and keep it stationary. Place another finger near the middle of the Touchpad and slide it in a circular motion around the stationary finger (clockwise or counterclockwise) to rotate the object.

*Figure 2 - 8* **Rotating Gesture** 

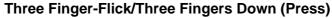

The Three Finger-Flick gesture may be used to enhance navigation with a variety of applications such as browsing the Internet or scrolling through a photo viewer. The Three Fingers Down gesture may be used to launch user-selectable applications.

Figure 2 - 9 Flick/Press Gesture

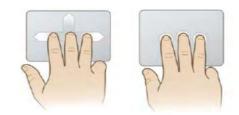

### **Audio Features**

You can configure the audio options on your computer from the **Sound** control panel in *Windows*, from the **HD VDeck** icon on the desktop or **VIA HD Audio Deck** control panel VIA HD Audio Deck.

-× External Jack Playback Devices 0 Default Device Speaker Mute 0 Mute Default Device .∏\_ SPDIF Out **Recording Devices** Microphone Microphone Mute Default Device SPDIF Out Stereo Mix Mute Default Device Ο Click Expert Mode to access the Advanced menus Expert Mode \* 🗈

The volume may also be adjusted by means of the Fn + F5/F6 key combination.

#### Sound Volume Adjustment

ß

The sound volume level is set using the volume control within *Windows* (and the volume function keys on the computer). Click the volume icon in the taskbar to check the setting.

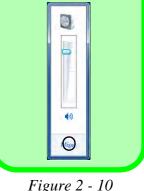

Figure 2 - 10 VIA HD Audio Deck

2

<u>)</u> Syncing Left & Right Volume Balance

If you wish to adjust the left levels separately, you will need to adjust this from the VIA HD Audio Deck in Expert Mode.

Click Speaker in VIA HD Audio Deck (in Expert Mode) and click the Sync Left and Right volume button (see left). You can then adjust the volume sliders independently (this set-Balance setting in the Windows Sound control pan-

*Figure 2 - 11* VIA HD Audio Deck (Expert Mode)

Expert Mode will allow you to access more advanced configuration menus for Speaker, Microphone and Stereo Mix.

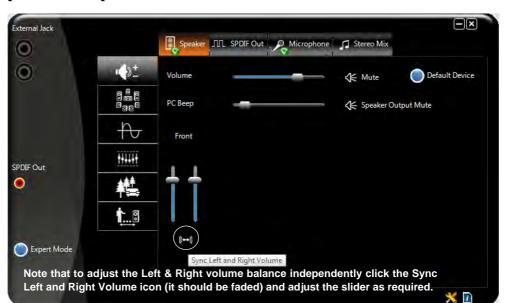

# Overview 3 - 1

# **Chapter 3: Power Management**

## Overview

To conserve power, especially when using the battery, your computer power management conserves power by controlling individual components of the computer (the LCD and hard disk drive) or the whole system. This chapter covers:

- The Power Sources
- Turning On the Computer
- Power Plans
- Power-Saving States
- Configuring the Power Buttons
- Power Conservation Modes
- Battery Information

For information on the *Windows 8* operating system see *Appendix F*.

The computer uses enhanced power saving techniques to give the operating system (OS) direct control over the power and thermal states of devices and processors. For example, this enables the OS to set devices into low-power states based on user settings and information from applications.

#### **OS Note**

Power management functions will vary slightly depending on your operating system. For more information it is best to refer to the user's manual of your operating system.

(Note: All pictures used on the following pages are from the *Windows* 7 OS.)

### **The Power Sources**

The computer can be powered by either an AC/DC adapter or a battery pack.

#### **AC/DC Adapter**

Use only the AC/DC adapter that comes with your computer. The wrong type of AC/DC adapter will damage the computer and its components.

- 1. Attach the AC/DC adapter to the DC-in jack on the left of the computer.
- 2. Plug the AC power cord into an outlet, and then connect the AC power cord to the AC/DC adapter.
- 3. Raise the lid/LCD to a comfortable viewing angle.
- 4. Press the power button to turn "On".

#### Battery

The battery allows you to use your computer while you are on the road or when an electrical outlet is unavailable. Battery life varies depending on the applications and the configuration you're using. To increase battery life, let the battery discharge completely before recharging (see "How do I completely discharge the battery?" on page 3 - 15).

We recommend that you do not remove the battery. For more information on the battery, please refer to "*Battery Information*" on page 3 - 11.

### **Turning On the Computer**

Now you are ready to begin using your computer. To turn it on simply press the power button on the front panel.

When the computer is on, you can use the power button as a Stand by/Hibernate/ Shutdown hot-key button when it is pressed for less than **4 seconds** (pressing and holding the power button for longer than this will shut the computer down). Use **Power Options** in the *Windows* control panel to configure this feature.

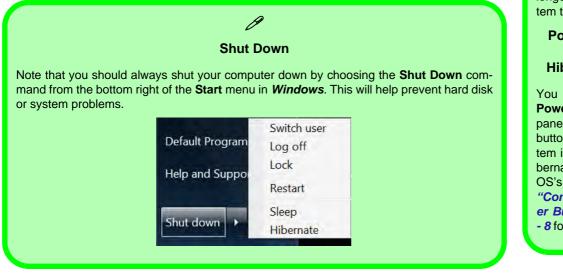

#### Forced Off

If the system "hangs", and the **Ctrl + Alt + Del** key combination doesn't work, press the power button for **4 seconds**, or longer, to force the system to turn itself off.

#### Power Button as Stand by or Hibernate Button

You can use the OS's **Power Options** control panel to set the power button to send the system into Stand by or Hibernate mode (see your OS's documentation, or *"Configuring the Power Buttons" on page 3 - 8* for details).

#### **Power Management**

#### Resuming Operation

ß

See **Table 3 - 1**, **on page 3 - 9** for information on how to resume from a power-saving state.

#### Password

It is recommended that you enable a password on system resume in order to protect your data.

*Figure 3 - 1* Power Plan Advanced Settings (Win 7)

### **Power Plans**

The computer can be configured to conserve power by means of **power plans**. You can use (or modify) an existing **power plan**, or create a new one.

The settings may be adjusted to set the **display** to turn off after a specified time, and to send the computer into **Sleep** after a period of inactivity.

Click *Change plan settings* and then click *Change advanced power settings* to access further configuration options in **Advanced Settings**.

| Change settings for the<br>Choose the sleep and display se                                                                                   |                     | your comp  | uter to use.                            |        | Select the power plan that you want to custor                                                                                                |
|----------------------------------------------------------------------------------------------------|---------------------|------------|-----------------------------------------|--------|----------------------------------------------------------------------------------------------------|
| O Dim the display:                                                                                                    | On bat<br>2 minutes | ttery<br>• | Plugged in 5 minutes                    |        | then choose settings that reflect how you war<br>computer to manage power.                                                                   |
| Turn off the display:  Put the computer to sleep:  Adjust plan brightness:  Change advanced power setting Rentere default tettings for this. | /                   | - 2        | 10 minutes •<br>30 minutes •<br>0 • • • |        | Balanced  Require a password on wakeup  Criticatings  Hard disk  Desktop background settings  Wireless Adapter Settings  Sleep  USB settings |
|                                                                                                    |                     |            | Save d'unigen                           | Cancel | Power buttons and lid     Bestore plan def                                                                                                   |

Each *Windows* **power plan** will also adjust the processor performance of your machine in order to save power. This is worth bearing in mind if you are experiencing any reduced performance (especially under DC/battery power).

Choose **High performance** (you may need to click **Show additional plans** to view the High performance plan) for maximum performance when the computer is powered from an AC power source. Choose the **Power saver** (bear in mind that this scheme may slow down the overall performance of the computer in order to save power) for maximum power saving when the computer is battery (DC power) powered. The recommended **Balanced** power plan will balance power saving and performance.

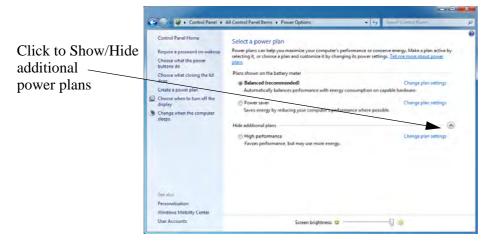

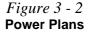

### **Power-Saving States**

You can use power-saving states to stop the computer's operation and restart where you left off. *Win* **7** uses the **Sleep, Hibernate** and **Shut Down** power-saving states.

#### Sleep

In **Sleep** all of your work, settings and preferences are saved to memory before the system sleeps. When you are not using your computer for a certain length of time, which you specify in the operating system, it will enter **Sleep** to save power.

The PC wakes from **Sleep within seconds** and will return you to where you last left off (what was on your desktop) without reopening the application(s) and file(s) you last used.

If your mobile PC in **Sleep** is running on battery power the system will use only a minimum amount of power. After an extended period the system will save all the information to the hard disk and shut the computer down before the battery becomes depleted.

## Hibernate

**Hibernate** uses the least amount of power of all the power-saving states and saves all of your information on a part of the hard disk before it turns the system off. If a power failure occurs the system can restore your work from the hard disk; if a power failure occurs when work is saved only to memory, then the work will be lost. **Hibernate** will also return you to where you last left off within seconds. You should put your mobile PC into **Hibernate** if you will not use the computer for a period of time, and will not have the chance to charge the battery.

## Shut down

You should **Shut down** the computer if you plan to install new hardware (don't forget to remove the battery and follow all the safety instructions in **Chapter 6**), plan to be away from the computer for several days, or you do not need it to wake up and run a scheduled task. Returning to full operation from **Shut down** takes longer than from **Sleep** or **Hibernate**.

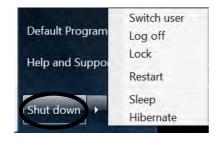

*Figure 3 - 3* **Start Menu Power** 

#### **Power Management**

ß

#### Password Protection

It is recommended that you enable a password on wake up in order to protect your data.

However you can disable this setting from the **Power Options** menu by clicking **Require a password on wakeup** in the left menu, and selecting the options (click **Change settings that are currently unavailable**).

> Figure 3 - 4 Power Options Define Power Buttons

# **Configuring the Power Buttons**

The power/sleep button (Fn + F4 key combo) and closed lid may be set to send the computer in to a power-saving state. Click **Choose what the power buttons do** on the left menu in **Power Options** to bring up the menu.

| and the second second se |                                  |                        |              |
|----------------------------------------------------------------------------------------------------|----------------------------------|------------------------|--------------|
| 🗕 🗽 « Power Options 🕨 System Sett                                                                                                    | tings                            | 🗢 🍫 Search Cont        | trol Panel   |
| Define power buttons and turn of<br>hoose the power settings that you want fi<br>age apply to all of your power plans.                                                                                                    | and second second                |                        | ings on this |
| ower and sleep buttons and lid settings                                                                                                    |                                  |                        |              |
|                                                                                                    | On battery                       | Plugge                 | ed in        |
| When I press the power button:                                                                                                    | Sleep                            | Sleep                  | ÷            |
| When I press the sleep button:                                                                                                    | Do nothing<br>Sleep<br>Hibernate | Sleep                  | •            |
| When I close the lid:                                                                                                    | Shut down<br>Sleep               | ▼ Sleep                | •            |
| assword protection on wakeup                                                                                                    |                                  |                        |              |
| Change settings that are currently unav                                                                                                    | vailable                         |                        |              |
| Require a password (recommended)                                                                                                    | ·                                |                        |              |
| When your computer wakes from sle<br>password to unlock the computer.                                                                                                    |                                  |                        | e correct    |
| Don't require a password                                                                                                    |                                  |                        |              |
| When your computer wakes from sle<br>locked.                                                                                                    | ep, anyone can access your       | data because the compu | iter isn't   |
|                                                                                                    |                                  | Save changes           |              |

## **Resuming Operation**

You can resume operation from power-saving states by pressing the power button, or in some cases pressing the sleep button (Fn + F4 key combo).

| Power Status       | Icon D./() Color       | To Resume                                  |
|--------------------|------------------------|--------------------------------------------|
| Power Off          | Off                    | Press the Power Button                     |
| Sleep              | Blinking Green         | Press the Power Button                     |
| Sleep              |                        | Press the Sleep Button (Fn + F4 Key Combo) |
| Hibernate          | Off (battery)          | Press the Power Button                     |
| Tibernate          | Orange (AC/DC adapter) | FIESS THE FOWER BUTTON                     |
| Display Turned Off | Green                  | Press a Key or Move the Mouse/Touchpad     |
|                    |                        |                                            |

#### **Power Button**

ß

When the computer is on, you can use the power button as a Sleep/Hibernate/Shut Down hot key button when it is pressed for less than **4 seconds** (pressing and holding the power button for longer than this will force the computer to shut down).

#### **Closing the Lid**

If you have chosen to send the computer to **Sleep** when the lid is closed, raising the lid will wake the system up.

> *Table 3 - 1* **Resuming Operation**

#### **Power Management**

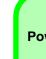

#### Power Conservation Modes

ß

The **Energy Star** setting will result in maximum power saving, but with the possible loss of some performance.

Setting the mode to **Balance** will give power saving matched with performance.

**Performance** will give optimum computer performance but with less power conservation.

*Figure 3 - 5* **Control Center** 

# **Power Conservation Modes**

This system supports **Energy Star** power management features that place computers (CPU, hard drive, etc.) into a low-power sleep modes after a designated period of inactivity. Adjust **Power Conservation Modes** from the **Control Center**:

- 1. Press the Fn + Esc key combination to toggle the Control Center on/off.
- 2. Click either the Performance, Balanced or Energy Star button.
- 3. Click in a blank area of the icon or press a key on the keyboard to exit **Power Conservation Mode** without making any changes.

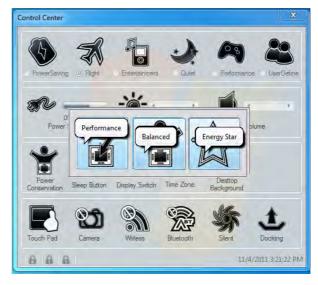

## 3 - 10 Configuring the Power Buttons

3

# **Battery Information**

Follow these simple guidelines to get the best use out of your battery.

# **Battery Power**

Your computer's battery power is dependent upon many factors, including the programs you are running, and peripheral devices attached. You can set actions to be taken (e.g. Shut down, Hibernate etc.), and set critical and low battery levels from power plan **Change plan settings > Change advanced power settings** (see *Figure 3 - 1 on page 3 - 4*).

Click the battery icon **D** in the taskbar to see the current battery level and charge status.

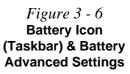

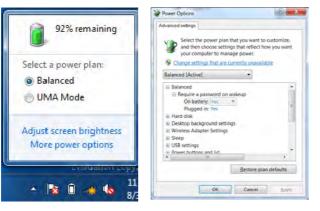

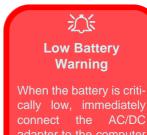

connect the AC/DC adapter to the computer or save your work, otherwise, the unsaved data will be lost when the power is depleted.

#### **Power Management**

ß

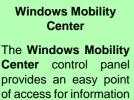

provides an easy point of access for information on battery status, power plans used and wireless device status etc.

Figure 3 - 7 Windows Mobility Center

# **Conserving Battery Power**

- Use a **power plan** that conserves power (e.g **Power saver**), however note that this may have an affect on computer performance.
- Lower the brightness level of the LCD display. The system will decrease LCD brightness slightly to save power when it is not powered by the AC/DC adapter.
- Reduce the amount of time before the display is turned off.
- Close wireless, Bluetooth, modem or communication applications when they are not being used.
- Disconnect/remove any unnecessary external devices e.g. USB devices, ExpressCards etc.

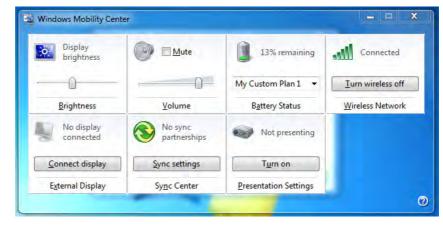

# **Battery Life**

Battery life may be shortened through improper maintenance. To optimize the life and improve its performance, fully discharge and recharge the battery at least once every 30 days.

We recommend that you do not remove the battery yourself. If you do need to remove the battery for any reason (e.g. long term storage) see "*Removing the Battery*" *on page 6 - 3*.

#### **New Battery**

Always completely discharge, then fully charge, a new battery (see "*Battery FAQ*" *on page 3 - 15* for instructions on how to do this).

# **Recharging the Battery with the AC/DC Adapter**

The battery pack automatically recharges when the AC/DC adapter is attached and plugged into an electrical outlet. If the computer is powered on, and in use, it will take several hours to fully recharge the battery. When the computer is turned off but plugged into an electrical outlet, battery charge time is less. (Refer to "*LED Indicators*" on page 1 - 7 for information on the battery charge status, and to "*Battery Information*" on page 3 - 11 for more information on how to maintain and properly recharge the battery pack.)

#### **Power Management**

# 泛

Caution

Danger of explosion if battery is incorrectly replaced.

Replace only with the same or equivalent type recommended by the manufacturer. Discard used battery according to the manufacturer's instructions.

# **Proper handling of the Battery Pack**

- DO NOT disassemble the battery pack under any circumstances
- DO NOT expose the battery to fire or high temperatures, it may explode
- DO NOT connect the metal terminals (+, -) to each other

# 泛

#### **Damaged Battery Warning**

Should you notice any physical defects (e.g. the battery is bent out of shape after being dropped), or any unusual smells emanating from the notebook battery, shut your computer down immediately and contact your service center. If the battery has been dropped we do not recommend using it any further, as even if the computer continues to work with a damaged battery in place, it may cause circuit damage, which may possibly result in fire. It is recommended that you replace your computer battery every two years.

# **Battery FAQ**

#### How do I completely discharge the battery?

Use the computer with battery power until it shuts down due to a low battery. Don't turn off the computer even if a message indicates the battery is critically low, just let the computer use up all of the battery power and shut down on its own.

- 1. Save and close all files and applications.
- 2. Create a power plan for discharging the battery and set all the options to Never.

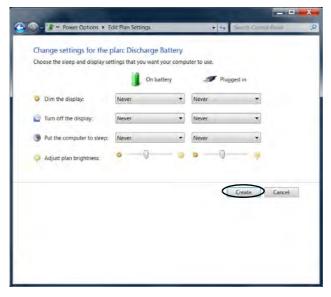

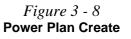

3. Click Change plan settings (after creating it) and click Change plan settings > Change advanced power settings.

*Figure 3 - 9* Change Plan Settings / Change Advanced Power Settings

3 - 16 Battery Information

| All Control Panel I                                             | tems + Power Options                                                                                                    |                                  | · · Sam                                            | ch Cantrol Parel                                   |
|-----------------------------------------------------------------|----------------------------------------------------------------------------------------------------|----------------------------------|----------------------------------------------------|----------------------------------------------------|
| Control Panel Home                                              | Select a power p                                                                                                    | alan                             |                                                    |                                                    |
| Require a password on wakeup                                    | Power plans can help                                                                                                    | you maximia                      |                                                    | performance or conserve<br>plan and customize it b |
| Choose what the power<br>buttons do                             | changing its power se                                                                                                    | rttings. Tell m                  |                                                    |                                                    |
| Choose what closing the lid<br>does                             | Plans shown on the ba                                                                                                    |                                  |                                                    | Change plan settings                               |
| Create a power plan                                             |                                                                                                    | cry                              |                                                    |                                                    |
| Choose when to turn off the<br>display                          | <ul> <li>Power saver</li> <li>Saves energy by</li> </ul>                                                                                                    | reducing yo                      | ur computer's perfe                                | Change plan settings<br>ormance where possible.    |
| Change when the computer sleeps                                 | Hide additional plans                                                                                                    |                                  |                                                    |                                                    |
|                                                                 | Balanced (reco<br>Automatically b<br>capable hardwa                                                                                                    | alances perf                     | ormance with energ                                 | Change plan settings<br>y consumption on           |
|                                                                 | High performan<br>Favors performa                                                                                                    |                                  | y use more energy.                                 | Change plan settings                               |
|                                                                 |                                                                                                    |                                  |                                                    |                                                    |
| See also<br>Personalization                                     |                                                                                                    |                                  |                                                    |                                                    |
| Windows Mobility Center                                         |                                                                                                    |                                  |                                                    |                                                    |
|                                                                 |                                                                                                    |                                  |                                                    |                                                    |
| User Accounts                                                   | 1000                                                                                                    | orightness: O                    |                                                    | -                                                  |
| Change s                                                        | Screen b<br>Rower Options: • Toth Ruin Settings<br>ettings for the plan: Discharg<br>leep and display settings that you was                                                                                                    | e Battery                        |                                                    | - <b></b><br>#                                     |
| Change s                                                        | Rower Options + Kest Plan Settings<br>ettings for the plan: Discharg<br>leep and display settings that you we                                                                                                    | e Battery                        |                                                    |                                                    |
| Change s                                                        | Newer Options + East Ruis Settings<br>ettings for the plan: Discharg<br>leep and display settings that you wa                                                                                                    | e Battery<br>et your computer to | *)46 (                                             |                                                    |
| Change st<br>Change st<br>Change st                             | Never Options + Tot Ruis Settings<br>ettings for the plan: Discharg<br>leep and display settings that you war<br>up on<br>display:                                                                                             | e Battery<br>et your computer to | *)46 (                                             |                                                    |
| Change M<br>Obare fer<br>O Denne<br>Stander                     | Never Options + Tot Ruis Settings<br>ettings for the plan: Discharg<br>leep and display settings that you war<br>up on<br>display:                                                                                             | e Battery<br>et your computer to | *)46 (                                             |                                                    |
| Change is<br>Obers fer<br>Obers<br>Stand<br>Read                | Newer Diptore + Tott Plan Settings<br>ettings for the plan: Discher<br>leep and display settings that you are<br>to be display: Never<br>the display: Never                                                                    | e Battery<br>et your computer to | *)46 (                                             |                                                    |
| Change is<br>Obarge is<br>Obare fer<br>Obare<br>Stand<br>Attree | Never Options + Tatt Pain Settings<br>ettings for the plant. Discharge<br>level and disclay settings that yours<br>with the set of the plant of the set<br>of the display. Never<br>be display. Never<br>compute to level 2000 | e Battery<br>et your computer to | *)46 (                                             |                                                    |
| Change is<br>Obarge is<br>Obare fer<br>Obare<br>Stand<br>Attree | Never Options + Tatt Pain Settings<br>ettings for the plant. Discharge<br>level and disclay settings that yours<br>with the set of the plant of the set<br>of the display. Never<br>be display. Never<br>compute to level 2000 | e Battery<br>et your computer to | *)46 (                                             |                                                    |
| Change is<br>Obarge is<br>Obare fer<br>Obare<br>Stand<br>Attree | Never Options + Tatt Pain Settings<br>ettings for the plant. Discharge<br>level and disclay settings that yours<br>with the set of the plant of the set<br>of the display. Never<br>be display. Never<br>compute to level 2000 | e Battery<br>et your computer to | Propriet in an an an an an an an an an an an an an |                                                    |
| Change is<br>Obers fer<br>Obers<br>Stand<br>Antre<br>Market     | Never Options + Tatt Pain Settings<br>ettings for the plant. Discharge<br>level and disclay settings that yours<br>with the set of the plant of the set<br>of the display. Never<br>be display. Never<br>compute to level 2000 | e Battery<br>et your computer to | Propriet in an an an an an an an an an an an an an | 2                                                  |
| Change is<br>Obarge is<br>Obare fer<br>Obare<br>Stand<br>Attree | Never Options + Tatt Pain Settings<br>ettings for the plant. Discharge<br>level and disclay settings that yours<br>with the set of the plant of the set<br>of the display. Never<br>be display. Never<br>compute to level 2000 | e Battery<br>et your computer to | Propriet in an an an an an an an an an an an an an | 2                                                  |
| Change is<br>Obers fer<br>Obers<br>Stand<br>Read                | Never Options + Tatt Pain Settings<br>ettings for the plant. Discharge<br>level and disclay settings that yours<br>with the set of the plant of the set<br>of the display. Never<br>be display. Never<br>compute to level 2000 | e Battery<br>et your computer to | Propriet in an an an an an an an an an an an an an | 2                                                  |

- 4. Scroll down to **Battery** and click + to expand the battery options.
- 5. Choose the options below (click **Yes** if a warning appears):

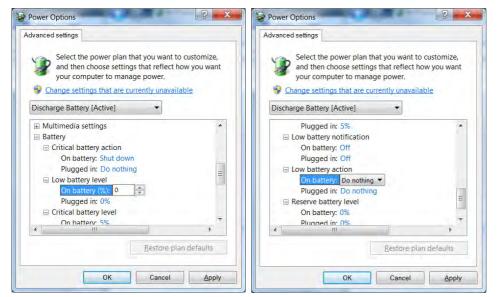

*Figure 3 - 10* Power Options Advanced Settings -Battery

- Low battery levels = 0%
- Critical battery Levels = 1%
- Low battery action = Do Nothing
- Critical battery action (On battery) = Shut Down
- Critical battery action (Plugged in) = Do Nothing

#### **Power Management**

#### How do I fully charge the battery?

When charging the battery, don't stop until the LED charging indicator light changes from orange to green.

#### How do I maintain the battery?

Completely discharge and charge the battery at least once every 30 days or after about 20 partial discharges.

# **Chapter 4: Drivers & Utilities**

This chapter deals with installing the drivers and utilities essential to the operation or improvement of some of the computer's subsystems. The system takes advantage of some newer hardware components for which the latest versions of most available operating systems haven't built in drivers and utilities. Thus, some of the system components won't be auto-configured with an appropriate driver or utility during operating system installation. Instead, you need to manually install some system-required drivers and utilities.

See Appendix F for specific information on the Windows 8 operating system.

# What to Install

The *Device Drivers & Utilities* + *User's Manual* disc contains the drivers and utilities necessary for the proper operation of the computer. *Table 4 - 1, on page 4 - 3* lists what you need to install and **it is very important that the drivers are installed in the order indicated** (all drivers provided are for *Windows 7 with Service Pack 1*).

The procedures for installing drivers for the PC Camera, Wireless LAN, Security (Fingerprint & TPM). 3G and Bluetooth & WLAN Combo modules are provided in *"Modules & Options" on page 7 - 1*.

# 泛

#### **Driver Installation & Power**

When installing drivers make sure your computer is powered by the AC/DC adapter connected to a working power source. Some drivers draw a significant amount of power during the installation procedure, and if the remaining battery capacity is not adequate this may cause the system to shut down and cause system problems (note that there is no safety issue involved here, and the battery will be rechargeable within 1 minute).

# **Driver Installation**

Insert the *Device Drivers & Utilities + User's Manual* disc and click *Install Drivers* (button), or *Option Drivers* (button) to access the **Optional** driver menu.

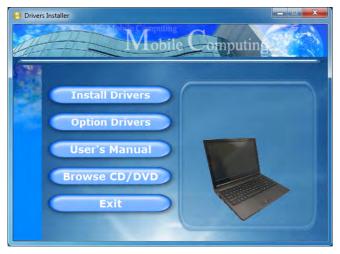

Figure 4 - 1 - Drivers Installer Screen 1

- Check the driver installation order from *Table 4 1*, on page 4 - 3 (the drivers must be installed in this order) which is the same as that listed in the *Drivers Installer* menu below.
- 2. Click to select the driver you wish to install, (you should note down the drivers as you install them).
- 3. Follow the instructions for each individual driver installation procedure as listed on the following pages.

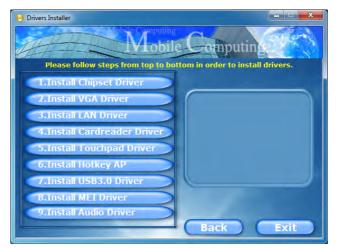

Figure 4 - 2 - Drivers Installer Screen 2

| Win 7 SP1/Win 8 Driver                               | Page #     | Win 7 SP1/Win 8 Driver                                                   | Page #       |
|------------------------------------------------------|------------|--------------------------------------------------------------------------|--------------|
| Chipset                                              | Page 4 - 6 | PC Camera Module                                                         | Page 7 - 3   |
| Video (VGA)                                          | Page 4 - 6 | Wireless LAN Module                                                      | Page 7 - 11  |
| LAN                                                  | Page 4 - 6 | Fingerprint Reader Module                                                | Page 7 - 36  |
| CardReader                                           | Page 4 - 6 | 3G Module<br>(Not required for Windows 8)                                | Page 7 - 47  |
| Touchpad                                             | Page 4 - 6 | Bluetooth & WLAN Combo Module                                            | Page 7 - 86  |
| Hot Key                                              | Page 4 - 7 | Intel Rapid Storage Technology<br>(required for hard disks in AHCI mode) | Page 7 - 93  |
| USB 3.0 (Win 7 Only)<br>(Not required for Windows 8) | Page 4 - 7 | Trusted Platform Module                                                  | Page 7 - 101 |
| MEI Driver                                           | Page 4 - 7 | Intel® Smart Connect Technology                                          | Page 7 - 115 |
| Audio                                                | Page 4 - 7 | Intel® Wireless Display Application                                      | Page 7 - 119 |

Table 4 - 1 - Driver Installation

All drivers provided are for Windows 7 with Service Pack 1 or Windows 8 (see Appendix F for Win 8 information).

Note that you need to install both the WLAN & Bluetooth drivers for the WLAN & Bluetooth Combo modules.

#### **Manual Driver Installation**

Click *Browse CD/DVD* (button) in the *Drivers Installer* application and browse to the executable file in the appropriate driver folder.

#### Windows Update

After installing all the drivers make sure you enable **Windows Update** in order to get all the latest security updates etc. (all updates will include the latest **hotfixes** from Microsoft). See *"Windows Update" on page 4 - 8* for instructions.

# **Updating/Reinstalling Individual Drivers**

If you wish to update/reinstall individual drivers it may be necessary to uninstall the original driver. To do this go to the **Control Panel** in the *Windows OS* and double-click the **Programs and Features** icon (**Programs > Uninstall a program**). Click to select the driver (if it is not listed see below) and click **Uninstall**, and then follow the on screen prompts (it may be necessary to restart the computer). Reinstall the driver as outlined in this chapter.

If the driver is not listed in the **Programs and Fea**tures menu:

- 1. Click Start, and click Control Panel (or point to Settings and click Control Panel).
- 2. Double-click **Device Manager** (Hardware and **Sound > Device Manager**).
- 3. Double-click the **device** you wish to update/reinstall the driver for (you may need to click "+" to expand the selection).
- 4. Click **Driver** (tab) and click the **Update Driver** or **Uninstall** button and follow the on screen prompts.

# **User Account Control**

If a **User Account Control** prompt appears as part of the driver installation procedure, click **Continue** or **Allow**, and follow the installation procedure as directed.

# Windows Security Message

If you receive a *Windows* security message as part of the driver installation process. Just click "*Install this driver software anyway*" or "*Install*" to continue the installation procedure.

You will receive this message in cases where the driver has been released after the version of *Windows* you are currently using. All the drivers provided will have already received certification for *Windows*.

# **New Hardware Found**

If you see the message "**New Hardware Found**" during the installation procedure (**other than when outlined in the driver install procedure**), click **Cancel** to close the window, and follow the installation procedure.

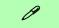

#### **Driver Installation General Guidelines**

The driver installation procedure outlined in this Chapter (and in **Chapter 7 Options & Modules**), are accurate at the time of going to press.

Drivers are always subject to upgrade and revision so the exact procedure for certain drivers may differ slightly. As a general guide follow the default on screen instructions for each driver (e.g. **Next > Next > Finish**) unless you are an advanced user. In many cases a restart is required to install the driver.

Make sure any modules (e.g. PC Camera, WLAN or 3G) are **ON** before installing the appropriate driver.

# **Driver Installation Procedure**

Insert the *Device Drivers & Utilities* + *User's Manual disc* and click *Install Drivers* (button).

#### Chipset

- 1. Click **1.Install Chipset Driver > Yes**.
- 2. Click **Next > Yes > Next > Next**.
- 3. Click **Finish** to restart the computer.

# Video (VGA)

- 1. Click 2.Install VGA Driver > Yes.
- 2. Click **Next > Yes > Next > Next**.
- 3. Click **Finish** to restart the computer.

**Note:** After installing the video driver go to the **Display/Display Settings** control panel to adjust the video settings to the highest resolution.

# LAN

- 1. Click **3.Install LAN Driver > Yes**.
- 2. Click Install Drivers and Software > Next.
- 3. Click the button to accept the license and click **Next**.
- 4. Click **Next > Install**.
- 5. Click Finish.
- 6. The network settings can now be configured.

## CardReader

- 1. Click **4.Install Cardreader Driver > Yes**.
- 2. Click Install.
- 3. Click Finish.

# Touchpad

- 1. Click **5.Install Touchpad Driver > Yes**.
- 2. Click Next.
- 3. Click the button to accept the license agreement and click **Next**.
- 4. Click **Finish > Restart Now** to restart the computer.

# Hot Key

- 1. Click **6.Install Hotkey AP** > **Yes**.
- 2. Click Next > Next.
- 3. Click **Finish > Finish** to restart the computer.

# USB 3.0 (Win 7 Only)

- 1. Click **7.Install USB 3.0 Driver > Yes**.
- 2. Click **Next > Yes > Next > Next**.
- 3. Click **Finish** to restart the computer.

# **MEI Driver**

- 1. Click **8.Install MEI Driver > Yes**.
- Click (click the button to "Install Intel® Control Center") Next > Yes > Next > Next.
- 3. Click Finish.

# Audio

- 1. Click **9.Install Audio Driver > Yes**.
- 2. Click Next.
- 3. Click the button to agree to the license and click **Next**.
- 4. Click **Next > Next > Next**.
- 5. Click **Finish** to restart the computer.

Note that after installing the audio driver the system will not return to the *Drivers Installer* screen. To install any of the optional drivers listed overleaf, eject the *Device Drivers & Utilities + User's Manual* disc and then reinsert it (or double-click the disc icon in **My Computer**), and click *Option Drivers* (button) to access the optional driver menu.

It is recommended you now also install the **Intel Rapid Storage Technology** driver (see *"IRST Driver Installation" on page 7 - 93* - required for AHCI mode hard disks).

# Windows Update

After installing all the drivers make sure you enable **Windows Update** in order to get all the latest security updates etc. (all updates will include the latest **hotfixes** from Microsoft).

#### To enable Windows Update make sure you are connected to the internet:

- 1. Click Start, and click Control Panel (or point to Settings and click Control Panel).
- 2. Click **Windows Update** (System and Security/ Security).
- 3. Click Check for updates (button).
- 4. The computer will now check for updates (you need to be connected to the internet).
- 5. Click **Install now** (button) to begin checking for the updates.
- 6. Click **Install updates** (button) to install the updates.

## **Windows Experience Index**

After the drivers are installed follow this procedure to ensure an accurate rating from the *Windows Experience Index* (make sure the AC/DC adapter is plugged in):

- 1. Click Start, and click Control Panel.
- 2. Click Performance Information and Tools (System and Security > System > Check the Windows Experience Index).
- 3. Click "Rate this computer/Refresh Now/Rerun the assessment".
- 4. The computer will take a few minutes to assess the system performance.
- 5. Close the control panel.

# **Optional Drivers**

See the pages indicated in *Table 4 - 1, on page 4 - 3* for the driver installation procedures for any modules included in your purchase option.

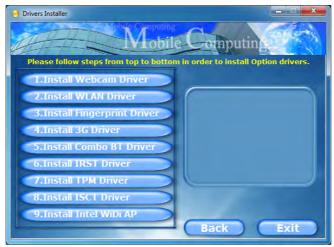

Figure 4 - 3 - Drivers Installer - Option Drivers Menu

Note that you need to install both the WLAN & Bluetooth drivers for the WLAN & Bluetooth Combo modules.

# **Chapter 5: BIOS Utilities**

# Overview

This chapter gives a brief introduction to the computer's built-in software:

If your computer has never been set up, or you are making important changes to the system (e.g. hard disk setup), then you should review this chapter first and note the original settings found in *Setup*. Even if you are a beginner, keep a record of the settings you find and any changes you make. This information could be useful if your system ever needs servicing.

There is one general rule: *Don't make any changes unless you are sure of what you are doing*. Many of the settings are required by the system, and changing them could cause it to become unstable or worse. If you have any doubts, consult your service representative.

# 泛

#### **BIOS Screens**

Note that the BIOS screens pictured on these pages are intended for guidance in setting up your system's BIOS.

5

BIOS versions are subject to constant change and revision, therefore your computer's actual screens may appear slightly different from those pictured on these pages.

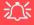

#### BIOS Settings Warning

Incorrect settings can cause your system to malfunction. To correct mistakes, return to Setup and restore the **Pre**vious Values with <F2>, or Optimized Defaults with <F3>.

#### **UEFI Boot & POST**

When UEFI Boot is enabled, then the prompts to **press F2 or F7 will not appear**. However you can still press F2 to enter the setup, or F7 to choose the preferred boot device, if you press the key immediately the system boots up.

# **The Setup Utility**

Each time you turn on the computer the system takes a few seconds to conduct a **POST**, including a quick test of the on-board RAM (memory).

As the **POST** proceeds, the computer will tell you if there is anything wrong. If there is a problem that prevents the system from booting, it will display a system summary and prompt you to run *Setup*.

If there are no problems, the *Setup* prompt will disappear and the system will load the operating system. Once that starts, you can't get into *Setup* without rebooting.

The **Aptio Setup Utility** tells the system how to configure itself and manage basic features and subsystems (e.g. port configuration).

To enter *Setup*, turn on the computer and press **F2** (give the system a few seconds to enter *Setup*). If the **Boot Logo** is enabled the **F2** on screen will be **highlighted** to illustrate that the system is processing the request during the **POST** (or press **F7** for boot options). If you get a "Keyboard Error", (usually because you pressed **F2** too quickly) just press **F2** again.

If the computer is already on, reboot using the Ctrl + Alt + Delete combination and then hold down F2 when prompted. The *Setup* main menu will appear.

To see the boot options press F7 and choose your preferred boot device.

# **Failing the POST**

Errors can be detected during the **POST**. There are two categories, "fatal" and "non-fatal".

# **Fatal Errors**

These stop the boot process and usually indicate there is something seriously wrong with your system. Take the computer to your service representative or authorized service center as soon as possible.

# **Non-Fatal Errors**

This kind of error still allows you to boot. You will get a message identifying the problem (make a note of this message!) and you can then press **F7** (the **F7** on screen will be **highlighted** to illustrate that the system is processing the request) for boot options.

Press **F2** (give the system a few seconds to enter *Setup*; the **F2** on screen will be highlighted to illustrate that the system is processing the request) to run the **Setup** program and try to correct the problem. If you still get an error message after you change the setting, or if the "cure" seems even worse, call for help.

#### **Setup Menus**

ß

The **Setup** menus shown in this section are for **reference** only. Your computer's menus will indicate the configuration appropriate for your model and options.

*Figure 5 - 1* Navigation Menu

## **Setup Screens**

The following pages contain additional advice on portions of the *Setup*. Along the top of the screen is a menu bar with menu headings. When you select a heading, a new screen appears. Scroll through the features listed on each screen to make changes to *Setup*.

Instructions on how to navigate each screen are in the box at the bottom right side of the screen.

| → C: Select Screen      |
|-------------------------|
| <b>↑↓</b> : Select Item |
| Enter: Select           |
| +/-: Change Opt.        |
| F1: General Help        |
| F3: Optimized Defaults  |
| F4: Save Changes & Exit |
| ESC: Exit               |
|                         |

If these tools are confusing, press **F1** to call up a **General Help** screen, and then use the arrow keys to scroll up or down the page.

The **Item Specific Help** on the upper right side of each screen explains the highlighted item and has useful messages about its options.

If you see an arrow  $\blacktriangleright$  next to an item, press **Enter** to go to a sub-menu on that subject. The sub-menu screen that appears has a similar layout, but the **Enter** key may execute a command.

# Main Menu

| Aptio Setup Utility - Copyright (C) 2012 American Megatrends Inc.                                                    |                                |                                                                                                    |
|----------------------------------------------------------------------------------------------------|--------------------------------|----------------------------------------------------------------------------------------------------|
| Main Advanced Security Boo                                                                                           | t Exit                         |                                                                                                    |
| System Date<br>System Time                                                                                           | [Mon 09/10/2012]<br>[09:56:26] | Set the Date. Use Tab to switch between Date elements.                                                                                                    |
| <ul> <li>SATA Port 0 TOSHIBA MK3259 (3)</li> <li>SATA Port 1 Not Present</li> <li>SATA Port 5 Not Present</li> </ul> | 20.0GB)                        |                                                                                                    |
| System Memory:<br>Extended Memory:                                                                                   | 640 KB<br>2048 MB (DDR3)       |                                                                                                    |
| MB Series:<br>BIOS Revision:                                                                                         | ********<br>*****              |                                                                                                    |
| KBC/EC firmware Revision:                                                                                            | *****                          | <pre>→←:Select Screen<br/>↑↓:Select Item<br/>Enter: Select<br/>+/-: Change Opt.<br/>F1: General Help<br/>F3: Optimized Defaults<br/>F4: Save Changes &amp; Exit<br/>ESC: Exit</pre> |
| Version *******                                                                                                    | Copyright (C) 2012 Ameri       | can Megatrends. Inc.                                                                                                    |

#### *Figure 5 - 2* Main Menu

#### System Time & Date (Main Menu)

The hour setting uses the 24-hour system (i.e.,  $\emptyset\emptyset$  = midnight; 13 = 1 pm). If you can change the date and time settings in your operating system, you will also change these settings. Some applications may also alter data files to reflect these changes.

#### SATA Port # (Main Menu)

Pressing **Enter** opens the sub-menu to show the configuration of a optical Device/ HDD on the computer's SATA Ports.

#### System/Extended Memory: (Main Menu)

This item contains information on the system memory, and is not user configurable. The system will auto detect the amount of memory installed.

#### MB Series / BIOS Revision / KBC/EC firmware Revision

This item contains information on the BIOS version etc., and is not user configurable.

# **Advanced Menu**

| Aptio Setup Utility -<br>Main Advanced Security Boot Ex                                                                                                    |                                                                   | merican Megatrends Inc.                                                                                                    |
|----------------------------------------------------------------------------------------------------|-------------------------------------------------------------------|----------------------------------------------------------------------------------------------------|
| <ul> <li>Advanced Chipset Control</li> <li>Intel(R) Smart Connect Technology</li> <li>Intel(R) Anti-Theft Technology</li> <li>SATA Mode:</li> <li>Boot Logo:</li> <li>Power On Boot Beep:</li> <li>Battery Low Alarm Beep:</li> </ul> | [Enabled]<br>[AHCI Mode]<br>[Enabled]<br>[Disabled]<br>[Disabled] | Advanced Chipset Control                                                                                                    |
|                                                                                                    |                                                                   | <pre>→←: Select Screen<br/>↑↓: Select Item<br/>Enter: Select<br/>+/-: Change Opt.<br/>F1: General Help<br/>F3: Optimized Defaults<br/>F4: Save Changes &amp; Exit<br/>ESC: Exit</pre> |
| -<br>Version ******** Copy                                                                                                    | right (C) 2012 Americ                                             | an Megatrends. Inc.                                                                                                    |

*Figure 5 - 3* Advanced Menu

Advanced Chipset Control (Advanced Menu)

The sub-menu here allows you to adjust the **Bluetooth Power Setting** and enable/ disable **VT-d**, **Intel Virtualization Technology**, **Intel TXT(LT) Support** and **USB 3.0 Port power/ Card Reader/ExpressCard power/USB 2.0 Port power**.

Bluetooth Power Setting (Advanced Menu > Advanced Chipset Control) You can adjust the Bluetooth module power setting to your preference. The default setting (**Disabled**) will see the Bluetooth module powered off when the system is started up or restarted. Enabling the power setting will have the module retain the last power status (on or off) before any restart or shut down.

#### *VT-d* (*Advanced Menu* > *Advanced Chipset Control*)

Enable/disable Intel® Virtualization Technology for Directed I/O (VT-d) from this menu. This extends Intel's Virtualization Technology (VT) by providing hard-ware assists for a virtualization solution.

Intel Virtualization Technology (Advanced Menu > Advanced Chipset Control) Intel(R) Virtualization Technology enables a CPU to act as if it were several CPUs working in parallel in order to allow several operating systems to run at the same time in the same machine.

#### Intel TXT(LT) Trusted Execution Technology Support (Advanced Menu > Advanced Chipset Control)

Intel(R) Trusted Execution Technology may be enabled/disabled from this menu item. TXT provides hardware and firmware security against software intended attacks.

## USB 3.0 Power/ Card Reader Power / PCI Express Card Power / USB 2.0 Combo Port Power / Powered USB 2.0 Port Power (Advanced Menu > Advanced Chipset Control)

These menu items allow you to enable/disable power to the card reader, Express Card or USB ports when required to do so in order to save power.

## Intel Smart Connect Technology (Advanced Menu )

**Smart Connect** is a technology that makes checks on web applications that are open even when the computer is in sleep mode, and thus allows updates to be made without the need to turn the computer on. The sub-menus here allow you to enable/disable the technology itself (**ISCT Configuration**).

#### Intel Anti-Theft Technology (Advanced Menu)

Anti-Theft Technology, which is built-in to the processor of the computer, allows system administrators to render your computer useless to thieves by sending a poison pillencrypted SMS message over a 3G network etc. Administrators can also remotely unlock a recovered computer quickly, or direct the system to send location information (GPS coordinates) back to a central server.

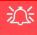

#### SATA Mode

If you have installed the *Windows* operating system with either IDE or AHCI mode enabled, DO NOT disable the set mode (if you wish to disable the set mode you will need to reinstall the *Windows* OS).

#### SATA Mode (Advanced Menu)

You can configure SATA (Serial ATA) control to operate in **IDE** (native/compatible), **AHCI** (Advanced Host Controller Interface) modes from this menu. The **SATA Mode** should be set **BEFORE installing an operating system**, and after you have backed up all necessary files and data (see sidebar).

#### Boot Logo (Advanced Menu)

Use this menu item to enable/disable the **Boot Logo** screen at system startup. If you disable the **Boot Logo** you will not see the **F2 Enter Setup** or **F7 Boot Options** prompts on the screen, however you can still press these keys, while the boot screen is displayed, to perform the Enter Setup or Boot Option functions.

#### Power On Boot Beep (Advanced Menu)

Use this menu item to enable/disable the beep as the computer starts up.

#### Battery Low Alarm Beep (Advanced Menu)

Use this menu item to enable/disable the battery low alarm beep.

# **Security Menu**

| Aptio Setup<br>Main Advanced Security                                                                                                    | Utility - Copyright (C) 201<br>Boot Exit                                       | 12 American Megatrends Inc.                                                                                                    |
|----------------------------------------------------------------------------------------------------|--------------------------------------------------------------------------------|----------------------------------------------------------------------------------------------------|
| Set Supervisor Password:<br>Set User Password:<br>Password on boot:<br>System Mode State<br>System Boot State<br>Secure Boot<br>Secure Boot Mode<br>TPM Configuration | [Disabled]<br>Setup<br>Disabled<br>[Enabled]<br>[Standard]<br>Secure Boot Mode | Secure Boot mode selector.<br>'Standard' - fixed Secure boot<br>policy, 'Custom' - changeable<br>Image Execution policy and<br>Secure Boot Key databases                            |
|                                                                                                    | Custom                                                                         | <pre>→←:Select Screen<br/>↑↓:Select Item<br/>Enter: Select<br/>+/-: Change Opt.<br/>F1: General Help<br/>F3: Optimized Defaults<br/>F4: Save Changes &amp; Exit<br/>ESC: Exit</pre> |
| Version ***                                                                                                    | ***** Copyright (C) 2012 Ame                                                   | erican Megatrends. Inc.                                                                                                    |

Security Menu

R

The changes you make here affect the access to the Setup utility itself, and also access to your machine as it boots up after you turn it on. These settings do not affect your machine or network passwords which will be set in your software OS.

> *Figure 5 - 4* **Security Menu**

Set Supervisor Password (Security Menu)

You can set a password for access to the **Aptio Setup Utility**. This will not affect access to the computer OS (only the **Aptio Setup Utility**). If you set a supervisor password you can then add a **user password** and **password on boot**.

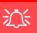

#### **Password Warning**

If you set a boot password (Password on boot is "Enabled"), **NEVER** forget your password.

The consequences of this could be serious. If you cannot remember your boot password you must contact your vendor and you may lose all of the information on your hard disk.

#### Set User Password (Security Menu)

You can set a password for user mode access to the **Aptio Setup Utility**. This will not affect access to the computer OS, (only the *Setup* utility) unless you choose to set a *Password on Boot* (see below). Many menu items in the **Aptio Setup Utility** cannot be modified in user mode. You can only set the user password after you have set the supervisor password.

#### Password on boot (Security Menu)

Specify whether or not a password should be entered to boot the computer (you may only set a password on boot if a supervisor password is enabled). If "*Enabled*" is selected, only users who enter a correct password can boot the system (see the warning in the sidebar). The default setting is "*Disabled*".

**Note**: To **clear existing passwords** press **Enter** and type the existing password, then press **Enter** for the new password (without typing any password entry) and **Enter** again to confirm the password clearance.

#### Secure Boot (Security Menu)

Secure Boot prevents unauthorized operating systems and software from loading during the startup process. Secure Boot is available as a menu option if you have *Windows 8* set as your operating sytem, and have **enabled UEFI Boot** (see *"Boot Menu" on page 5 - 16*). Enabling Secure Boot will bring up the Secure Boot Mode menu to enable you to configure Secure Boot as Standard (with a fixed secure boot policy), or Custom (which enables you to make changes to the Image Execution Policy and Key Management database).

#### TPM Configuration (Security Menu)

This sub-menu will allow you to enable/disable Trusted Platform Module (TPM) support, and to configure the TPM State. Select **TPM Configuration** and press Enter to access the sub-menu. Press Enter to access the **Security Device Support** menu and select **Enable** to display the full TPM configuration menu (see "*Trusted Platform Module*" on page 7 - 96 for details).

| TPM Configuration       |           | Enables or Disables BIOS                                                                                                    |
|-------------------------|-----------|----------------------------------------------------------------------------------------------------|
| Security Device Support | [Disable] | support for security device.<br>O.S. will not show Security<br>Device. TCG EFI protocol and<br>INTIA interface will not be<br>available.                                                                                      |
|                         |           | <ul> <li>→ Select Screen</li> <li>↑ Select Item</li> <li>Enter: Select</li> <li>+/-: Change Opt.</li> <li>F1: General Help</li> <li>F3: Optimized Defaults</li> <li>F4: Save Changes &amp; Exit</li> <li>ESC: Exit</li> </ul> |

#### *Figure 5 - 5* **TPM Configuration**

5

Figure 5 - 6

*TPM State (Security Menu > TPM Support Enabled)* 

Select **TPM State**, press Enter and select **Enable** to change the TPM state to enabled. You will then need to press F4 to save the changes and restart the computer.

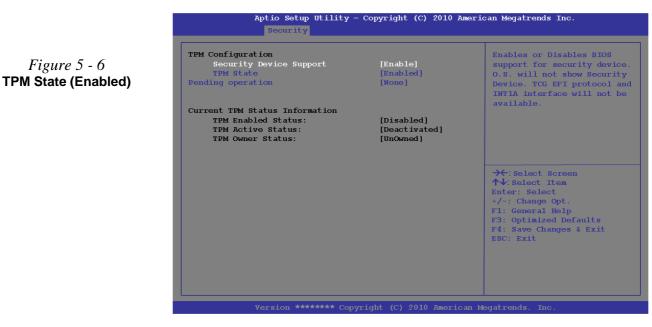

As the computer restarts press F2 to enter the BIOS again and go to the TPM Configuration menu.

*Pending TPM operation (Security Menu > TPM Support & TPM State Enabled)* Select **Pending operation**, press Enter and select the option you require (if you are initializing TPM you should select **Enable Take Ownership**). You will then need to press **F4** to save the changes and restart the computer.

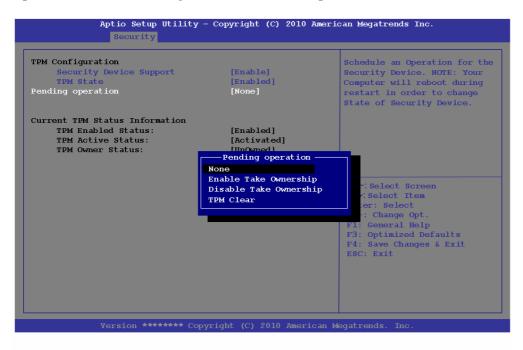

Figure 5 - 7 Pending Operation (Enable Take Ownership)

5

# **BIOS Utilities**

# **Boot Menu**

Aptio Setup Utility - Copyright (C) 2012 American Megatrends Inc. Main Advanced Security Boot Exit Boot Option Priorities Sets the system boot order Boot Option #1 [Windows Boot Manager] ► OS Select  $\rightarrow \leftarrow$ : Select Screen **↑**↓: Select Item Enter: Select +/-: Change Opt. F1: General Help F3: Optimized Defaults F4: Save Changes & Exit

When you turn the computer on it will look for an operating system (e.g. *Windows* 7) from the devices listed in this menu, and **in this priority order**. If it cannot find the operating system on that device, it will try to load it from the next device in the order specified in the **Boot Option Priorities**. Item specific help on the right is available to help you move devices up and down the order.

Figure 5 - 8 Boot Menu

5

# BIOS Screens

Note that the BIOS screens pictured on these pages are intended for guidance in setting up your system's BIOS.

BIOS versions are subject to constant change and revision, therefore your computer's actual screens may appear slightly different from those pictured on these pages.

#### Boot Option Priorities (Boot Menu)

Press Enter to access the menu and use the arrow keys to move up and down the available options (the selected device will be highlighted in white).

#### OS Select (Boot Menu)

This item tells allows you to set the operating system you intend to use. This item should be set before you install an operating system.

### UEFI Boot (Boot Menu > OS Select)

Enable/disable UEFI Boot from this menu. The Unified Extensible Firmware Interface (UEFI) specification provides a clean interface between operating systems and platform firmware at boot time. In contrast to BIOS, UEFI defines a set of standard boot and runtime services.

# **BIOS Utilities**

# **Exit Menu**

Figure 5 - 9 Exit Menu

| Aptio Setup Utility – Copyright (C) 2012 American Megatrends Inc.<br>Main Advanced Security Boot Erit                                                                                           |                                            |  |  |  |
|----------------------------------------------------------------------------------------------------|--------------------------------------------|--|--|--|
| Save Changes and Reset<br>Exit Discarding Changes<br>Load Setup Defaults<br>Discard Changes<br>Save Changes<br>Boot Override<br>Windows Boot Manager<br>Launch EFI Shell from filesystem device | Reset the system after saving the changes. |  |  |  |
|                                                                                                    | <pre></pre>                                |  |  |  |
| Version ******* Copyright (C) 2012 American M                                                                                                    |                                            |  |  |  |

Click *Save Changes and Reset* to save all changes made. Choosing to *Discard Changes*, or *Exit Discarding Changes*, will wipe out any changes you have made to the *Setup*. You can also choose to restore the original *Setup* defaults that will return the *Setup* to its original state, and erase any previous changes you have made in a previous session.

# **Chapter 6: Upgrading The Computer**

# Overview

This chapter contains information on upgrading the computer. Follow the steps outlined to make the desired upgrades. If you have any trouble or problems you can contact your service representative for further help. Before you begin you will need:

- A small crosshead or Phillips screwdriver
- A small regular slotted (flathead) screwdriver
- An antistatic wrist strap

Before working with the internal components you will need to wear an antistatic wrist strap to ground yourself because static electricity may damage the components.

The chapter includes:

- Removing the Battery
- Removing/Replacing the Component Bay Cover
- Upgrading the Hard Disk Drive
- Upgrading the System Memory (RAM)

### Please make sure that you review each procedure before you perform it.

#### Warranty Warning Please check with your service representative before undertaking any upgrade procedures to find out if this will VOID your warranty.

沅

# 泛

#### Power Safety Warning

Before you undertake any upgrade procedures, make sure that you have turned off the power, and disconnected all peripherals and cables (including telephone lines). It is advisable to also remove your battery in order to prevent accidentally turning the machine on.

# When Not to Upgrade

These procedures involve opening the system's case, adding and sometimes replacing parts.

You should not perform any of these upgrades if:

- Your system is still under warranty or a service contract
- You don't have all the necessary equipment
- You're not in the correct environment
- You doubt your abilities

Under any of these conditions, contact your service representative to purchase or replace the component(s).

# 汃

#### **Removal Warning**

When removing any cover(s) and screw(s) for the purposes of device upgrade, remember to replace the cover(s) and screw(s) before turning the computer on.

#### **Upgrading the Processor**

If you want to upgrade your computer by replacing the existing processor with a faster/new one you will need to contact your customer service representative. We recommend that you do not do this yourself, since if it is done incorrectly you may damage the processor or mainboard.

# **Removing the Battery**

If you are confident in undertaking upgrade procedures yourself, for safety reasons it is best to remove the battery.

- 1. Turn the computer off, and turn it over.
- 2. Slide the latch (1) in the direction of the arrow.
- 3. Slide the latch (2) in the direction of the arrow, and hold it in place.
- 4. Slide the battery out in the direction of the arrow **3**.

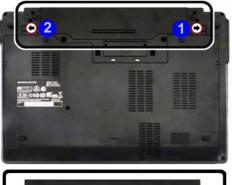

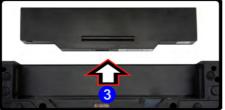

# 汃

#### Warranty Warning

Please check with your service representative before undertaking any upgrade procedures to find out if this will VOID your warranty.

*Figure 6 - 1* Battery Removal

# 汃

#### Warranty Warning

Please check with your service representative before undertaking any upgrade procedures to find out if this will VOID your warranty.

*Figure 6 - 2* Component Bay Cover Removal

# **Removing/Replacing the Component Bay Cover**

- 1. Turn off the computer, and turn it over and remove the battery.
- 2. Slide the latch (1) in the direction of the arrow.
- 3. Slide the latch (2) in the direction of the arrow, and hold it in place.
- 4. Carefully slide the cover in the direction of the arrow 3 to align with the markers on the case 4, and then lift the cover 5 off the computer.
- 5. When reinserting the cover align the markers on the case 4 and cover first, and then slide the cover until it clicks into place.

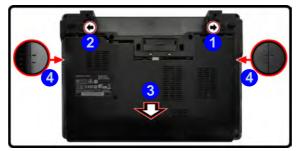

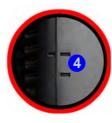

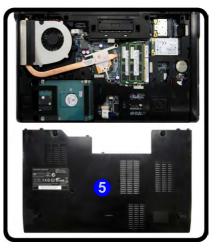

# **Upgrading the Hard Disk Drive**

The hard disk drive can be taken out to accommodate other 2.5" serial (SATA) hard disk drives with a height of 9.5mm (h) (see "*Storage*" on page D - 3). Follow your operating system's installation instructions, and install all necessary drivers and utilities (see "*Driver Installation*" on page 4 - 2), when setting up a new hard disk.

# 心

#### HDD System Warning

New HDD's are blank. Before you begin make sure: You have backed up any data you want to keep from your old HDD.

You have all the discs required to install your operating system and programs.

If you have access to the internet, download the latest application and hardware driver updates for the operating system you plan to install. Copy these to a removable medium.

- 1. Turn off the computer, and turn it over and remove the component bay cover (see *"Removing/Replacing the Component Bay Cover" on page 6 4*).
- 2. Raise the plastic tab 1.
- 3. Slide the hard disk assembly in the direction of arrow (2) until you can see the (gold colored) HDD connector (3).

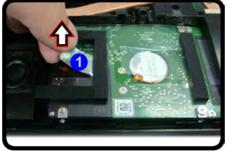

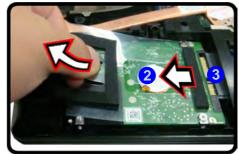

4. When the connector can be viewed, lift the assembly up in the direction of arrow4 remove the HDD assembly from the bay.

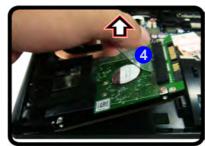

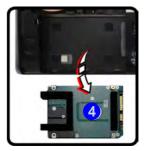

*Figure 6 - 4* Hard Disk Removal

Figure 6 - 3 Hard Disk Move

5. Remove the screw(s) **5** & **6** and the adhesive cover **7**.

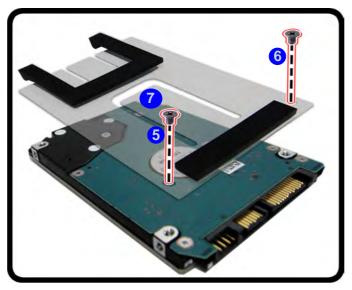

Figure 6 - 5 Hard Disk Cover Removal

6

#### **Reinserting the HDD**

1. To reinsert the HDD assembly hold it carefully at the four corners between your thumb and forefinger.

*Figure 6 - 6* Hard Disk Insertion

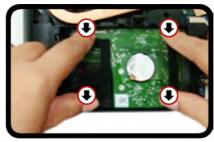

- 2. Insert the HDD directly down into the bay vertically.
- 3. Press and slide the HDD assembly at the area illustrated (1) (do not press on the center area see sidebar) the direction of arrows to make sure the HDD fits securely into the connector.

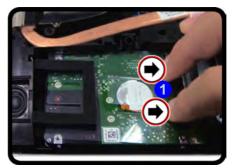

*Figure 6 - 7* Hard Disk Connect

# Hard Disk Handling

Do not press down on the center off the hard disk as this area houses the hard disk drive motor.

6 - 8 Upgrading the Hard Disk Drive

4. Press down on the rubber case 2 to ensure the assembly is properly seated before replacing the cover and screws.

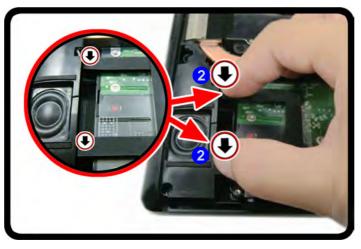

*Figure 6 - 8* Seat the Assembly

5. Replace the component bay cover (see "*Removing/Replacing the Component* Bay Cover" on page 6 - 4).

# Upgrading the System Memory (RAM)

The computer has **two** memory sockets for 204 pin Small Outline Dual In-line (SO-DIMM) **DDRIII (DDR3)** type memory modules (see *"Memory" on page D - 3* for details of supported module types).

- 1. Turn off the computer, and turn it over and remove the component bay cover (*"Removing/Replacing the Component Bay Cover" on page 6 4*).
- 2. The memory (RAM) slots will be visible at point 1.

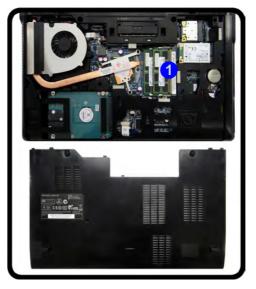

Figure 6 - 9 Memory (RAM) Location

3. Gently pull the two release latches on the sides of the memory socket in the direction indicated by the arrows (2 & 3) in *Figure 6 - 10*.

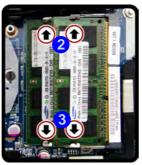

4. The RAM module will (4) pop-up, and you can remove it.

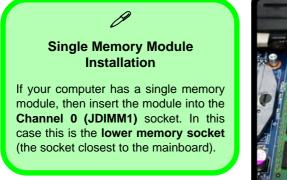

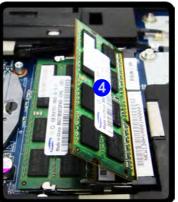

*Figure 6 - 10* **RAM Module Release Latches** 

# Contact Warning

Be careful not to touch the metal pins on the module's connecting edge. Even the cleanest hands have oils which can attract particles, and degrade the module's performance.

> Figure 6 - 11 RAM Module Removal

Upgrading the System Memory (RAM) 6 - 11

- 5. Pull the latches to release the second module if necessary.
- 6. Insert a new module holding it at about a 30° angle and fit the connectors firmly into the memory slot.
- 7. The module's pin alignment will allow it to only fit one way. Make sure the module is seated as far into the slot as it will go. DO NOT FORCE the module; it should fit without much pressure.
- 8. Press the module in and down towards the mainboard until the slot levers click into place to secure the module.
- 9. Replace the component bay cover (see "*Removing/Replacing the Component* Bay Cover" on page 6 - 4).
- 10. Restart the computer to allow the BIOS to register the new memory configuration as it starts up.

# Chapter 7: Modules & Options Overview

This chapter contains information on the following modules, which may come with your computer, depending on the configuration purchased. If you are unsure please contact your service representative.

- PC Camera Module
- Wireless LAN Module
- Fingerprint Reader Module
- 3G Module
- Bluetooth & WLAN Combo Module •
- Intel Rapid Storage Technology
- Intel® vPro<sup>TM</sup> Technology
- Trusted Platform Module
- Intel<sup>®</sup> Smart Connect Technology
  - Intel<sup>®</sup> Wireless Display Application

For information on the Windows 8 operating system see Appendix F.

# Wireless Device

Operation Aboard Aircraft

The use of any portable electronic transmission devices aboard aircraft is usually prohibited. Make sure the module(s) are **OFF** if you are using the computer aboard aircraft.

#### Driver Installation & Module Power

Make sure any modules (e.g. WLAN, PC Camera, 3G & Bluetooth modules) are **ON** before installing the appropriate driver.

# 迩

#### **Important Notice**

If your purchase option includes both Wireless LAN and 3G modules, then the appropriate antennas will be installed. Note that In order to comply with FCC RF exposure compliance requirements, the antenna must not be co-located or operate in conjunction with any other antenna or transmitter.

#### Important Notice - 3G & Bluetooth/Wireless LAN Modules

In order to comply with FCC regulations you should NOT operate the 3G module and the Bluetooth/Wireless LAN modules at the same time as this may disrupt radio frequency, and cause interference. When the 3G module is powered on, make sure that the Bluetooth/ Wireless LAN modules are powered off.

# **PC Camera Module**

Before installing the **PC Camera** driver, make sure that the optional PC Camera is on. Use the Fn + F10 key combination (see "*Function/Hot Key Indicators*" on *page 1 - 9*) or **Control Center button to toggle power to the PC Camera module**. Make sure you install the drivers in the order indicated in *Table 4 - 1*, on page 4 - 3. See "*PC Camera (Windows 8)*" on page F - 25 for Windows 8 configuration information.

There are a number of different camera modules available with this computer model series. You will have the appropriate application installed for your camera. **Make sure you access the application via the desktop shortcut**.

汃

#### PC Camera Application and Power-Saving States

If the computer enters **Sleep** or **Hibernate** mode while running the camera application, the program will stop running, and will need to be restarted when the system resumes from the power-saving state.

#### **PC Camera Driver Uninstallation**

If you need to uninstall the driver, then uninstall the WebCam Installer item from the *Pro*grams and Features control panel in *Windows*.

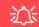

#### Latest PC Camera Driver Information

Check the **Device Driv**ers & Utilities + User's **Manual disc**, and any accompanying insert pages, for the latest updated information on the PC Camera driver, which may override the information provided here.

# Ň

#### PC Camera Screen Refresh

The PC Camera module supports a frame rate of 12 fps. If you find that the screen refresh rate is subject to lag or stuttering, then **reduce the window size**, or adjust the **Output Size** and/or **Color Space Compression**.

To reduce **Output Size** and/or **Color Space Compression** run the camera application, click **Options** and select **Video Capture Pin**. Adjust the settings from the appropriate pull-down menu.

# **PC Camera Driver Installation**

- 1. Make sure the module is powered on, and then insert the *Device Drivers* & *Utilities* + *User's Manual* disc into the CD/DVD drive.
- 2. Click **Option Drivers** (button).
- 3. Click 1.Install Webcam Driver > Yes.
- 4. Click **Finish** to restart the computer.
- Run the camera application program from the desktop shortcut (if the hardware is turned off use the Fn + F10 key combination to turn it on again).
   See "PC Camera (Windows 8)" on page F 25 for information on the camera application used in Windows 8.

## PC Camera Audio Setup

If you wish to capture video & **audio** with your camera, it is necessary to setup the audio recording options in *Windows*.

- 1. Click Start, and click Control Panel (or point to Settings and click Control Panel).
- 2. Click Sound 💿 (Hardware and Sound).
- 3. Click Recording (tab).
- 4. Right-click **Microphone** and make sure the item is not disabled.
- 5. Double-click Microphone (or select Properties from the right-click menu).
- 6. Click Levels (tab), and adjust the Microphone and Microphone Boost sliders to the level required.
- 7. Click **OK** and close the control panels.
- 8. Run the camera application program from the desktop shortcut.
- 9. Go to the **Devices** menu heading and select **Microphone** (**VIA...**) (it should have a tick alongside it).
- 10. Go to the **Capture** menu heading and select **Capture Audio** (it should have a tick alongside it).

Figure 7 - 1 Audio Setup for PC Camera

| 7 Sound                                                                                                    | Microphone Properties                       |
|----------------------------------------------------------------------------------------------------|---------------------------------------------|
| Playback       Recording       Sounds       Communications         Select a recording device below to modify its settings:       Configure Speech Recognition         VIA High Per ViA High Per ViA Hi | General Listen Levels VOIP Effects Advanced |
| Configure Set Default V Properties                                                                                                    | OK Cancel Apply                             |
| Capture Help<br>Start Capt<br>Stop Capt<br>Capture A<br>Set Time                                                                                                    | ture<br>ture<br>Audio                       |

#### **Camera Application**

The camera application is a video viewer for general purpose video viewing and testing, and for capturing video files to .avi format.

- 1. Run the camera application from the desktop shortcut (it is recommended that you set the capture file before the capture process see Set Capture File below).
- 2. Go to the **Capture** menu heading (if you wish to capture audio check "*PC Camera Audio Setup*" on page 7 5) and select **Start Capture**.
- 3. Click **OK** (the file location will be displayed in the pop-up box) to start capturing the video, and press **Esc** to stop the capture (you can view the file using the **Windows Media Player**).

## Set Capture File

Prior to capturing video files you may select the **Set Capture File..** option in the **File** menu, and set the file name and location before capture (this will help avoid accidentally overwriting files). Set the name and location then click **Open**, then set the **"Capture file size:"** and click **OK**. You can then start the capture process as above.

Note the important information in "*Reducing Video File Size*" on page 7 - 8 in order to save file space, and help prevent system problems.

#### **Reducing Video File Size**

Note that capturing high resolution video files requires a substantial amount of disk space for each file. After recording video, check the video file size (right-click the file and select **Properties**) and the remaining free space on your hard disk (go to **My Computer**, right-click the hard disk, and select **Properties**). If necessary you can remove the recorded video file to a removable medium e.g. CD, DVD or USB Flash drive.

Note that the *Windows* system requires a minimum of **15GB** of free space on the **C**: **drive** system partition. In order to prevent system problems it is recommended that you save the captured video file to a location other than the **C**: **drive** (see "*Set Cap-ture File*" *on page* 7 - 7), limit the file size of the captured video or reduce video resolution (see below).

#### **To Reduce Video Resolution Output Size:**

- 1. Run the camera application program from the desktop shortcut.
- 2. Go to Options and scroll down to select Video Capture Pin....
- 3. Click the **Output Size** drop box and select a lower resolution size in order to reduce the captured file size.
- 4. Click OK.

#### **Eliminating Screen Flicker**

If you find that the video screen in the camera program is flickering, you can try to adjust the setting in the **Video Capture Filter** options.

- 1. Run the camera application from the desktop shortcut.
- 2. Go to Options and scroll down to select Video Capture Filter....
- 3. Click either **50Hz** or **60Hz** under **PowerLine Frequency**.

| eo Proc Amp Camera C | an interior |                                       |       | Auto |
|----------------------|-------------|---------------------------------------|-------|------|
| Brightness           | -           | 0                                     | 5     |      |
| Contrast             | -           | 0                                     | 5     |      |
| <u>H</u> ue          |             | 0                                     | 5     |      |
| Saturation           | -           | 0                                     | 5     |      |
| Sharpness            | -           | 0                                     | 5     |      |
| Gamma                | -           | 0                                     | 5     |      |
| White Balance        | -           |                                       |       |      |
| Backlight Comp       | 0-          |                                       |       |      |
| Gain                 | ñ—          |                                       |       |      |
| ColorEnable          |             | PowerLine Frequency<br>(Anti Flicker) | 60 Hz | •    |
|                      |             | Default                               |       |      |

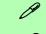

#### **Camera Options**

The video capture filter figure pictured here may appear slightly different for some camera modules. To adjust the anti flicker properties look under the headings **Anti Flicker/Frequency/PowerLine Frequency**.

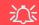

#### Latest PC Camera Driver Information

Check the **Device Driv**ers & Utilities + User's **Manual disc**, and any accompanying insert pages, for the latest updated information on the PC Camera driver, which may override the information provided here, including the figures pictured.

*Figure 7 - 2* Video Capture Filter

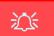

**Snapshot Folder** 

The Snapshot folder's

default location is on the

this folder or an error may appear when you try to take a still picture.

#### **Taking Still Pictures**

The camera application allows you to take still pictures.

- 1. Run the camera application from the desktop shortcut.
- 2. Go to **Options** and select **Take Picture**.
- 3. The picture (in JPEG format) will be placed in the **Snapshot** folder desktop.

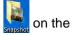

If you accidentally delete or move the folder, you can create a new Snapshot folder on the desktop in order to capture the files.

# Wireless LAN Module

If you have included an **Intel® or 3rd Party** Wireless LAN (or WLAN & Bluetooth combo) module in your purchase option, make sure that the WLAN module is on before installing the driver.

Use the WLAN switch to toggle power to the Wireless LAN module (or use the Fn + F11 key combination or Control Center button - see "*Function/Hot Key Indicators*" on page 1 - 9). Make sure you install the drivers in the order indicated in *Table 4 - 1, on page 4 - 3*. See "*Wireless LAN Settings (Windows 8)*" on page F - 30 for Windows 8 configuration information.

*Note that you need to install both the WLAN & Bluetooth drivers for the WLAN & Bluetooth Combo modules.* 

# Wireless Device Operation Aboard

Aircraft

The use of any portable electronic transmission devices aboard aircraft is usually prohibited. Make sure the module(s) are OFF if you are using the computer aboard aircraft.

Use the **Fn + F11** key combination or **WLAN Switch** to toggle power to the WLAN module, and check the indicator to see if the module is powered on or not (see **Table 1 - 2**, on page 1 - 9/ **Table**, on page 1 - 7).

# **Wireless LAN Switch**

The Wireless LAN switch allows you to quickly and easily toggle power to the WLAN module when necessary.

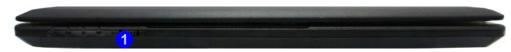

You can also use the Fn + F11 key combination (see page 1 - 9) or the Windows Mobility Center (see page 7 - 34) button to toggle power to the WLAN module, however these are overridden by the WLAN switch. Check the LED indicator for the WLAN power status and note the following:

- When the computer boots up, the default WLAN module's power setting will be according to the WLAN switch position e.g. if the computer starts up with the WLAN switch in the "ON" position, then the WLAN module will be on.
- If the computer enters a power saving state, then default WLAN module's power setting upon resuming will be according to the WLAN switch position (even if you have used the Fn + F11 key combination or the Windows Mobility Center button to power off the WLAN module prior to the computer entering the power saving state) e.g. if the computer resumes from a power saving state with the WLAN switch in the "ON" position, then the WLAN module will be on.

*Figure 7 - 3* **Front View** 

1. WLAN Switch

# WLAN Switch

Note that the WLAN Switch toggles power to the WLAN module only, and will not affect the power status of the Bluetooth (including the Bluetooth component of combo modules) or 3G modules.

# 3rd Party 802.11b/g/n Driver Installation (for WLAN Module)

If you see the message "Found New Hardware" click Cancel to close the window.

- 1. Make sure the module is powered on, and then insert the *Device Drivers* & *Utilities* + *User's Manual* disc into the CD/DVD drive.
- 2. Click **Option Drivers** (button).
- 3. Click **2.Install WLAN Driver > Yes**.
- 4. Choose the language you prefer and click Next.
- 5. Click Next.
- 6. Click **Finish** to restart the computer.

# 3rd Party 802.11b/g/n Driver Installation (for Combo Modules)

If you see the message "Found New Hardware" click Cancel to close the window.

- 1. Make sure the module is powered on, and then insert the *Device Drivers* & *Utilities* + *User's Manual* disc into the DVD drive.
- 2. Click **Option Drivers** (button).
- 3. Click 2.Install WLAN Driver > Yes.
- 4. Click Next.
- 5. Click **Finish** to restart the computer.

Note: The operating system is the default setting for Wireless LAN control in *Win*dows (see page 7 - 19). See "Wireless LAN Settings (Windows 8)" on page F - 30 for Windows 8 configuration information.

# Intel® WLAN Driver Installation

The WLAN driver installation procedure for Intel WLAN modules will depend on the Intel WLAN module version installed. There are two Intel WLAN driver versions available, and if you click the **2.Install WLAN Driver** button in **Option Drivers** the appropriate driver will be installed for you.

- Driver version 1 uses the *Windows OS* for Wireless LAN control (see "Connecting to a Wireless Network in Windows 7" on page 7 19).
- The installation procedure for **driver version 2** will depend on whether or not you wish to use **Intel® PROSet/Wireless WiFi Connection Utility** as your WLAN interface, and/or add **Intel® MyWifi Technology** (Personal Area Network).

For a standard Intel® WLAN driver 2 installation and configuration choose the **Typical Installation** (see *"Typical Installation:" on page 7 - 16* and use the *Windows OS* for Wireless LAN control).

If you want to use Intel® PROSet/Wireless WiFi Connection Utility as your WLAN interface, and/or add Intel® MyWifi Technology (Personal Area Network) see "Custom Installation (for Intel® ProSet and/or Intel® MyWiFi Technology):" on page 7 - 17.

• See "Wireless LAN Settings (Windows 8)" on page F - 30 for Windows 8 configuration information.

# Intel® WLAN Driver Installation (Driver Version 1)

If you see the message "Found New Hardware" click Cancel to close the window.

- 1. Make sure the module is powered on, and then insert the *Device Drivers* & *Utilities* + *User's Manual* disc into the CD/DVD drive.
- 2. Click **Option Drivers** (button).
- 3. Click **2.Install WLAN Driver > Yes**.
- 4. Click Next.
- 5. Click the button to accept the license and click Next.
- 6. Click **Next > Next > Finish**.

**Note**: The operating system is the default setting for Wireless LAN control in *Windows* (see *"Connecting to a Wireless Network in Windows 7" on page 7 - 19*). See *"Wireless LAN Settings (Windows 8)" on page F - 30* for *Windows 8* configuration information.

# Intel® WLAN Driver Installation (Driver Version 2)

#### **Typical Installation:**

- 1. If you see the message "**Found New Hardware**" click Cancel to close the window.
- 2. Make sure the module is powered on, and then insert the *Device Drivers* & *Utilities* + *User's Manual* disc into the CD/DVD drive.
- 3. Click **Option Drivers** (button).
- 4. Click 2.Install WLAN Driver > Yes.
- 5. Click **Next** > **Next**.
- 6. Click the button to accept the license and click Next.
- 7. Click **Typical > Install**.
- 8. Click Finish.

**Note**: The operating system is the default setting for Wireless LAN control in *Windows* after a **typical installation** (see *"Connecting to a Wireless Network in Windows 7" on page 7 - 19*). See *"Wireless LAN Settings (Windows 8)" on page F - 30* for *Windows 8* configuration information.

# Intel® WLAN Driver Installation (Driver Version 2)

**Custom Installation (for Intel® ProSet and/or Intel® MyWiFi Technology):** Note that if you wish to install Intel® MyWiFi you will need to **install Micro-soft.net Framework 4.0 (or later version) before installing the driver** as per the procedure below. To get the **Microsoft.net Framework** file go to the *Microsoft* website, search for the file, Download it and then install it.

- 1. If you see the message "**Found New Hardware**" click Cancel to close the window.
- 2. Make sure the module is powered on, and then insert the *Device Drivers* & *Utilities* + *User's Manual* disc into the CD/DVD drive.
- 3. Click **Option Drivers** (button).
- 4. Click **2.Install WLAN Driver > Yes**.
- 5. Click **Next** > **Next**.
- 6. Click the button to accept the license and click **Next** > **Custom**.
- To install Intel® MyWiFi Technology click the icon alongside Intel® MyWiFi Dashboard and select "Entire feature will be installed on local hard drive" (see Figure 7 - 4 on page 7 - 18).
- To install Intel® PROSet/Wireless WiFi Connection Utility click the icon
   Image: alongside it and select "Entire feature will be installed on local hard
   drive" (see Figure 7 4 on page 7 18).
- 9. Click **Next > Install > Finish**.
- 10. See "(For Intel® WLAN modules using driver version 2 only)" on page 7
  22 or "Intel® My WiFi Configuration" on page 7 24 for information.

Figure 7 - 4 Install Intel® MyWiFi Technology & Intel® PROSet/Wireless WiFi Connection Utility

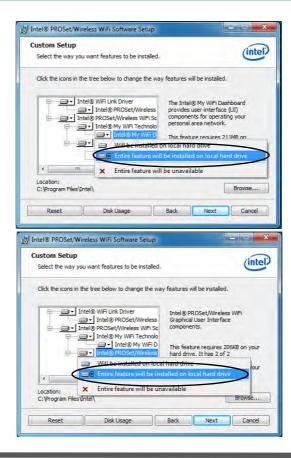

# **Connecting to a Wireless Network in Windows 7**

Make sure the Wireless LAN module is turned on.

1. **Click** the taskbar notification area wireless icon **the average and then double-click an** access point to connect to or click to **Open Network and Sharing Center** if you do not see a network you want to connect to in the taskbar menu (a list of options will appear allowing setting changes, and creating a new network).

| Connections are available                       |                                 | Control Panel Home<br>Manage wireless networks<br>Change adapter settings | View your basic network information and set up connections                                                                                                    | • |
|-------------------------------------------------|---------------------------------|---------------------------------------------------------------------------|----------------------------------------------------------------------------------------------------|---|
| Wireless Network Connection<br>ZyXEL            |                                 | Change adapter tertings<br>Change advanced sharing<br>settings            | RDDL-PC         Internet           (This computer)         View your active networks         Connected to any networks.           You are currently not connected to any networks.         Connect to a network           Ohange your networking settings         State of the set of the set of the s | ¥ |
| PDA_DLINK<br>CA00<br>ADSL-LINKSYSY-N<br>DI-524K | 1200-<br>1202<br>1120-<br>1120- | See this<br>HomeGroup<br>Internet Options<br>Windows Firemail             | Set up a wireless, broadband, dial-up, ad hoc, or VPN connection; or set up a router or access poin Connect to a wireless, wired, dial-up, or VPN network connection. Concer Nonegroup and daring options Access files and printers located on other network computers, or change sharing settings. Toublemood positions Diagnose and repair network problems, or get troubleabcoting information.                                                                                                    | L |
| DWL-g<br>corega                                 | llee<br>Dd                      |                                                                           |                                                                                                    |   |
| Open Network and Sharing Cer                    | nter                            |                                                                           |                                                                                                    |   |
| mis copy or windows                             | is not genuine                  |                                                                           |                                                                                                    |   |

Network and Sharing Center You can also use the Network and Sharing Center control panel in Windows (Network and Internet) to connect to any available wireless networks.

*Figure 7 - 5* Click Taskbar Icon Menu & Network and Sharing Center .

- 2. You may need to enter a security key for any access point to which you are trying to connect.
- 3. Click to select a network location (e.g. Home, Work or Public).
- 4. Click "View or change settings in Network and Sharing Center" to access further options for the connection.

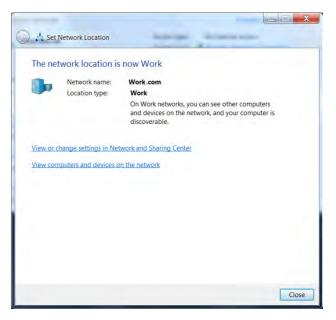

Figure 7 - 6 Network Location Set

#### 5. Click the taskbar icon and to see any currently connected networks.

6. To disconnect from the wireless network you can click the taskbar wireless icon *all*, click the active connection and then click **Disconnect** (button).

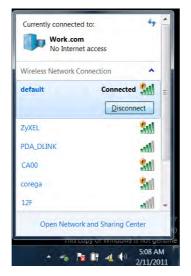

**Modules & Options** 

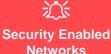

You should try to make sure that any network you are connecting to is a secure network.

Connecting to unsecure networks may allow unauthorized access to your computer, documents, websites and files etc.

*Figure 7 - 7* Click Taskbar Icon Menu - Disconnect

# Connecting to a Wireless Network Using Intel® PROSet Wireless

(For Intel® WLAN modules using driver version 2 only)

- 1. Make sure the Wireless LAN module is on.
- Access the Intel® WiFi Connection Utility from the Start menu (Start > All Programs > Intel PROSet Wireless > WiFi Connection Utility).
- 3. Click to select a network from the found list WiFi network access points, or click **Refresh** to update the list.

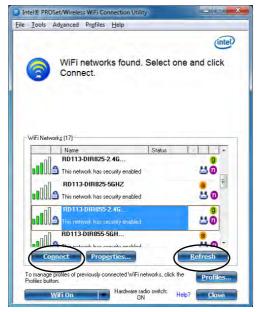

Figure 7 - 8 Intel® PROSet/ Wireless WiFi Connection Utility (Connect)

7 - 22 Wireless LAN Module

- 4. Click Connect to connect to the select WiFi network access point.
- 5. If the access point is encrypted then you will need to enter the password and click **OK**.

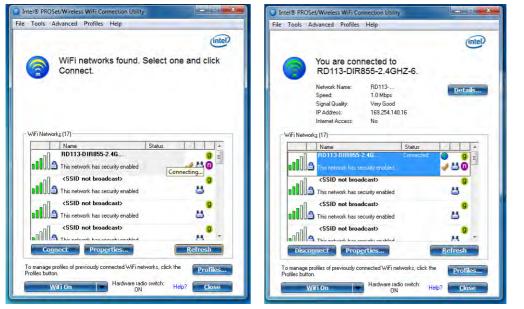

Figure 7 - 9 Intel® PROSet/ Wireless WiFi Connection Utility (Connecting & Connected)

- 6. You can turn WiFi On/WiFi Off from the button at the bottom of the Utility.
- 7. To disconnect, select the connected access point and click **Disconnect**.
- 8. Select **Help** from the menu at the top of the utility (or at the bottom right) to bring up the **Help** menu.

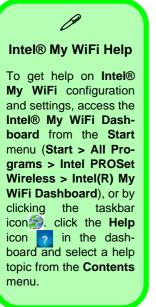

# Intel® My WiFi Configuration

### (For Intel® WLAN modules using driver version 2 only)

Intel® My WiFi Technology (Intel® MWT) uses your WLAN to transform your system into a Wi-Fi Personal Area Network, and enables you wirelessly share your videos, photos, music with other WiFi enabled devices, while still connecting to the Internet through your WiFi wireless connection.

Intel® MWT also features a chat function, and offers you the option of being able to create a WiFi hotspot from your computer. Intel® MWT offers greater range and speed than other personal area networks, and does not require an access point.

## Intel® My WiFi Configuration

You can configure the My WiFi settings as follows.

- 1. Make sure the Wireless LAN module is on.
- Access the Intel® WiFi Connection Utility from the Start menu (Start > All Programs > Intel PROSet Wireless > Intel(R) My WiFi Dashboard), or click the icon in the notification area of the taskbar (or right-click and select Open Dashboard).
- 3. An initial welcome message will appear on the first run of the program (click "*Don't* show this message again" to turn this off in future).

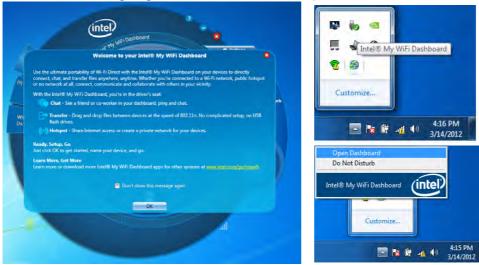

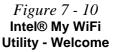

### Intel® My WiFi Interface

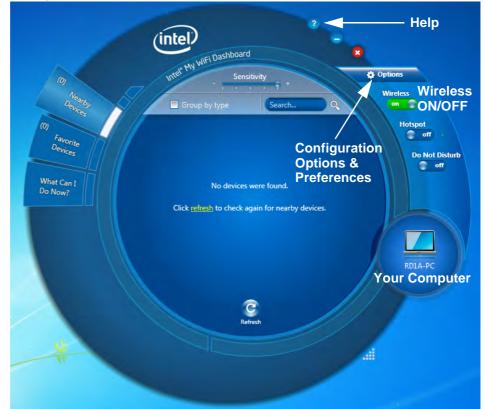

Figure 7 - 11 Intel® My WiFi Utility - Interface

## Intel® My WiFi Help

Click the **Help** icon **?** in the dashboard to bring up the Help menu and select and item from the **Contents** menu to obtain the help information.

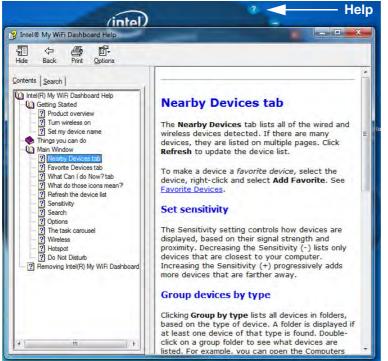

Figure 7 - 12 Intel® My WiFi Utility - Help

#### Preferences

Click the **Options** icon 👩 and select **Preferences** to configure the options.

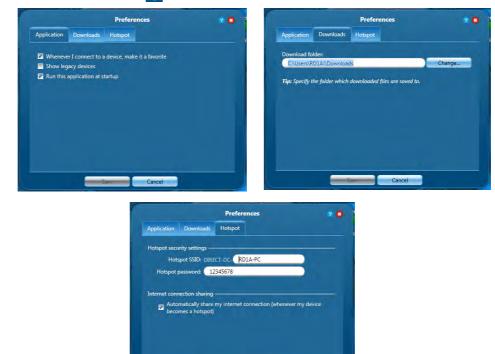

Cancel

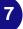

*Figure 7 - 13* Intel® My WiFi Utility - Preferences

# Hotspot

You can turn the computer into a hotspot to allow other devices to connect to it (and any locally connected devices), and also (if available) the internet.

- 1. Click the **Hotspot** icon **Click** to turn the **Hotspot** on.
- 2. The **Hotspot** settings tab shows the SSID and password (you will need to enter this information when accessing the hotspot from the client computer/device).
- 3. Click **OK** to close the **Hotspot** settings.

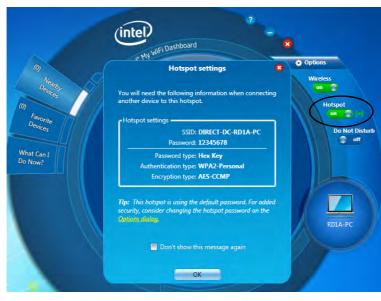

*Figure 7 - 14* Intel® My WiFi Utility - Hotspot

## **Finding Devices**

You can find any **Nearby Devices** by clicking the **Refresh** button in the main window. Click again at any time to update the list. If a lot of devices are found they will be listed on multiple pages and you can use the left or right buttons to turn the pages.

### Sensitivity

The **Sensitivity** controls displays available devices based on their signal strength and proximity e.g decreasing (-) the sensitivity lists only devices closest to the computer's location.

# Group Devices by Type

If you click **Group by type** it will list all devices according to their type in a folder group. Double-click on any group folder to see the devices of that type listed. There are 12 possible device types available.

#### Search

If you want to search for a particular device by name then enter the device name in the Search field to return results for devices matching the name of the device.

#### **Favorite Devices**

The **Favorite Devices** tab is where you keep devices to which you connect most often, and this is particularly useful in environments where many devices are listed nearby. A favorite device will display the icon **Sec.** 

To make any device a favorite just click to select it and select Add Favorite.

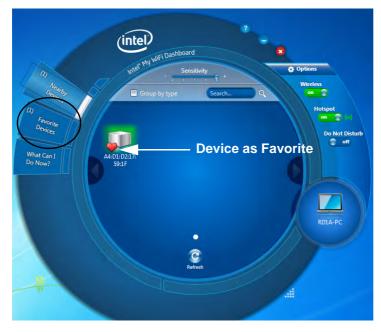

*Figure 7 - 15* Intel® My WiFi Utility - Interface

# **Connect to a Device**

- 1. Click the device you want to connect to, and click the connect icon <a>[</a>.
- 2. An invitation will be sent to the target device.
- 3. The user must then accept the invitation.
- 4. After the invitation is accepted the connection will be made.
- Use the Windows Network and Sharing Center to set permissions for viewing and sharing the resources on your computer with another connected computer.

# **Further Information**

For information on how to **block/unblock** devices, setting **Do Not Disturb**, **sharing an internet connection** and **chat** options see *"Intel® My WiFi Help" on page 7 - 27*.

# Changing WLAN Modules in Computers with Intel® vPro<sup>™</sup> Technology

If you change or replace you WLAN module in a computer with Intel® vPro<sup>TM</sup> Technology, you may receive an error message. To correct any error message in this case do the following.

1. Run the Intel® Management and Security Status control panel by clicking Start > All Programs > Intel > Intel® Management and Security Status.

(intel)

Enabled

Enabled

Time 🔻

Close

Intel® ME Wireless LA ... 5/7/2012 4:37:13 PM

Intel® ME Wireless LAN updated successfully

- You should then see the message "Intel® ME Wireless LAN updated 2 successfully" in the General tab.
- 3. Click **OK** to close the control panel. S Intel® Management and Security Status

Service Statu

Event Histon Comment

Reviewed

Reviewed

Note: No act Enable user notification

Learn more

Intel® AMT Intel® AT Advanced Monitor the status of management and security technologies provided by Intel® Management Engine (Intel® ME) using Intel® Management Engine Interface (Intel®

Intel® Active Management Technology (Intel® AMT):

Application

Intel® ME

Intel® MF

Event

V Intel® Management and Security Status will be available next time I log on to Windows\*

Intel® Anti-Theft Technology (Intel® AT)

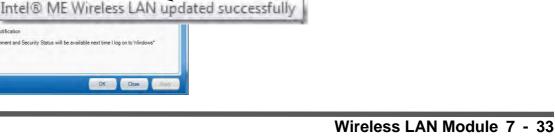

*Figure* 7 - 16 Intel® Management and Security Status

# **Modules & Options**

沁

Intel® vPro<sup>™</sup>

Technology Intel® vPro<sup>™</sup> Technology is

supported by Model B com-

# Windows Mobility Center

The **Windows Mobility Center** control panel provides an easy point of access for information on battery status, power plans used and wireless device status etc.

To access the Windows Mobility Center:

- 1. Click Start, and click Control Panel (or point to Settings and click Control Panel).
- 2. Double-click Windows Mobility Center (Mobile PC).
- 3. Click the button to **Turn wireless off/on**, or click the icon **a** to access the network menu.

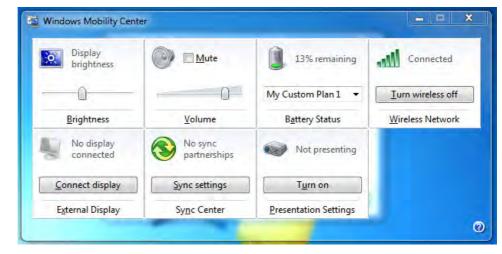

Figure 7 - 17 Windows Mobility Center

# Security Modules (Fingerprint & TPM)

The encrypted channel between the **Trusted Platform Module security chip** (see *"Intel® Management and Security Status" on page* 7 - 96) and the **fingerprint reader** with **AuthenTec TrueSuite** software (see *"Fingerprint Reader Module" on page* 7 - 36) provides a high level of security for your computer. A further level of security and control is provided in the BIOS (see *"Security Menu" on page* 5 - 11).

The fingerprint reader with the Protector Suite software allows you to:

- Access or Lock your computer
- Protect sensitive files
- · Access frequently used websites using your fingerprint
- Fill in frequently log on information

# 迩

#### Password Warning

If you set passwords for any of the security modules, **NEVER** forget your password.

The consequences of this could be serious. If you cannot remember your boot password you must contact your vendor and you may lose all of the information on your hard disk.

# **Fingerprint Reader Module**

The fingerprint reader module provides a high level of security for your computer. Make sure you have administrator's rights to your computer, and have a *Windows* password enabled for full security protection.

# **Fingerprint Reader Driver Installation**

- 1. Insert the *Device Drivers & Utilities* + *User's Manual* disc into the CD/ DVD drive.
- 2. Click **Option Drivers**.
- 3. Click **3.Install Fingerprint Driver > Yes**.
- 4. Click Next.
- 5. Click the button to accept the license and click Next.
- 6. Click **Next > Install**.
- 7. Click **Finish > Yes** to restart the computer.
- 8. Click Start > All Programs > AuthenTec TrueSuite.

# AuthenTec TrueSuite Application

The **AuthenTec TrueSuite** application is used in conjunction with your fingerprint reader to enroll fingerprints and manage settings etc.

# **User Enrollment**

- 1. Click Start > All Programs > AuthenTec TrueSuite > AuthenTec TrueSuite.
- Click Yes when you have identified your fingerprint sensor (8) Fingerprint Reader Module in *Figure 1 - 2 on page 1 - 6*).
- 3. Click Yes when you are ready to enroll your fingerprints.
- 4. Click on the fingerprint diagram to select any finger to enroll.
- 5. You will be required to enter your *Windows* password (you will be prompted to create a password if you have not already done so) at this point (click **OK** to confirm the password entry).
- 6. Swipe the finger until the progress bar reaches 100% to enroll that finger.

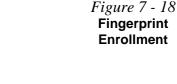

| Aut                                       | henTec TrueSulle | - |
|-------------------------------------------|------------------|---|
| Swipe the same finger<br>over the sensor, |                  |   |
| Cancel                                    |                  |   |

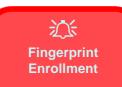

Note that it is strongly recommended that you **enroll more than one finger in case of injury etc.** 

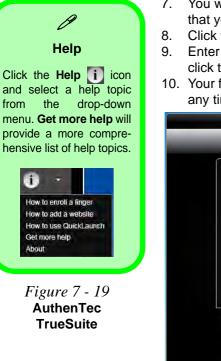

- 7. You will be prompted to select another finger for enrollment (it is recommended that you enroll a number of fingers see sidebar).
- 3. Click the button to continue once you have enrolled a number of fingerprints.
- 9. Enter the required information and click the button to register your software, or click to register later.
- 10. Your fingerprints will now be enrolled (you may enroll any additional fingerprints at any time).

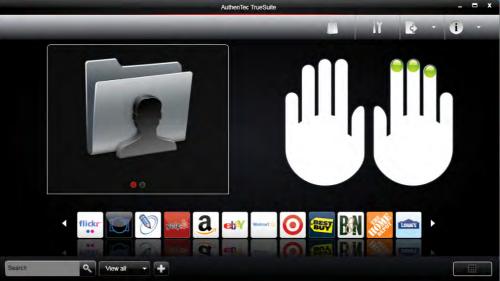

### Settings

Click the **Settings** is button on the menu bar to access the personalization settings for **AuthenTec TrueSuite**. Here you can choose to enable/disable Website Log On, QuickLaunch, Fast User Switching and the desktop icon. You can also select the Theme and export/import identities. Click the **Save** button to save any changes made.

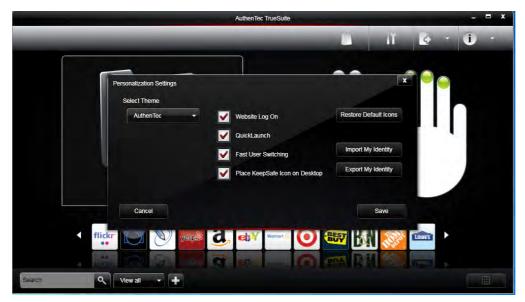

*Figure 7 - 20* AuthenTec TrueSuite - Settings

# Windows Log On

Windows log on allows you to gain access to your computer by swiping your finger across the fingerprint reader sensor. Use the **Biometric Devices** control panel (in the **Hardware & Sound** category) in *Windows* to turn **Biometrics on/off** when required. Access the **Biometric Devices** control panel and select **Change biometric settings** to turn the biometrics on or off, or to allow users to log on to *Windows* using fingerprints.

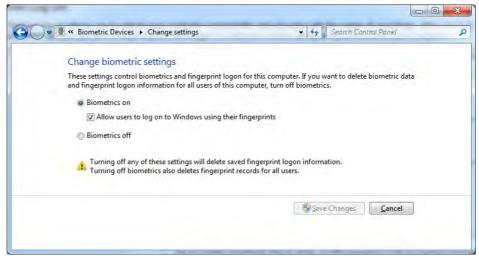

When Biometrics is on, and "Allow users to log on to Windows using their fingerprints" is enabled, simple swipe you finger across the reader to log on to Windows.

Figure 7 - 21 Biometric Devices Control Panel (Windows Hardware & Sound)

## Website Log On

Use a fingerprint swipe to log on to websites to help you avoid having to remember user names and passwords across multiple websites (browsers supported are Internet Explorer, Firefox and Chrome).

#### **Registering a Website**

- 1. Use your web browser to navigate to the website required.
- 2. Enter your user name and password and sign in to the website.
- 3. An AuthenTec TrueStudio dialog box will pop-up.
- 4. Click **Save Password** to register the website.

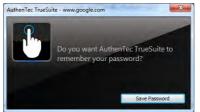

5. The website will now be registered (and your log on and password information will be bolometrically stored) and you will be prompted to swipe a finger to log on to the website in future.

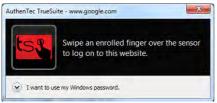

*Figure 7 - 23* Log On to Website

Figure 7 - 22 Save Password

7

# QuickLaunch

**QuickLaunch** allows you to drag and drop icons (which represent websites, folders, applications and/or computer actions) to any enrolled finger and then swipe your finger to launch the icons assigned to that finger.

- 1. Click Start > All Programs > AuthenTec TrueSuite.
- 2. Click Select Category Viewall -(button) to group icons if required.
- 3. Drag and drop an icon to an enrolled finger.
- 4. To launch the website, folder, application and/or action just swipe your finger across the sensor.
- 5. If you have entered the log on information for the website then a single swipe will launch the website(s), load the log on page and log on to your account.

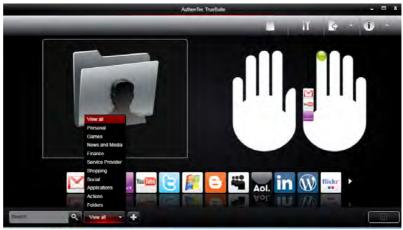

*Figure 7 - 24* QuickLaunch

# Adding a Website to QuickLaunch

- 1. Click Start > All Programs > AuthenTec TrueSuite.
- 2. Click the Add Website button on the menu bar and the dialog box will be displayed.
- 3. Enter the website URL, name, icon and category as required.
- 4. Click Save and an icon will be associated with the selected website.
- 5. To **delete** an icon right-click it and select **Delete Icon** and it will no longer be associated with the finger.

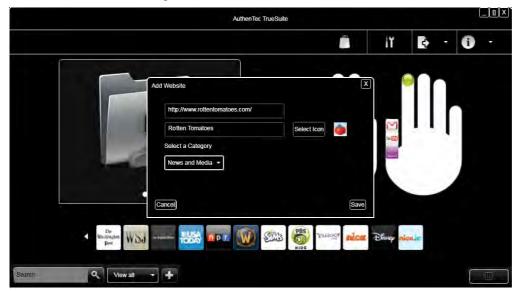

*Figure 7 - 25* **QuickLaunch Add Website** 

# **Dock View**

Dock View displays the website icons across the bottom of the screen. Each icon wiLl have an associated web card which displays the website information, user name and password etc. This information may be edited or deleted as required.

Figure 7 - 26 Dock View

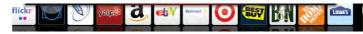

# Editing a Web Card

- 1. Click Start > All Programs > AuthenTec TrueSuite.
- 2. Left-click a web card to bring up the associated information.
- 3. You can click the reveal/hide password button 1 to see or hide the password.
- 4. Make any changes required and click Save to confirm the changes.
- 5. To delete a web card left-click it and click the Delete icon.
- 6. Click **Print** to print and web card and the password will be shown in plain text.
- 7. You can Print all web cards from the menu bar button if required.

| Gmail     | Contraction and a second |        |
|-----------|--------------------------|--------|
| User name | myname@gmail.com         |        |
| Password  | password                 | 0      |
|           |                          |        |
|           | Print 🗑                  | Delete |
| Cancel    |                          | Save   |

*Figure 7 - 27* **QuickLaunch** Add Website

# **Exporting and Importing Your Identity**

You can export your identity to backup your information, or to move it to another computer.

### **Exporting Your Identity**

- 1. Click Start > All Programs > AuthenTec TrueSuite.
- 2. Click the Settings button on the menu bar.
- 3. Click Export My Identity.
- 4. You will be required to enter and confirm a passphrase and click Next.
- 5. Browse to a location to **Save** the file.
- 6. Swipe a finger to confirm the export.

### **Importing Your Identity**

- 1. Click Start > All Programs > AuthenTec TrueSuite.
- 2. Click the Settings button on the menu bar.
- 3. Click Import My Identity.
- 4. Browse to the location where the file is saved.
- 5. Select the file and click **Open**.
- 6. Type your passphrase and click Next.
- 7. The information will then be imported.

# AuthenTec KeepSafe

The **KeepSafe folder** is an encrypted area assigned on your hard drive that allows you to store files and folders to be protected by fingerprint protection. The folder will appear on your desktop (if selected in the **Personalization Settings**) and in My Computer, but will not be visible to other users of your computer.

To **lock/unlock** the **KeepSafe** folder right-click it to display the context menu and select **Unlock/Lock**. You will be required to authenticate when unlocking the folder using either a fingerprint swipe or *Windows* password.

To add files to **KeepSafe** folder just open the folder and drag and drop files into the folder. You may also right-click any file to bring up the context menu and select **Add to KeepSafe** (you can select whether or not to keep or delete the original file).

# **3G Module**

If you have included an **optional UMTS/HSPDA OR UMTS/HSPDA+** based 3G Module (Universal Mobile Telecommunications System or High Speed Packet Access) module (see "*Communication*" on page D - 4 for specification details) in your purchase option, you will have the appropriate application (**Wireless Manager or AirCard Watcher**) provided for *Windows 7* (see "*3G Settings (Windows 8)*" on page F - 37 for information on *Windows 8* as no driver/application installation is required). Follow the instructions on page 7 - 49 to install the USIM card (which will be provided by your service provider), and then install the application.

# 泛

#### Important Notice - 3G & Bluetooth/Wireless LAN Modules

In order to comply with FCC regulations you should NOT operate the 3G module and the Bluetooth/Wireless LAN modules at the same time as this may disrupt radio frequency, and cause interference. When the 3G module is powered on, make sure that the Bluetooth/ Wireless LAN modules are powered off.

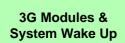

R

Note that the 3G modules **DO NOT** support system wake up on 3G modem activity.

**Before installing the application, make sure that the 3G module is ON** (installing the driver with the module off will not allow the software to detect the module hardware correctly). Use the **Fn** + **make were combination** (see *"Function/Hot Key Indicators" on page 1 - 9*) or Control Center button to toggle power to the 3G module. Make sure you install the drivers in the order indicated in *Table 4 - 1, on page 4 - 3*. Note that exiting the application does NOT turn off the 3G module.

- Wireless Manager See "Wireless Manager Installation" on page 7 50 for driver installation information and "Wireless Manager Application" on page 7 - 51 for instructions on using Wireless Manager.
- AirCard Watcher See "Sierra Wireless AirCard Watcher Installation" on page 7 72 for driver installation information and "AirCard Watcher Application" on page 7 73 for instructions on using AirCard Watcher.
- See "3G Settings (Windows 8)" on page F 37 for Windows 8 configuration information.

## **3G Module USIM Card Installation**

Follow the instructions below to install the USIM card (which will be provided by your service provider).

- 1. Turn the computer off, and turn it over.
- 2. Slide the latch (1) in the direction of the arrow.
- 3. Slide the latch (2) in the direction of the arrow, and hold it in place.
- 4. Slide the battery out in the direction of the arrow **3**.
- 5. Insert the USIM card 4 as illustrated below until it clicks fully into position, and replace the battery.

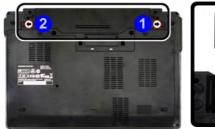

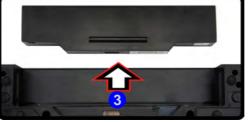

次 Power Saf

Power Safety Warning

Modules & Options

Before you undertake any installation procedures, make sure that you have turned off the power, and disconnected all peripherals and cables (including telephone lines).

#### **USIM Card Orientation**

Note that the USIM card's readable side (with the gold-colored contacts) should face upwards as illustrated.

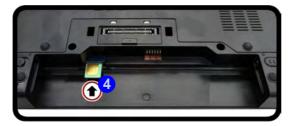

*Figure 7 - 28* Battery Removal & USIM Card Insertion

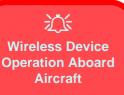

The use of any portable electronic transmission devices aboard aircraft is usually prohibited. Make sure the module(s) are OFF if you are using the computer aboard aircraft.

Use the **Fn** + bination to toggle power to the 3G module, and check the indicator to see if the module is powered on or not (see *Table 1 - 2*, on page 1 - 9/ *Table*, on page 1 - 7).

# **Wireless Manager**

With the **3G** module and USIM card (supplied by your service provider) installed you may then install the **Wireless Manager** application. The **Wireless Manager** application allows you to directly access your internet service from the computer.

# **Wireless Manager Installation**

- 1. Enable power to the module by pressing the  $\mathbf{Fn} + \mathbf{II}$  key combination (give the module about 10 seconds to power on).
- 2. If a *Found New Hardware* window appears, click **Cancel** (click **Cancel** for all *Found New Hardware* windows that appear).
- 3. Insert the *Device Drivers & Utilities + User's Manual disc* into your external optical device drive.
- 4. Click **Option Drivers** (button).
- 5. Click **4.Install 3G Driver > Yes**.
- 6. Click **Next > Next > Install**.
- 7. Click Finish.
- 8. Access the Wireless Manager application from the Start menu or the desk-

top shortcut

# **Wireless Manager Application**

The connection information is stored on the USIM card supplied by the service provider (where this is not the case you may need to create a profile - see "*Creating a Profile*" on page 7 - 57).

- 1. Power on the 3G module using the **Fn** + 🔄 key combination.
- Access the Wireless Manager application from the Start menu (Start > All Programs > Wireless Manager > Wireless Manager) or the desktop shortcut 4.
- 3. You may be required to enter you **PIN** number and click **OK**.
- 4. Click the **Connect** button (a **Profile** needs to be selected, and in most cases this will be pre-configured).

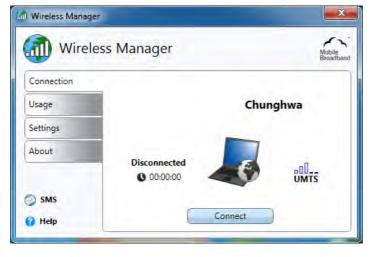

# **PIN Number**

The PIN number for your USIM card will be supplied by your service provider. You usually have a limited number of attempts to enter the correct PIN number.

If you fail to enter the PIN number correctly you will be blocked from accessing the USIM card and you will need a **PUK** (Personal Unblocking Key), supplied by your service provider, to unlock it.

*Figure 7 - 29* Wireless Manager (Not connected)

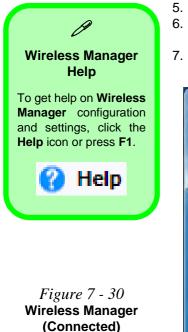

- 5. The system will connect to your network.
- . **Connected** will appear above the timer icon (the timer will indicate your connected time for the current session)
- 7. You can then access the internet, download e-mail etc. as per any internet connection.

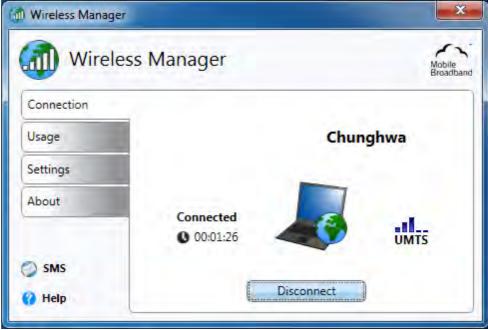

8. Click the Wireless Manager notification area icon 🚱 to view the connection status, or wireless icon 📶 to view the Mobile Broadband Connection status.

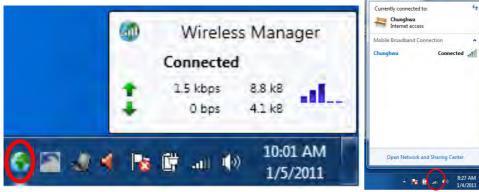

*Figure 7 - 31* Notification Area Icons (Connected)

- The indicator technology. will display the signal strength and radio access
- 10. To disconnect from the service provider, click the **Disconnect** button (note that if you click the close icon at the top right of the screen the application will minimize to the system tray, however the application will still be running; to exit the application right-click the notification area icon and click **Disconnect** or **Exit Wireless Manager**).
- 11. The program will disconnect from the service provider.

9.

- 12. The module will still be on, and you will need to press the **Fn** + key combination to turn it off.
- 13. If you are unsuccessful in connecting this way you may need to add a profile with information provided by your service provider (see the following pages).

### Notification Area Icon

Right-click the notification area icon to bring up the menu to **Open/Exit Wire**less Manager, Disconnect or Turn radio off.

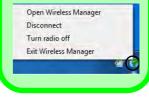

# **Profiles**

- Access the Wireless Manager application from the Start menu (Start > All Programs > Wireless Manager > Wireless Manager) or the desktop shortcut
- 2. Click the **Settings > Advanced.**
- 3. Click the **Profiles** (tab).

Figure 7 - 32 Advanced Settings -Profiles

| SIM | Radio     | Profiles      | Networks                                                                                                    | Connection     |
|-----|-----------|---------------|----------------------------------------------------------------------------------------------------|----------------|
| Pro | file Sta  | tus           |                                                                                                    |                |
| Ac  | tive Pro  | file:         |                                                                                                    | Chung hwa      |
| Pro | file Sele | ection        |                                                                                                    |                |
| Sec |           | itic selectio | on                                                                                                    |                |
|     |           | selection     |                                                                                                    | (m)            |
|     | Filter:   |               |                                                                                                    | SIM specific 🔹 |
|     | 15-0-     |               |                                                                                                    | Profile        |
|     | 🔒 C       | hung hwa      | n in the second second s |                |
|     | A C       | hung hwa      |                                                                                                    |                |
|     |           |               |                                                                                                    |                |
|     |           |               |                                                                                                    | Copy           |
|     |           |               |                                                                                                    | Copy New       |

4. Multiple profiles may be available from the USIM card and the first time the application starts it may require you to select a profile (**Set Profile**) to use for your connection.

#### Multiple Profiles Found

Multiple profiles were found for this SIM card. From the list below, please select which profile to use for connection.

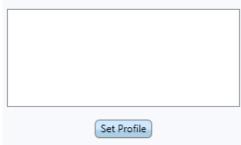

Figure 7 - 33 Multiple Profiles Found

#### **Automatic Profile Selection**

If **Automatic selection** is chosen, then the application will search the operator profile database for a profile that matches the details on your USIM card. If a correct profile is found it will be automatically selected as your profile.

#### **Manual Profile Selection**

If Manual selection is chosen, then you can select a profile from the applications's operator profile database, or you can create a new profile.

# **Selecting a Profile**

- 1. Click Manual selection (button).
- 2. Click the **Filter** to view the drop-down list.
- 3. Select the Profile you wish to use and click **Apply** to confirm the selection.

*Figure 7 - 34* **Profile - Manual Selection (Filter)** 

| IM Radio F     | Profiles | Networks | Connection                                                                                                    |         |
|----------------|----------|----------|----------------------------------------------------------------------------------------------------|---------|
| Profile Status | 5        |          |                                                                                                    |         |
| Active Profile | e:       |          | Chu                                                                                                    | ung hwa |
| Profile Select | tion     |          |                                                                                                    |         |
| Automatic      | selectio | on       |                                                                                                    |         |
| Manual se      | election |          |                                                                                                    |         |
| Filter:        |          |          | SIM specific                                                                                                    | -       |
| 6              |          |          | All                                                                                                    | 10      |
| 1              |          |          | Pre-defined                                                                                                    |         |
| Chung hwa      |          |          | User defined<br>SIM specific                                                                                      | =       |
|                |          |          | Albania<br>Algeria<br>Argentina<br>Australia<br>Austria<br>Azerbaijan                                             |         |
|                |          |          | Bahrain<br>Bangladesh<br>Belgium<br>Bosnia and Herzegovina<br>Botswana S Africa<br>Brazil<br>Bulgaria<br>Cameroon |         |

#### **Creating a Profile**

- 1. Click Manual selection (button).
- 2. Click the New.
- 3. Enter a name you prefer for the profile.
- 4. Enter the Access Point Name (APN).
- 5. Enter the **User Name** and **Password** if required (some service providers may not require this information and the fields may then be left blank).
- 6. If your service provider requires **IP address**, **DNS** and **Protocols** to be entered, click the appropriate tab and enter the supplied information (otherwise leave blank).
- 7. Click Save to save the profile information.
- 8. The profile will be stored under User defined in the Filter drop-down list.

| ofile IP DNS Protocols          |            |  | 12102 13                                                 |           | Protoco  | Calls.   |        |      | _ |
|---------------------------------|------------|--|----------------------------------------------------------|-----------|----------|----------|--------|------|---|
| Obtain IP address automatically | <u>.</u>   |  | Obta                                                     | in DNS se | rver add | ress aut | omatic | ally |   |
| Use the following IP address:   |            |  | © Use the following DN<br>Primary DNS:<br>Secondary DNS: |           |          |          |        |      |   |
| Static IP:                      |            |  |                                                          |           |          |          | -      |      |   |
|                                 |            |  | 26                                                       | condary I | 102:     |          | -      | -    |   |
| C                               | ancel Save |  |                                                          |           |          | C        | ancel  |      | S |

# Deleting a Profile To delete a profile click to select Manual selec-

tion and select the profile and click **Delete**.

#### Modifying a Profile

To modify a profile click to select **Manual selection** and select the profile and click **Edit**. Change the settings as required and then click **Save** (note that only **user defined** profiles may be edited).

Figure 7 - 35 New Profile IP, DNS & Protocols

# Settings

The **Settings** tab allows you at adjust the application features. Click to put a tick in **Launch Wireless Manager at Windows startup** to launch the application at *Windows* Startup.

Wireless Manager
 Wireless Manager
 Wireless Manager
 Connection
 Usage
 Launch Wireless Manager at Windows startup
 Settings
 About
 SMS
 Help

The Advanced settings allows more detailed configuration. To access the Advanced settings:

- Access the Wireless Manager program from the Start menu (Start > All Programs > Wireless Manager > Wireless Manager) or the desktop shortcut
- 2. Click the **Settings > Advanced.**
- 3. Click the tab to edit any particular setting.

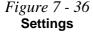

## SIM

Most USIM cards are protected by a Personal Identity Number (PIN). You may turn on or off the **Request PIN at startup** (click **Apply** to save any changes). You can also **Change PIN** (you will need to enter the new PIN in the two fields provided and click **Apply** to save any changes).

#### Radio

Radio needs to be turned on before you can make any connection (note this is not the same as powering the module off/on using the  $\mathbf{Fn} + \square$  key combination), but you may turn it off when required. **Automatic** mode is the recommended setting for most 3G networks as it will use 3G where available. All **Frequency bands** are selected as default (click **Apply** to save any changes).

| SIM    | Radio                 | Profiles   | Networks                    | Connection                  |               |
|--------|-----------------------|------------|-----------------------------|-----------------------------|---------------|
| SIM    | A Card S              | itatus     |                             |                             |               |
|        | M Insert              |            |                             |                             | Yes           |
| SI     | M Status              | 5:         |                             |                             | Ready         |
| PI     | Setting               | gs         |                             |                             |               |
| E      | Reques                | t PIN afte | r computer :                | hutdown                     |               |
|        |                       | tting does | firm the cha<br>not take ef | nge:<br>ect until the compu | iter has been |
|        | PIN:                  |            |                             |                             |               |
|        |                       |            |                             |                             | 1             |
| Ch     | ange PII              | N          |                             |                             |               |
|        | ange PII<br>urrent PI |            | -                           |                             |               |
| C      |                       |            | -                           |                             |               |
| C<br>N | urrent PI             | N:         |                             |                             |               |
| C<br>N | urrent PI<br>ew PIN:  | N:         |                             |                             |               |

| M Radio   | Profiles     | Networks      | Connection   |             |
|-----------|--------------|---------------|--------------|-------------|
| adio Sta  | tus          |               |              |             |
| Radio:    |              |               |              | Off         |
| Network   |              |               |              | None        |
| Attached  | l:           |               |              |             |
| Manage H  | Radio        |               |              |             |
|           |              |               |              | in On       |
| Radio sta | ate:         |               |              | Off         |
|           |              |               |              |             |
| Keen rad  | io state du  | ring sleep/hi | hernate:     | Yes         |
| neep ree  | ine state au | ing seeptin   | o criticiter | @ No        |
| Type of r | network:     |               |              | Automatic 🔹 |
| Frequen   | cy band      |               |              | Default     |
|           |              |               |              |             |
|           |              |               |              |             |
|           |              |               |              |             |

# PIN Notes

You will have to enter your current PIN to change the PIN settings.

Request PIN at startup will apply only after you have shut the computer down and restarted it (not just restarted).

#### Radio & Power Saving States

You can choose to have the radio turned on or off during **Hibernate** or **Sleep** power saving states.

*Figure 7 - 37* Advanced Settings SIM & Radio

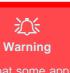

Note that some applications automatically transmit data when connected, and you may be charged for the data transfer. Some auto connection/connection settings may lead to expensive roaming charges

*Figure 7 - 38* Advanced Settings Networks & Connection

#### Networks

The mobile network list lists available networks at your location, and allows you to select a network which to connect. You must disconnect before being able to select a network.

#### Connection

You can set the **Wireless Manager** to automatically connect at *Windows* startup (however the module must be powered on, and radio must be turned on). You can also automatically connect when resuming from a power-saving state (click **Apply** to save any changes). Click **Default** to return to the original default settings.

| SIM Radi                    | o Profiles        | Networks Connection | on |
|-----------------------------|-------------------|---------------------|----|
| Mobile I<br>Networ<br>Code: | Network Sta<br>k: | tus                 |    |
| Mobile                      | Network Sele      | ection              |    |
|                             | matic selectio    |                     |    |
| O Man                       | ual selection     |                     |    |
| Ava                         | ilability Netw    | ork: Code: RAT      |    |
|                             |                   |                     |    |
|                             | -                 |                     |    |
|                             |                   |                     |    |

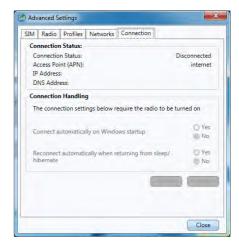

# **Text Messaging Service (SMS)**

In addition to standard internet services you may also send and receive SMS text messages using the **Wireless Manager**, if your service supports SMS.

## **SMS Utility**

- 1. Access the Wireless Manager application from the Start menu (Start > All Programs > Wireless Manager > Wireless Manager) or the desktop shortcut 4.
- 2. Click SMS and the SMS Utility will then start.
- 3. The indicator in the upper right corner will display if radio is currently on or off (radio must be on in order to send/receive messages).

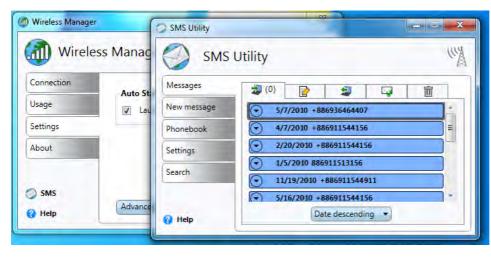

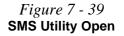

## Messages

Click the **Messages** tab to access the tabs displaying text messages. The tabs at the top of the menu display the **Inbox**, **Drafts**, **Outbox**, **Sent** and **Trash** menus.

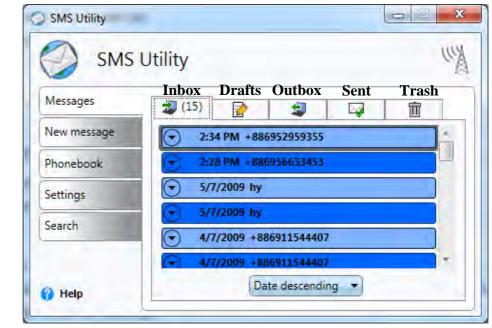

Text messages are automatically saved to your computer and may be sorted in ascending or descending order by name or date.

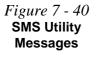

## Sending a Text Message

- Access the Wireless Manager application from the Start menu (Start > All Programs > Wireless Manager > Wireless Manager) or the desktop shortcut 4.
- 2. Click SMS and the SMS Utility will then start.
- 3. Click the **New Message** tab.
- 4. Enter the phone number in the **To** field (multiple numbers may be entered separated by a semicolon (;), or click the phonebook icon **to** select a name from the phonebook.
- 5. Select any contact's phone number and click **OK** (you can click a check box to select multiple contacts or more than one phone number for each contact).
- 6. Type the message body in the Message field (to a maximum of 160 characters).

| SMS Utility |                                                                | x       |          |
|-------------|----------------------------------------------------------------|---------|----------|
| SMS         | Utility                                                        | (m)     |          |
| Messages    | To                                                             |         |          |
| New message | Number                                                         |         |          |
| Phonebook   | Message 1 of 1 SMS                                             |         |          |
| Settings    | Test message. Please confirm when you receive this<br>message. | A<br>hy |          |
| Search      | Thanks                                                         | TEST    |          |
| 🕜 Help      | Clear 🔠 Save 🖂 Send                                            |         |          |
| 2020        |                                                                | Cancel  | Clear OK |

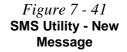

- 7. Click **Send** Send to send the message or **Save** ( Save to save the message in the **Drafts** folder.
- 8. Clicking the **Clear** icon **Clear** clears both the **Message** and **To** fields.
- 9. If **radio is on** then the message will be sent, however if the radio is off the message will be stored in the **Outbox.**

Note that you do not have to connect to the network to Send/Receive SMS messages.

#### Inbox

Any received text messages will be displayed in the **Inbox**. The number of unread messages will be displayed in parenthesis in the inbox tab. Unread messages will be displayed in a darker color then the read messages, and incoming messages will be displayed briefly in the Notification Area.

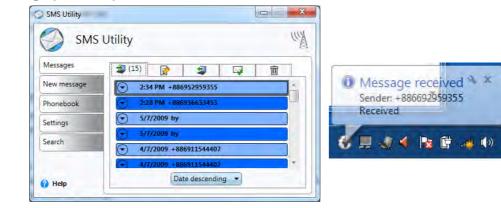

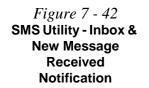

## Messages

• **Opening a text message**: Double-click the message and the message will open in a new window (to close it click the close icon in the top right of the message).

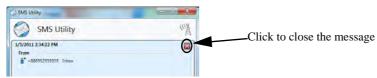

*Figure 7 - 43* **Close Message** 

- **Previewing a text message**: Click the preview icon 🕤 and the message preview will open. Click the icon again to close the preview.
- **Replying to a text message**: Double-click the message and click **Reply**. Type the reply in the message field and click **Send** to send the message (or **Save** to save it in **Drafts**.
- Forwarding a text message: Double-click the message and click Forward. Type the recipients name in the To field or click the icon to select recipients from the phonebook.
- Deleting a text message: Right-click the message select Delete selected. To delete al messages in the folder right-click any message and select Delete All. Holding down the Ctrl key and selecting messages allows you to multiple select messages for deletion (choose Delete selected). Deleted message will be sent to the Trash folder. To permanently delete messages right-click and select Delete selected or Delete All (or you may choose to Recover/Recover All) and click Yes to confirm.

# Phonebook

The **Phonebook** allows you to view and edit all your frequently used contacts, and is divided into **Contacts** and **Groups** and **Groups** 

- Access the Wireless Manager application from the Start menu (Start > All Programs > Wireless Manager > Wireless Manager) or the desktop shortcut
- 2. Click SMS and the SMS Utility will then start.
- 3. Click the **Phonebook** tab.

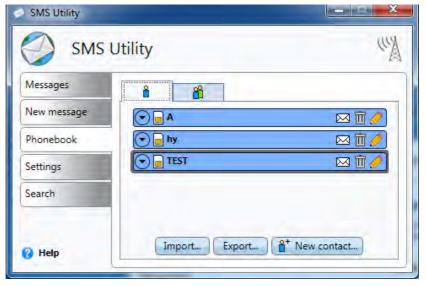

Figure 7 - 44 SMS Utility -Phonebook (Contacts)

#### Contacts

New Contact: Click the New contact button <sup>↑</sup> New contact... to create a contact. Add the name and at least one phone number (Mobile, Work, Home and Other fields are available) for the contact. Click the icon to expand the number details. Select Synchronize with SIM to synchronize the contact information with your USIM card. Click the Save icon to save the information.

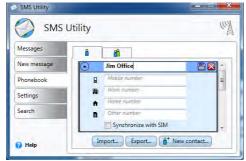

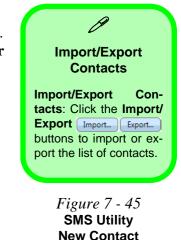

- Edit Contact: Click the edit icon 🥖 to make changes to a contact detail, and click save 💾 to confirm the changes.
- **Delete Contact**: Click the delete icon **iii** to delete a contact from the phonebook.
- Send a message to a Contact: Click the message icon is to send a text message to any contact.

#### Groups

You can organize existing contacts into groups from the Groups tab.

• New Group: Click the New group button **\*** New group... to create a group. Click the **•** icon to expand the group details, and click a check box to add at least one phone number from the contacts for the group. Click the **Save** icon **\*** to save the information.

| Messages    | â 🕺        |         |
|-------------|------------|---------|
| New message | Friends    | 🖂 TT 🤌  |
| Phonebook   | Colleagues | i 🖂 🗍 🥖 |
| Settings    | Family     | 🖂 🗊 🌽   |
| Search      | Others     | 🖂 🗊 🌽   |

- Edit Group: Click the edit icon *⊘* to make changes to a contact detail, and click save 
  in to confirm the changes, or close 
  it to exit without making changes.
- **Delete Group**: Click the delete icon **m** to delete a group from the phonebook.
- Send a message to a Group: Click the message icon ⊠ to send a text message to any group.

Figure 7 - 46 SMS Utility Groups

## **SMS Settings**

The SMS Utility Settings tab allows you at adjust the SMS features.

| Messages    | Message Settings         |        |     |
|-------------|--------------------------|--------|-----|
| New message | Message length:          |        | 1 - |
| Phonebook   | Message validity period: | 1 week | •   |
| Settings    | Display information mes  | sages  |     |
| Search      |                          |        |     |

The Advanced settings allows more detailed configuration. To access the Advanced settings:

- 1. Access the Wireless Manager application from the Start menu (Start > All Programs > Wireless Manager > Wireless Manager) or the desktop shortcut 4.
- 2. Click SMS and the SMS Utility will then start.
- 3. Click the Settings > Advanced.
- 4. Click the tab to edit any particular setting.

*Figure* 7 - 47 **SMS Utility Settings** 

#### **SMS Settings**

**Message Length:** You can set the number of blocks that can be sent (up to a length of 10 blocks).

Message validity period: This sets the period after which the message will be deleted from the SMS center and therefore not forwarded to the recipient(s) when they come online.

**Display information messages**: You can choose whether to allow information messages to automatically appear on screen or not.

#### Send

Click **Delivery Report** to automatically request a reply from a recipient. If you click to **Send messages in Outbox automatically upon connection** then messages written when the radio is off, will then be sent automatically the next time radio is turned on. You can also choose to **Include original message in reply**.

#### Notification

This menu allows you to enable/disable **Show animation on new message** to get an animated notification of newly received messages. Enabling **Play sound on new message** will play an audio notification upon receipt of new messages.

| end Notification Number Memory                           | Send Notification Number Memory     |
|----------------------------------------------------------|-------------------------------------|
| Sending options                                          | Notification When Receiving Message |
| Request reply                                            | Show animation on new message       |
| Send messages in Outbox automatically upon<br>connection | Play sound on new message           |
| Include original message in reply                        |                                     |
|                                                          |                                     |

*Figure 7 - 48* SMS Utility -Advanced Settings Send & Notification

#### Number

You can choose to **Use default service center number** or you can uncheck the box and add your number manually if your service provider supplies a different number (click **Apply** to save the change or **Default** to return to the default number).

#### Memory

Phonebook memory status displays the number of contacts displayed on the USIM card.

| Advanced Settings                    | Advanced Settings               | X     |
|--------------------------------------|---------------------------------|-------|
| Send Notification Number Memory      | Send Notification Number Memory |       |
| Number                               | SIM Memory                      |       |
| Use default service center number    | Phonebook memory status:        | 3/200 |
| Service center number: +886932400841 |                                 |       |
|                                      |                                 |       |
|                                      |                                 |       |
|                                      |                                 |       |
|                                      |                                 |       |

*Figure 7 - 49* SMS Utility -Advanced Settings Number & Memory

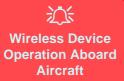

The use of any portable electronic transmission devices aboard aircraft is usually prohibited. Make sure the module(s) are OFF if you are using the computer aboard aircraft.

Use the **Fn** + key combination to toggle power to the 3G module, and check the indicator to see if the module is powered on or not (see **Table 1 - 2**, on page 1 - 9/ **Table 1 - 1**, on page 1 - 7).

# Sierra Wireless AirCard Watcher

With the **3G** module and USIM card (supplied by your service provider) installed you may then install the **Sierra Wireless AirCard Watcher** application. **AirCard Watcher** allows you to directly access your internet service from the computer.

## Sierra Wireless AirCard Watcher Installation

- 1. Enable power to the module by pressing the **Fn** + **I** key combination or Control Center button (give the module about 10 seconds to power on).
- 2. If a *Found New Hardware* window appears, click **Cancel** (click **Cancel** for all *Found New Hardware* windows that appear).
- 3. Insert the *Device Drivers & Utilities + User's Manual disc* into your DVD drive.
- 4. Click **Option Drivers** (button).
- 5. Click **5.Install 3G Driver > Yes**.
- 6. Click Next > Install > Finish > Next > Finish.
- 7. The hardware driver installation is now complete so select **"No, I will** restart my computer later" and click Finish (do not restart the computer).
- 8. Another window will now pop up to install the **AirCard Watcher** application.
- 9. Click Next, click the button to accept the license agreement and click Next.
- 10. Click Finish.
- 11. The **Air Card Watcher** application will now run, or you can click the desktop shortcut **solution** or run it from the **Sierra Wireless** item in the **Start** menu.

# **AirCard Watcher Application**

The connection information is stored on the USIM card supplied by the service provider (where this is not the case you may need to create a profile - see "*Profiles*" on page 7 - 79).

- 1. Power on the 3G module using the **Fn** + we combination.
- 2. Access the AirCard Watcher application from the Start menu (Start > All Programs > Sierra Wireless > AirCard Watcher) or the desktop shortcut
- 3. If you need to set up a network operator (see page 7 78).
- 4 Click the **Connect** button (a **Profile** needs to be selected, and in most cases this will be pre-configured).

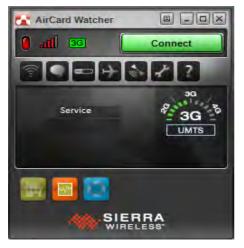

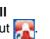

#### **PIN Number**

The PIN number for vour USIM card will be supplied by your service provider. You usually have a limited number of attempts to enter the correct PIN number.

If you fail to enter the PIN number correctly you will be blocked from accessing the USIM card and you will need a PUK (Personal Unblocking Key), supplied by your service provider, to unlock it.

*Figure 7 - 50* AirCard Watcher (Not connected)

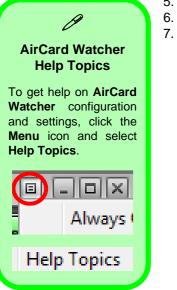

Figure 7 - 51 AirCard Watcher (Connected)

- 5. The system will connect to your network.
  - **The icon** will turn green (and the upload/download speeds will be indicated).
  - You can then access the internet, download e-mail etc. as per any internet connection.

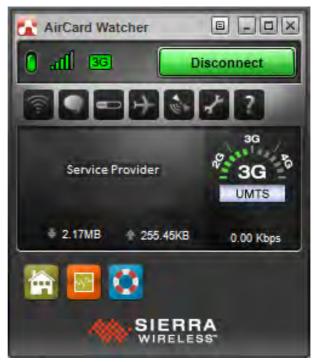

- 8. When connected the uplink/downlink speeds will be indicated.
- 9. You can also click the **Speed Graph** icon to get a visual display of the uplink/ downlink speeds.
- 10. While connected you can also click the icon **mile** in the notification area of the taskbar to display the **Windows 7 Mobile Broadband** connection status.

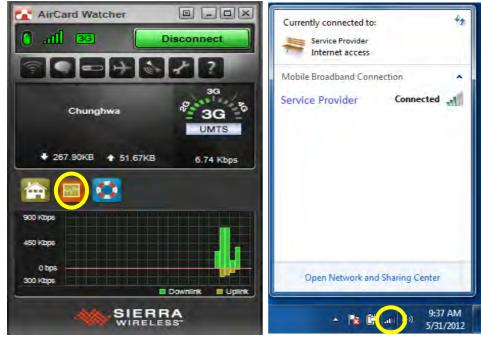

Roaming Notification AirCard Watcher will provide notification when you connect to a network other than your service provider. This can be turned on/off from User Options > General > Warning Messages.

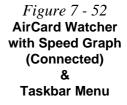

ß

**Online Help** 

Click the Online Help 11 icon to access the Sierra Wireless website for further help if required.

*Figure 7 - 53* **AirCard Watcher** Disconnect & Taskbar Menu Disconnect

- 11. To disconnect from the service provider, click the **Disconnect** Disconnect button (note that if you click the close icon at the top right of the screen the application will close however the connection will still be maintained).
- 12. You can also click the icon *intermediate in the notification area of the taskbar to display the* connection status, click Connected, and then click the Disconnect button.
- 13. The program will disconnect from the service provider.
- 14. The module will still be on, and you will need to press the **Fn + F** key combination to turn it off.

~

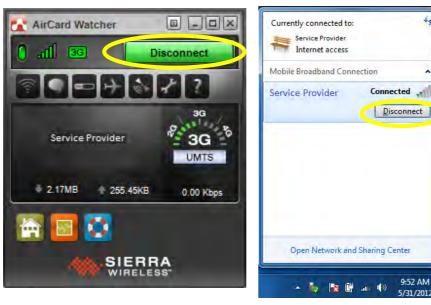

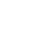

# Air Card Watcher Menu

Right-click the **menu** button at the top of the **AirCard Watcher** screen to bring up the **menu**, and click to select any item required.

| AirCard Watcher |                                |
|-----------------|--------------------------------|
| 1 atl 3G Dis    | Always On Top                  |
|                 | Connections                    |
|                 | SMS Express                    |
|                 | Usage History                  |
| Chunghwa        | Display GPS                    |
|                 | Themes                         |
| ₹ 2.17MB        | Enable Airplane Mode           |
| 🕾 🚾 🕃           | Options                        |
|                 | Help Topics                    |
|                 | Check For Updates              |
|                 | Capture Diagnostic Information |
|                 | About                          |

#### **Airplane Mode**

ß

Click on the **Airplane Mode** icon to turn the radio power off (e.g. if you are aboard an aircraft). You can turn the radio on again by clicking the **Turn Radio On** button.

Figure 7 - 54 AirCard Watcher Menu

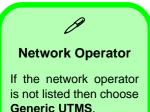

# Selecting a Network Operator/Service Provider

In most cases all your network operator/service provider details will be stored on your USIM card, and will not need to be edited/modified. If you do need to set up a network operator/service provider follow these instructions.

- Access the AirCard Watcher application from the Start menu (Start > All Programs > Sierra Wireless > AirCard Watcher) or the desktop shortcut .
- Either click the menu 
   button and select Options, or click the Options button 
   from the main program window.
- 3. Click Firmware.
- 4. Click to select a **Network Operator** from the dropdown menu.
- 5. Click OK.

| General Messaging                                                                               | Network Operator Selection |                                                        |
|-------------------------------------------------------------------------------------------------|----------------------------|--------------------------------------------------------|
| L Network                                                                                       | Network Operator           | Generic UMTS                                           |
| <ul> <li>SIM Settings</li> <li>Sounds</li> <li>Profiles</li> <li>Data Usage Tracking</li> </ul> | Automatic                  | Vodafone<br>Verizon<br>AT&T<br>Sprint<br>T-Mobile      |
| E Firmware                                                                                      |                            | Generic UMTS<br>Telefonica<br>Telecom Italia<br>Orange |
|                                                                                                 |                            |                                                        |
|                                                                                                 | Firmware Image Selection   |                                                        |
|                                                                                                 |                            | OK Cancel Apply                                        |

*Figure 7 - 55* Options - Firmware (Network Operator)

# **Profiles**

A profile contains information used to establish a data connection, and this information is usually stored on the USIM card supplied by your service provider. However you can create, edit or delete profiles if required.

## **Creating a Profile**

- Access the AirCard Watcher application from the Start menu (Start > All Programs > Sierra Wireless > AirCard Watcher) or the desktop shortcut .
- 2. Make sure you are not connected to a network.
- 3. Either click the **menu** is button and select **Connections**, or click the **Connections** button from the main program window.
- 4. Click Profiles and click the Add new profile button and select Custom.

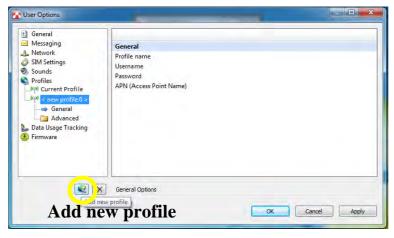

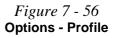

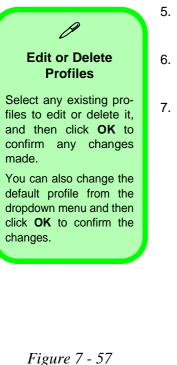

- You will need to complete the fields for Profile name, Username, Password and Access Point Name (you will need to get the username and password details from your service provider).
- 6. Once you have added the details above you can click the **Profiles** heading menu and click to select the profile from the **Selected Profile** dropdown menu and then click **OK** to set the profile as the default connection.
- Select the profile and click Advanced to set the Autolaunch, TCP/IP and DNS settings (check with your service provider for any specific requirements in these fields).

| 💼 General<br>🛁 Messaging   | - Â | The second second second second second second second second second second second second second second second s |              |  |
|----------------------------|-----|----------------------------------------------------------------------------------------------------|--------------|--|
| Network                    |     | Autolaunch                                                                                                    | N            |  |
| SIM Settings               |     | Launch after connecting                                                                                        | None<br>None |  |
| <ol> <li>Sounds</li> </ol> |     |                                                                                                    | Browser      |  |
| C Profiles                 |     |                                                                                                    | Application  |  |
| ((m) Service Provider      |     |                                                                                                    |              |  |
| ((a) Profile 2             | E   |                                                                                                    |              |  |
| General                    |     |                                                                                                    |              |  |
| Advanced                   |     |                                                                                                    |              |  |
| Autolaunch Settings        |     |                                                                                                    |              |  |
| TCP/IP Settings            |     |                                                                                                    |              |  |
| DNS Settings               |     |                                                                                                    |              |  |
| (p) Profile 3              |     |                                                                                                    |              |  |
| 🖢 Data Usage Tracking      |     |                                                                                                    |              |  |
| 🚯 Firmware                 | +   |                                                                                                    |              |  |
|                            | N   | Autolaunch Settings                                                                                            |              |  |
|                            |     | Hannan Har Gernings                                                                                            |              |  |
|                            |     |                                                                                                    |              |  |

Profile - Advanced

# **User Options**

You can configure User Options as follows.

- Access the AirCard Watcher application from the Start menu (Start > All Pro-1.
- grams > Sierra Wireless > AirCard Watcher) or the desktop shortcut 2. from the main program window.
- 3. Click on any of the menu headings on the left to access the options that may be configured (note that not all options will be available to be configured as they may depend on your USIM card settings).

| <ul> <li>General</li> <li>Messaging</li> <li>Network</li> <li>SIM Settings</li> <li>Sounds</li> <li>Profiles</li> <li>Data Usage Tracking</li> <li>Firmware</li> </ul> | Data Usage Tracking (only available while AirCard Watcher is running) |              |  |
|----------------------------------------------------------------------------------------------------|-----------------------------------------------------------------------|--------------|--|
|                                                                                                    | Data Usage Tracking                                                   | Disabled     |  |
|                                                                                                    | Data Plan Settings                                                    |              |  |
|                                                                                                    | Rate Plan Data Included (MB)                                          | 5120         |  |
|                                                                                                    | Roaming Rate Plan Data Included (MB)                                  | 500          |  |
|                                                                                                    | Billing Cycle                                                         | Monthly      |  |
|                                                                                                    | Billing Day of the Month                                              | 1            |  |
|                                                                                                    | *** Not intended for billing purposes ***                             | Cancel Apply |  |

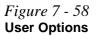

- General This item allows you to set options for Startup/Shutdown, Warning Messages, Display and Windows support.
- Messaging Set options here for SMS settings.
- **Network** Configure the network settings from this menu though your frequency band information is usually stored on the USIM card.
- SIM Settings You can set your SIM Security and PIN # options here.
- **Sounds** This allows you to set sounds applicable to certain application actions e.g. when a new SMS arrives.
- **Profiles** Create, edit, delete and set the default profile from the items here.
- **Data Useage Tracking** You can enable/disable data tracking e.g. for billing purposes.
- **Firmware** If you need to change network operator/service provider you can do so here.

# **Text Messaging Service (SMS)**

In addition to standard internet services you may also send and receive SMS text messages using **AirCard Watcher**, if your service supports SMS.

## **SMS Express**

- Access the AirCard Watcher application from the Start menu (Start > All Programs > Sierra Wireless > AirCard Watcher) or the desktop shortcut [...].
- Either click the menu is button and select SMS Express, or click the SMS Express button from the main program window.

| SMS Express               |                     |       | _ <b>-</b> ×                          |
|---------------------------|---------------------|-------|---------------------------------------|
| Eile Go Actions Help      |                     |       |                                       |
|                           | Reply Reply Converd | and   |                                       |
| All Folders               | D From              | ۲۰ To | Received V                            |
| G Utbox<br>Sent Items [1] | 1234567890          |       | Thursday, May 31, 2012 2:06:19 PM     |
|                           | From:               | -11   |                                       |
|                           | To:                 |       |                                       |
|                           | Sent:               |       |                                       |
|                           |                     |       | · · · · · · · · · · · · · · · · · · · |
|                           |                     |       | -                                     |
| 1 Items                   | 1                   |       |                                       |

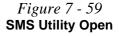

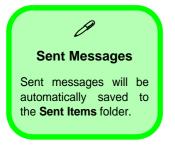

# Sending a Text Message

- Access the AirCard Watcher application from the Start menu (Start > All Programs > Sierra Wireless > AirCard Watcher) or the desktop shortcut .
- Either click the menu is button and select SMS Express, or click the SMS Express button from the main program window.
- 3. Select File > New Message or click the New button in the toolbar.
- 4. Type the recipients phone number in the "**To**:" field (to send to multiple recipients separate the numbers using a semi-colon or space).
- 5. Type the message (160 characters max) in the bottom part of the Message window.
- 6. Click the Send button or Save the message to send/edit later.

| 🖶 SMS Express - Message               |  |
|---------------------------------------|--|
| <u>File Edit H</u> elp                |  |
| i🖃 Send 🛛 🔛 Save                      |  |
| To: 1234567890                        |  |
| This is a test message, please reply. |  |
| 39 characters (1 SMS)                 |  |

Note that you do not have to connect to the network to Send/Receive SMS messages as long as the module is on.

*Figure 7 - 60* **Profile - Advanced** 

# Inbox

Any received text messages will be displayed in the **Inbox**. The number of total messages and unread messages will be displayed in the inbox folder title.

## Messages

- **Opening a text message**: Click on any message in the **Inbox** to read it in the bottom panel of the window.
- **Replying to a text message**: Click on any message in the **Inbox** and select **Actions > Reply** or click the **Reply** button in the toolbar. Type the reply in the message field and click **Send** to send the message (or **Save** to save it in **Drafts**).
- Forwarding a text message: Click on any message in the appropriate folder and select Actions > Forward or click the Forward button in the toolbar. Enter the recipient's phone number in the "To:" field and make any additions/changes required in the message field and click Send to send the message (or Save to save it in Drafts).
- **Deleting a text message**: Click on any message in the appropriate folder and select **Actions > Delete** or click the **Delete** button in the toolbar. Click **Yes** to confirm the deletion.

# 泛

#### Wireless Device Operation Aboard Aircraft

The use of any portable electronic transmission devices aboard aircraft is usually prohibited. Make sure the module(s) are OFF if you are using the computer aboard aircraft.

Use the Fn + F12 key combination to toggle power to the Bluetooth module, and check the LED indicator to see if the module is powered on or not (see Table 1 - 2, on page 1 - 9/ Table, on page 1 - 7).

# **Bluetooth & WLAN Combo Module**

If your purchase option includes the **Combination Wireless LAN & V3.0 Bluetooth module** (either **Intel**® or **3rd Party**) then install the driver as instructed from the appropriate page (see below and see *"Bluetooth Settings (Windows 8)" on page F - 41* for instructions on Bluetooth settings for *Windows 8*).

# Use the Fn + F12 key combination or Control Center button to toggle power to the Bluetooth module..

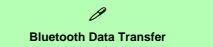

Note that the transfer of data between the computer and a Bluetooth enabled device is supported in **one direction only (simultaneous data transfer is not supported)**. Therefore if you are copying a file from your computer to a Bluetooth enabled device, you will not be able to copy a file from the Bluetooth enabled device to your computer until the file transfer process from the computer has been completed.

- For 3rd party Bluetooth modules see the information provided overleaf.
- For Intel Bluetooth combo modules see the installation procedure see "Intel Bluetooth Combo Driver Installation" on page 7 - 88 and "Standard Bluetooth Configuration in Windows 7" on page 7 - 89.

# 3rd Party Bluetooth (V4.0) Combo Driver Installation

Note this driver is required for the 3rd Party combo Bluetooth and WLAN module (Bluetooth V4.0) only.

- Before installing the driver make sure the Bluetooth module is powered on (use Fn + F12 key combination), then insert the *Device Drivers & Utilities* + *User's Manual* disc into the CD/DVD drive. If a *Found New Hardware* window appears, click Cancel in all windows that appear, and then proceed to install the driver as below.
- 2. Click **Option Drivers** (button).
- 3. Click **5.Install Combo BT Driver > Yes**.
- Click Next (if a prompt appears to ask you to turn the Bluetooth power on, press the Fn + F12 key combination to do so, otherwise the driver will not be installed).
- 5. Click **Finish** to restart the computer.
- See "Standard Bluetooth Configuration in Windows 7" on page 7 89 for configuration instructions. See "Bluetooth Settings (Windows 8)" on page F - 41.

#### High Speed Bluetooth Data Transfer

ß

The Combination Wireless LAN Bluetooth module supports high speed data transfer. However to achieve such transfer speeds, both devices must support high speed data transfer.

To obtain high speed data transfer make sure that both the WLAN and Bluetooth modules are powered on.

Check your Bluetooth compatible device's documentation to confirm it supports high speed data transfer.

# Intel Bluetooth Combo Driver Installation

Note this driver is required only for the Intel combo Bluetooth and WLAN module only.

- Before installing the driver make sure the Bluetooth module is powered on (use Fn + F12 key combination), then insert the *Device Drivers & Utilities* + *User's Manual* disc into the CD/DVD drive. If a *Found New Hardware* window appears, click Cancel in all windows that appear, and then proceed to install the driver as below.
- 2. Click **Option Drivers** (button).
- 3. Click 5.Install Combo BT Driver > Yes.
- 4. Click **Next > Next**.
- 5. Click the button to accept the license and click Next.
- 6. Click **Next > Finish**.
- 7. See over for configuration instructions. See "*Bluetooth Settings (Windows* 8)" on page F 41.

## **Standard Bluetooth Configuration in Windows 7**

#### Setup your Bluetooth Device so the Computer Can Find it

- 1. Turn your Bluetooth device (e.g. PDA, mobile phone etc.) on.
- 2. Make the device discoverable (to do this check your device documentation).

## To Turn the Bluetooth Module On

- 1. Press the **Fn + F12** key combination to power on the Bluetooth module.
- 2. A Bluetooth icon 📓 will appear in the notification area.
- 3. You can then do any of the following to access the **Bluetooth Devices** control panel.
- Double-click the notification area icon 🐰 to access the Bluetooth Devices control panel.
- Click/Right-click the notification area icon s and choose an option from the menu.

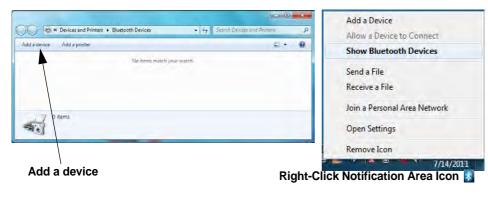

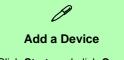

Click Start, and click Control Panel and then click Devices and Printers (Hardware and Sound). Click Add a device to search for any available Bluetooth devices.

#### Bluetooth Module & Resuming From Sleep Mode

The Bluetooth module's default state will be off after resuming from the **Sleep** power-saving state. Use the key combination (**Fn + F12**) to power on the Bluetooth module after the computer resumes from Sleep.

Figure 7 - 61 Bluetooth Devices & Click Icon Menu

ß

**Pairing Options** 

#### To Add a Bluetooth Device

- 1. Access the **Bluetooth Devices** control panel and click **Add a device**.
- 2. Double-click the device you want to pair with the computer.

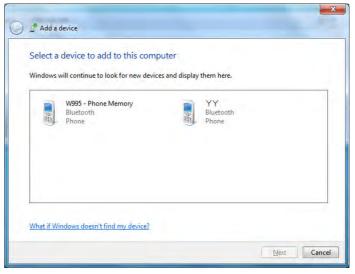

If a device has been previously connected then the pairing option menu will appear when you attempt subsequent connections. You can choose to have the computer create a pairing code for you, use the device's existing pairing code or you can pair certain devices without using a code.

> *Figure 7 - 62* Add a Device

3. On first connection the computer will provide you with a pairing code to be entered onto the device.

## 7 - 90 Bluetooth & WLAN Combo Module

7

4. Enter the code into your Bluetooth enabled device and follow any on-screen instructions to complete the pairing.

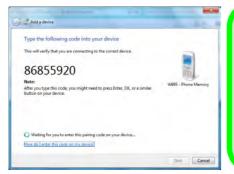

**Pairing Codes** 

The example outlined here shows a connection to a mobile device. Other devices e.g. computers, may have a slightly different connection procedure, and may require you to confirm a pairing code is correct on both devices. Follow the onscreen instructions to complete the pairing. Figure 7 - 63 Pairing Code Example

- 5. Windows will check to see if any drivers are required to complete the pairing.
- 6. Follow any on-screen instructions on the computer if device drivers are required to be installed.
- 7. Click Close.

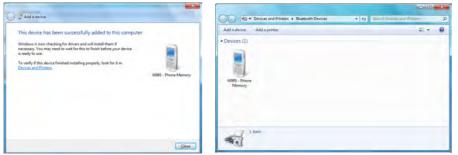

*Figure 7 - 64* Pairing Complete & Bluetooth Device Enabled

# CP Bluetooth Help

To get help on Bluetooth configuration and settings, select **Help and Support** from the **Start** menu. Type Bluetooth in the **Search Help** box, and select an item from the returned search results to get more information.

## To Change Settings for the Bluetooth Device

- 1. Click the notification area icon and select **Show Bluetooth Devices**.
- 2. Right-click on the device you want to change and click Properties to:
- Change the name of the device (click Bluetooth, type a new name and click OK).
- Enable/Disable a service (click Services, clear/tick the check box next to the service and click OK).

## To Make your Computer Discoverable to Bluetooth Devices

- 1. Click the notification area icon and select **Open Settings**.
- 2. Click **Options**, and make sure that **Allow Bluetooth devices to find this computer** check box (**Discovery**) has a tick inside it.
- 3. Make sure that the *Alert me when a new Bluetooth device wants to connect* check box (**Connections**) has a tick inside it, if you want to be notified when a Bluetooth device wants to connect.

|         | 1             | provide the second second se | -     |
|---------|---------------|----------------------------------------------------------------------------------------------------|-------|
| Options | COM Ports     | Hardware                                                                                                    |       |
| Disc    | overy         |                                                                                                    |       |
| 7       | Allow Bluete  | ooth devices to find this computer                                                                                                    |       |
| A       |               | rt your privacy, select this check box only when<br>a Bluetooth device to find this computer.                                                                                                    |       |
| Con     | nections      |                                                                                                    |       |
| 14      | Allow Bluete  | ooth devices to connect to this computer                                                                                                    |       |
| 121     | Alert me wh   | en a new Bluetooth device wants to connect                                                                                                    |       |
| I She   | w the Bluet   | ooth icon in the gotification area                                                                                                    |       |
| Cheng   | e settings fr | or a Blustooth enabled desise.                                                                                                    | B     |
|         |               | OK Cancel                                                                                                    | Apply |

*Figure 7 - 65* Bluetooth Settings -Options

# Intel Rapid Storage Technology

Install the Intel Rapid Storage Technology to support your SATA drive if set up in AHCI mode in the BIOS (see *"SATA Mode (Advanced Menu)" on page 5 - 10*).

# **IRST Driver Installation**

- 1. Insert the *Device Drivers & Utilities + User's Manual* disc into the CD/ DVD drive.
- 2. Click **Option Drivers** (button).
- 3. Click 6.Install IRST Driver > Yes.
- 4. Click (click the button to "Install Intel® Control Center") Next > Yes > Next > Next.
- 5. Click **Finish** to restart the computer (you will need to restart the system again after the computer has rebooted).

\* The Intel® Control Center provides a central starting point for Intel applications to make it easier to find programs required. Access the Intel® Control Center from the Start > All Programs > Intel > Intel® Control Center.

# Intel® vPro<sup>™</sup> Technology

**Intel® vPro<sup>™</sup> Technology is supported by Model B computers only**. This set of technology features, built into the computer's motherboard, allows Information Technology departments remote access to the computer. This allows the IT department to monitor, maintain and manage computers regardless of the state of the operating system or the computer's power state. This can be done over a wired or corporate wireless network, or even outside the corporate firewall through a wired LAN connection.

## Accessing the Intel Management Engine

To access the **Intel Management Engine** press Ctrl + P at startup. Your system administrator will need to assist you in managing the information as applicable to your enterprise. Note the following password information for the Intel Management Engine:

• The default password is "admin" (without quotes).

If you get an "**Error - Intel(R) ME password change rejected**" message when creating a new password, then note the following parameters for creating a password:

- between 8 and 32 characters long
- Contain both upper and lower case Latin characters
- Have at least one numeric character
- Have at least one ASCII non-alphanumeric character (!, @, #, \$,%, ^, &, \*)

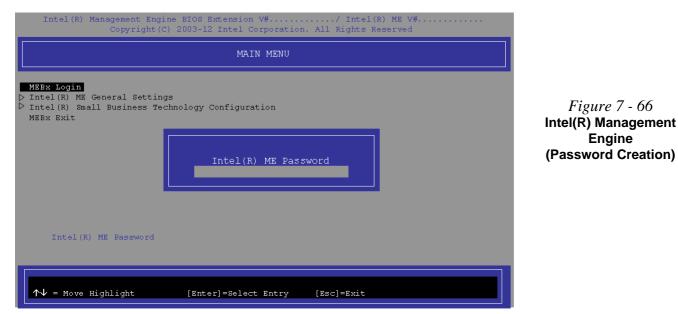

Select **MEBx Login** and press "Enter" to access the password screen. Enter the password "**admin**" (without quotes) and you wil then be prompted to enter your own password (note the password information on the prvious page). Once you have entered the password you will then be taken to the platform configuration screen.

The platform configuration screen allows you to setup Intel ME as per your requirements (consult your IT administrator for the actual settings required).

# Intel® Management and Security Status

#### (Model B Only)

Access the **Intel® Management and Security Status** control panels from the **Start** menu in *Windows*. These features allow users and IT Administrators to enhance and protect computing assets. Your system administrator will need to assist you in managing some of the information here.

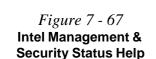

#### User Guide

You can access the **user guide** provided to get help on any aspect of the Intel® Management and Security Status control panel.

Click on Learn More at the bottom left of the control panel and then click "<u>For</u> <u>more information, refer to the user</u> <u>guide</u>" (link).

You will need to have the Adobe Acrobat Reader program installed (this is provided on the **Device Drivers & Util***ities* + **User's Manual disc**.

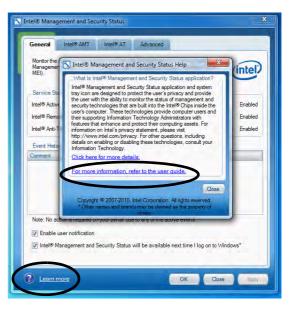

#### General

The General tab provides basic information on Intel® AMT, Intel® Standard Manageability, Level 3 Manageability Upgrade, Intel® Anti-Theft and Intel® RPAT status and events.

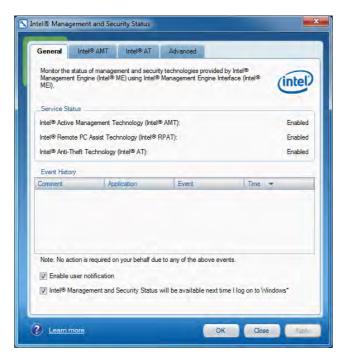

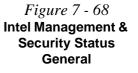

#### Intel® Active Management Technology

The Intel® AMT tab will be shown if you system is configured to support it. This allows your network's IT professionals to remotely discover, heal and protect your computer.

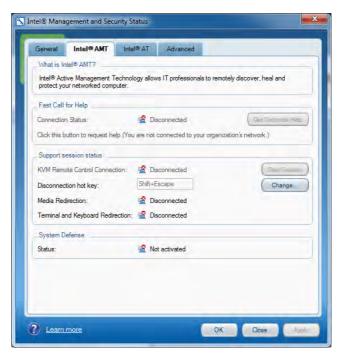

Figure 7 - 69 Intel Management & Security Status Intel® AMT

#### Intel® Anti-Theft

This tab displays information on Intel® Anti-Theft information. Click on the link to connect to an Intel site to get more information on Intel® Anti-Theft technology.

| General               | Intel® AMT                                                         | Intel® AT                                | Advanced                                                                                                    |
|-----------------------|--------------------------------------------------------------------|------------------------------------------|----------------------------------------------------------------------------------------------------|
| What is In            | ntel® AT?                                                          |                                          |                                                                                                    |
| feature the the hardw | at can help protect<br>are may detect a t<br>ting system is re-in: | t your computer fr<br>heft situation and | I® Anti-Theft Technology, an embedded security<br>rom theft. If the feature is enabled, local intelligence in<br>i can prevent the operating system from booting, even i<br>is enabled by purchasing an Intel® AT-enabled laptop |
| Click her             | re for more infor                                                  | mation about Ir                          | ntel® Anti-Theft Technology                                                                                                    |
| Intel® AT             | State                                                              |                                          |                                                                                                    |
| Status:               | Not enrolled                                                       |                                          |                                                                                                    |
| Intel® AT             | Registration                                                       |                                          |                                                                                                    |
|                       |                                                                    |                                          | tel® Anti-Theft Technology by contacting an authorized<br>9 AT-enabled service.                                                                                                    |
| Click her             | e for a list of Inte                                               | I® AT service p                          | roviders                                                                                                    |
| V Enable              | e prompt to enroll                                                 | with Intel® Anti-                        | Theft Service                                                                                                    |
|                       |                                                                    |                                          |                                                                                                    |
|                       |                                                                    |                                          |                                                                                                    |
|                       |                                                                    |                                          |                                                                                                    |
|                       |                                                                    |                                          |                                                                                                    |
|                       |                                                                    |                                          |                                                                                                    |

Figure 7 - 70 Intel Management & Security Status Intel® Anti-Theft

Eigung 7 7

#### Advanced

The Advanced tab provides additional information on the system.

| Figure 7 - 71      |
|--------------------|
| Intel Management & |
| Security Status    |
| Advanced           |

| Intel® Mar                      | tel® Management<br>nagement Engine i:<br>n your computer. |                             | component that enable | es management and security        |
|---------------------------------|-----------------------------------------------------------|-----------------------------|-----------------------|-----------------------------------|
| Intel® Ma                       | nagement Engine                                           |                             |                       |                                   |
| Status:                         |                                                           | Unconfig                    | ured                  |                                   |
| Firmware V                      | ersion:                                                   | 6.0.40.12                   | 15                    |                                   |
| Secure O                        | utput Window Sett                                         | ings                        |                       |                                   |
| The secur<br>user.<br>Message L |                                                           | intended to disp<br>English | lay messages from the | a Intel® Management Engine to the |
| Message S                       | lize                                                      | Regular                     | ÷                     |                                   |
| View detai                      | ls per Network Cor                                        | inection                    |                       | Network Information               |
| View more                       | details related to th                                     | ne Intel® Manag             | gement Engine         | Extended System Details           |
|                                 |                                                           |                             |                       |                                   |
|                                 |                                                           |                             |                       |                                   |

# **Trusted Platform Module**

The **TPM security chip** allows you to create and manage digital certificates for user and platform authentication. This type of security is usually administered within large enterprises and organizations, and therefore requires implementation by a system administrator before users can access security features.

Individual users can use the TPM as an authentication with the fingerprint reader.

Make sure you have administrator's rights to your computer, and have a *Windows* password enabled for full security protection. In addition **Make sure you prepare** a removable media (e.g. a USB flash drive) to store passwords etc. before beginning the TPM initialization process.

Before setting up the TPM functions you must initialize the security platform.

# **Enabling & Activating TPM**

- 1. Restart the computer.
- 2. Enter the Aptio Setup Utility pressing F2 during the POST/startup.
- 3. Use the arrow keys to select the Security menu
- 4. Select TPM Configuration and press Enter.
- 5. Select Security Device Support and press Enter, select Enable and press Enter.
- Select TPM State, press Enter and select Enabled to change the TPM state to enabled. You will then need to press F4 to save the changes and restart the computer.

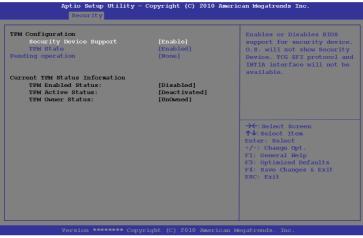

7. As the computer restarts press **F2** to enter the BIOS again and go to the TPM **Configuration** menu.

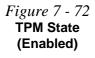

7 - 102 Trusted Platform Module

8. Select **Pending operation**, press Enter and select the option you require (if you are initializing TPM you should select **Enable Take Ownership**) and press Enter. You will then need to press **F4** to save the changes and restart the computer.

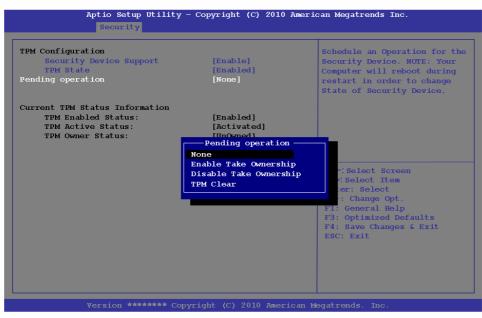

 You can now install the TPM driver (see "Trusted Platform Module (TPM) Driver Installation" on page 7 - 104) and then initialize the TPM. Figure 7 - 73 Pending Operation (Enable Take Ownership)

Modules & Options

# **Trusted Platform Module (TPM) Driver Installation**

- 1. Make sure you have enabled and activated the TPM in the BIOS before installing the driver (if you do not do see the note below).
- 2. Insert the *Device Drivers & Utilities* + *User's Manual* disc into the CD/ DVD drive.
- 3. Click **Option Drivers** (button).
- 4. Click **7.Install TPM Driver > Yes**.
- 5. Click **Install > Next**.
- 6. Click the button to accept the license and click Next.
- 7. Click Next > Next > Install.
- 8. Click **Finish > Yes** to restart the computer.

# **Initializing TPM**

- 1. Run the application from the Infineon Security Platform Solution > Manage Security Platform item in the Start > All Programs menu.
- 2. Click User Settings (tab) and click Yes, or right-click the icon in the notification area of the taskbar, and select Security Platform Initialization (or click the Security Platform State taskbar bubble).
- 3. The **Quick Initialization** method will automatically be selected for you (if you need to use advanced settings provided by your network administrator then select **Advanced Initialization**).
- 4. You will need to use a removable media (e.g. a USB Flash Drive) to store passwords and data (keep the media in a safe place until required).
- 5. Select the drive you want to use from the drop-down menu and click Next.

|                | Welcome to the Security Platform Quick Initializat<br>Wizard                                                                                                    | ion |
|----------------|----------------------------------------------------------------------------------------------------|-----|
| (infineon      | Please select an initialization method:                                                                                                    |     |
| $\sim$         | Quick initialization (recommended for most users)                                                                                                    |     |
|                | Uses random secret data for administration and emergencies, del<br>data file locations and default feature settings.<br>You are recommended to use a removable media to store importa<br>passwords and data. |     |
|                | Which drive do you want to use?                                                                                                    |     |
|                | G: - RC FLASH - Removable media                                                                                                    | *   |
|                | Advanced initialization (for expert users)                                                                                                    |     |
| STREET BERGERE | Allows advanced configuration of secret data, data file locations<br>features. Required to configure Enhanced Authentication.                                                                                | and |
|                |                                                                                                    |     |

*Figure 7 - 74* Security Platform Quick Initialization Wizard Figure 7 - 75

- 6. Choose the **Security Platform Features** you want to use by clicking the appropriate tickbox.
- 7. Enter a **Basic User Password** (and re-type to confirm it) and click **Next**.

| Settings                                                                                                    |
|----------------------------------------------------------------------------------------------------|
| Ø                                                                                                    |
| Help                                                                                                    |
| Right-click the icon <b>K</b> in<br>the notification area of the<br>taskbar to bring up the menu<br>to select <i>Help</i> or How to use<br>the Security Platform Fea- |
| tures.<br>Manage Security Platform                                                                                                    |
| Personal Secure Drive +                                                                                                    |
| How to use the Security Platform Features<br>Help                                                                                                    |
| Refresh Status and Menu                                                                                                    |
| Customize                                                                                                    |
| 💌 📷 🔐 🐗 🌒 9:47 AM                                                                                                    |
| You can also click the <b>Help</b><br>button in any of the Infineon<br>Security Platform Settings<br>Tool tabs to bring up specific<br>help topics on each tab.       |

| ettings<br>Configure Se    | ecurity Pla                 | tform Sett              | ings                                      |                          |                              |
|----------------------------|-----------------------------|-------------------------|-------------------------------------------|--------------------------|------------------------------|
| Which Secu                 | rity Platfor                | m Feature               | s do you want to u                        | se?                      |                              |
| ✓ Hardware                 | e-based Er                  | ncrypting l             | File System (EFS)                         |                          |                              |
| V Personal                 | Secure Dr                   | rive (PSD)              | l                                         |                          |                              |
| Size:                      | 200                         | 🌲 M                     | B Drive letter:                           | P:                       | *                            |
| Please set yo to use Secur | our Basic I<br>ity Platform | User Pass<br>n Feature: | word. This passwo<br>s.                   | rd will protect your Bas | ic User Key which is require |
| to use Secur               | ity Platfom                 | User Pass<br>n Features | word. This passwo<br>s.                   | rd will protect your Bas | ic User Key which is require |
| to use Secur               | ity Platfom                 | User Pass<br>n Features | word. This passwo<br>s.                   | rd will protect your Bas |                              |
| to use Secur               | ity Platfom                 | n Feature:              | word. This passwo<br>s.<br>rent purposes. | rd will protect your Bas |                              |

- 8. Click **Next** to confirm the settings.
- 9. The computer will then initialize the settings.
- 10. Click Finish.
- 11. Click the tabs and control panels to adjust the settings.
- 12. Double-click the taskbar icon \overline to access the **Infineon Security Platform Settings Tool**, or right-click the taskbar icon 🛐 and select a menu item.
- 7 106 Trusted Platform Module

## Trusted Platform Module 7 - 107

#### Modules & Options

# Infineon Security Platform Settings Tool

The Infineon Security Platform Settings Tool allows you to manage and check the TPM state, manage your password information, and to backup and restore the TPM data. As TPM is usually administered within large enterprises and organizations, your system administrator will need to assist you in managing the information here.

| Administrator: Infineon S               | Security Platform Settings Tool         |
|-----------------------------------------|-----------------------------------------|
| Info User Settings Back                 |                                         |
| Copyright ©<br>Infineon Technologies AG | nfineon                                 |
| Welcome to                              | the Infineon Security Platform Solution |
| Security Platform Solution:             |                                         |
| Version:                                | 3.7                                     |
| Operation Mode:                         | Stand-alone                             |
| Security Platform State:                |                                         |
| Chip:                                   | Enabled                                 |
| Owner:                                  | Initialized                             |
| User:                                   | Initialized                             |
| Trusted Platform Module:                |                                         |
| Vendor:                                 | Infineon Technologies AG                |
| Version:                                | 1.2                                     |
|                                         | Self Test More Details                  |
|                                         | Close Help                              |

| Ø                                                                                                    |
|----------------------------------------------------------------------------------------------------|
| Menus                                                                                                    |
| Note that not all the<br>menus pictured here will<br>be available for access.<br>The menu items that ap-<br>pear will be dependent on<br>your configuration set-<br>tings etc. (see the <b>Help</b><br>file for full details). |

Figure 7 - 76 Infineon Security Platform Settings Tool

## **User Settings**

This page allows the settings to be configured for the currently logged in Infineon Security Platform user including the ability to change the password, configure secure e-mail, file and folder encryption and Enhanced Authentication. You can also import or delete certificates protected by the security platform.

| nfo | User Settings       | Backup     | Migration | Password Reset                                          | BitLocker       | Advanced         |
|-----|---------------------|------------|-----------|---------------------------------------------------------|-----------------|------------------|
| Ba  | asic User Passwor   | d          | -         |                                                         |                 | _                |
|     | Qhange              | ]          | is n      | ange your Basic Us<br>equired to access S<br>tificates. |                 |                  |
| Se  | ecurity Platform Fe | atures     |           | -                                                       |                 |                  |
|     | Configure           | ]          | Cor       | nfigure secure e-ma                                     | il, file and fo | lder encryption. |
| Se  | ecurity Platform Ce | rtificates |           |                                                         |                 |                  |
|     | Manage              | )          |           | w, import or delete<br>tificates.                       | Security Plat   | form             |
|     |                     |            |           |                                                         |                 |                  |
|     |                     |            |           |                                                         |                 |                  |
|     |                     |            |           |                                                         |                 |                  |
|     |                     |            |           | T.                                                      | Close           | Help             |

*Figure 7 - 77* Infineon Security Platform Settings Tool (User Settings)

#### Backup

Here you can configure backup and restore operations. Backup files contain the computer identification and user identification information which is used to match the machine name and user name with the current machine and user during restoration.

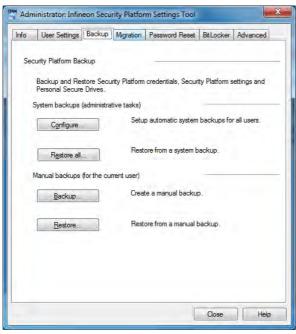

*Figure 7 - 78* Infineon Security Platform Settings Tool (Backup)

#### Migration

The Migration tab is used to help securely transfer keys and certificates from one platform to another.

| nfo | User Settings                                                   | Backup       | Migration    | Password Rese                              | BitLocker       | Advanced    |
|-----|-----------------------------------------------------------------|--------------|--------------|--------------------------------------------|-----------------|-------------|
| CR  | edentials migratio<br>edentials from a s<br>e on, different act | ource platfo | orm to a dea | tination platform.                         |                 |             |
| (   | Leam mor                                                        | re,          |              | tailed description<br>entials migration, o |                 |             |
|     | This is the sou This is the des                                 |              |              |                                            |                 |             |
| So  | ource Platform Ac                                               |              |              | -                                          |                 |             |
| (   | Export                                                          | Expor        | t user keys  | and certificates t                         | o a destinatio  | n platform. |
| (   | <u>A</u> uthorize                                               | Autho        | rize creden  | tials migration to                         | a destination ( | platform.   |
|     |                                                                 |              |              |                                            |                 |             |
|     |                                                                 |              |              |                                            |                 |             |

*Figure 7 - 79* Infineon Security Platform Settings Tool (Migration)

#### **Password Reset**

Use Password Reset to reset basic user passwords when required.

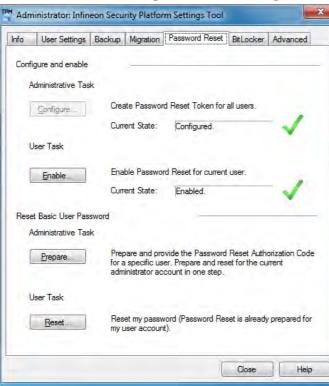

Figure 7 - 80 Infineon Security Platform Settings Tool (Password Reset)

#### BitLocker

BitLocker Drive Encryption can be used in conjunction with the TPM to encrypt data on the disk and is done via the **Microsoft BitLocker Control Panel Applet**. Click **Configure** and select a drive to be encrypted and then follow the Wizard to begin the encryption process.

| nfo | User Settings                          | Backup                | Migration    | Password Reset      | BitLocker     | Advanced    |
|-----|----------------------------------------|-----------------------|--------------|---------------------|---------------|-------------|
| Yo  | ou can use BitLoc<br>crypt data on you | ker Drive<br>ur disk. | Encryption t | ogether with the Tr | usted Platfor | m Module to |
| C.  | iment state:                           |                       | Not configu  | ured                | -             |             |
|     | Configure                              |                       |              |                     |               |             |
|     |                                        |                       |              |                     |               |             |
|     |                                        |                       |              |                     |               |             |
|     |                                        |                       |              |                     |               |             |
|     |                                        |                       |              |                     |               |             |
|     |                                        |                       |              |                     |               |             |

Figure 7 - 81 Infineon Security Platform Settings Tool (BitLocker) Access the Microsoft **BitLocker Drive Encryption** control panel applet from the *Windows* control panel (**System and Security**).

| 🗿 🖉 🗢 👯 🕨 Control Panel 🕨         | System and Security   BitLocker Drive E | ncryption 👻 🎝                                                                                                    | Search Control Panel           | 9     |
|-----------------------------------|-----------------------------------------|----------------------------------------------------------------------------------------------------|--------------------------------|-------|
| Control Panel Home                | BitLocker Drive Encryption helps preve  | Iders by encrypting your drive<br>ent unauthorized access to any files stor<br>mally, but unauthorized users cannot re<br>trive Encryption before I turn it on? | red on the drives shown below. | 0     |
|                                   | BitLocker Drive Encryption - Hard Disk  | Drives                                                                                                    |                                | Fig   |
|                                   | C:<br>Off                               | 😯 Turn On BitLocker                                                                                                    |                                | BitLo |
|                                   | EDRIVE (D:)<br>Off                      | 😵 Turn On BitLocker                                                                                                    |                                |       |
|                                   | E:<br>On                                | Unlock Drive                                                                                                    |                                |       |
|                                   | BitLocker Drive Encryption - BitLocker  |                                                                                                    |                                |       |
|                                   | Insert a removable drive to use BitLock | ker To Go.                                                                                                    |                                |       |
| See also<br>TPM Administration    |                                         |                                                                                                    |                                |       |
| Disk Management                   |                                         |                                                                                                    |                                |       |
| Read our privacy statement online |                                         |                                                                                                    |                                |       |

Figure 7 - 82 SitLocker Drive Encryption

#### Advanced

Configure all the Security Platform owner and policy settings from the Advanced tab. The settings that can be changed are for the local computer only.

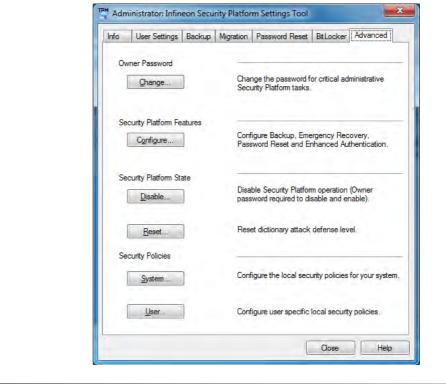

*Figure 7 - 83* Infineon Security Platform Settings Tool (Advanced)

# Intel® Smart Connect Technology

**Intel® Smart Connect Technology** periodically, and briefly, wakes the computer from **Sleep** mode in order to update information for certain applications (e.g. to get mail from Microsoft Outlook) as required. These updates can therefore be made without having to turn the computer on, and applications will be up to date when the computer resumes from **Sleep** mode (make sure that *Intel Smart Connect Technology* is enabled in the BIOS - see "*Intel Smart Connect Technology (Advanced Menu )*" on page 5 - 9).

Note that the applications need to be on and running when the computer enters Sleep mode in order to get updates.

# Intel® Smart Connect Technology Driver Installation

- 1. Insert the *Device Drivers & Utilities + User's Manual* disc into the DVD drive.
- 2. Click **Option Drivers** (button).
- 3. Click 8.Install ISCT Driver > Yes.
- 4. Click Next.
- 5. Click the button to accept the license agreement and click **Next**.
- 6. Click Next > Install > Finish.
- 7. Click **Yes** to restart the computer.

#### Intel® Smart Connect Technology System Requirements

Note that in order to support Intel® Smart Connect Technology your system will need to have the item enabled in the BIOS (see page **5 - 9**).

In addition only the following WLAN modules support this feature:

Intel® Centrino® Wireless-N 2230 Intel® Centrino® Wireless-N 135 Intel® Centrino® Advanced-N 6205 Intel® Centrino® Advanced-N 6235

# 迩

#### Wireless Device Operation Aboard Aircraft

The use of any portable electronic transmission devices aboard aircraft is usually prohibited. Make sure the module(s) are OFF if you are using the computer aboard aircraft.

7

Use the **Fn + F11** key combination to toggle power to the WLAN module, and check the LED indicator to see if the module is powered on or not (see *Table 1* - 2, on page 1 - 9/ *Table 1* - 1, on page 1 - 7).

> Figure 7 - 84 iSCT Basic

# Intel® Smart Connect Technology Configuration

- 1. Access the Intel(R) Smart Connect Technology application from the Start menu.
- 2. Click **Basic** (tab) and adjust the slider to set the update frequency (note that the slider balances between *"More Frequent Updates"* and *"More Battery Life"*).
- 3. Note the sidebar warning about the use of **Intel(R) Smart Connect Technology** aboard aircraft and make sure your wireless LAN module is off during air travel.
- 4. In order to update any applications, they will need to be on and running when the computer enters **Sleep** mode.

| Basic         | Advanced Help                                                                               |                                                                                                    |
|---------------|---------------------------------------------------------------------------------------------|----------------------------------------------------------------------------------------------------|
| intel         | Disable Updating                                                                            | Reset All to Defaults                                                                                               |
| -             | Will update every 5 m                                                                       | inutes when your computer is asleep                                                                                 |
| More          |                                                                                             | More                                                                                                    |
| Frequent      | Ó.                                                                                          | Battery                                                                                                    |
| Updates       |                                                                                             | Life                                                                                                    |
|               | (5 minutes)                                                                                 | (60 minutes)                                                                                                    |
| is suspended  | (sleeping); this can cause an impact to batter                                              | cation data updates from the internet while your syste<br>y life. Please make sure you turn off your wireless devic |
| during air th | ivel to conform to FAA regulations.                                                         |                                                                                                    |
| Also Note: B  | efore placing your system in standby (sleep), n<br>Windows Live Mail™. Outlook® and Seesmic | nake sure that internet applications which you would li                                                             |

# 7 - 116 Intel® Smart Connect Technology

- 5. Click Advanced (tab) to access the Extended Power Savings settings.
- 6. **Extended Power Savings** allows you to set a time period during which the computer will update less often (e.g. at night while you are asleep or whenever you are at work).

| P Intel® Smart | Connect Technolog      | gy Configurati  | on                 |                       | X                            |
|----------------|------------------------|-----------------|--------------------|-----------------------|------------------------------|
| Basic          | Advanced               | Help            |                    |                       |                              |
|                |                        |                 |                    |                       |                              |
| 1              | 1                      |                 |                    |                       |                              |
| (Inte          | V                      |                 |                    |                       |                              |
| -              | •                      |                 |                    |                       |                              |
|                |                        |                 | Start at           | 7:00 PM               |                              |
|                | Extended Powe          | r Savings:      |                    |                       |                              |
|                |                        |                 |                    | Ē                     |                              |
|                |                        |                 | End at             | 7:00 AM               | -                            |
|                |                        |                 |                    |                       |                              |
|                |                        |                 |                    |                       |                              |
| User Note:     | Extended Power Savi    | nas allows vou  | to set the time pe | riod during which you | Ir PC will conserve power by |
| updating l     | ess often (such as whe | n you are aslee | p or not at work). | 10,000 8 0000 800     | A CONTRACTOR OF A            |
|                |                        |                 |                    |                       |                              |
|                |                        |                 |                    |                       |                              |
|                |                        |                 |                    |                       |                              |
|                |                        | _               |                    |                       |                              |

 Updates set during this time period will be performed every two hours, and this will override the settings selected in the **Basic** tab in order to conserve power consumption.

*Figure* 7 - 85 **iSCT** Advanced

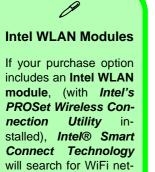

will search for WiFi networks around you that you have previously accessed.

If no known WiFi networks are found, your computer will not update again until it recognizes a known WiFi network.

> Figure 7 - 86 iSCT Help

8. Click the **Help** tab and click **Topics** to access the main **Help** menu.

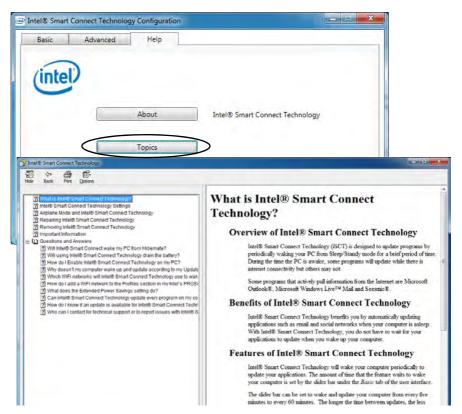

# **Intel® Wireless Display Application**

The Intel® Wireless Display Application (requires Intel® Centrino WLAN/ Combo module), in conjunction with a compatible video adapter (purchased separately), allows you to display the contents of the notebook display on another display (e.g. HDTV) without the need to have cables stretching across a room. You can then play games, browse the internet, display videos or photo slide shows on your TV/external display without using HDMI or A/V cables.

Before configuring the **Intel® WiDi** application you will need to set up your **compatible adapter** with your display/speakers. Connect the adapter using an HDMI or A/V cable and turn on the display (or in the case of speakers connect them to the wireless speaker adapter with the cables provided with the adapter), and then set the display to the appropriate input channel (see the documentation supplied with your **compatible adapter** for full details).

**Intel® WiDi** also incorporates **Intel® Wireless Music** which allows you to wirelessly stream audio from your computer to speakers connected to a **compatible wireless speaker adapter** (purchased separately).

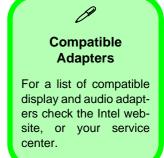

# Intel® WiDi Application Installation

- 1. Insert the *Device Drivers & Utilities + User's Manual* disc into the DVD drive.
- 2. Click **Option Drivers** (button).
- 3. Click 9.Install WiDi AP > Yes.
- 4. Click Next.
- 5. Click the button to accept the license and click Next.
- 6. Click Finish.

## Intel® Wireless Music Driver Installation

If you wish to use your system to stream wireless audio to speakers connected to a compatible wireless speaker adapter you will need to install the **Intel(R) Wireless Music Driver**.

- 1. Insert the *Device Drivers & Utilities + User's Manual* disc into the DVD drive.
- 2. Click **Browse** and browse to the driver location (X: denotes your DVD drive):
- X:\Options\02WLAN\Intel\_WMusic\autorun.exe
- 3. Click Next.
- 4. Click the button to accept the license and click Next.
- 5. Click Finish.
- 6. Follow the procedure overleaf to setup WiDi or Wireless Music.

# Intel® WiDi Application Configuration

- Click Start > All Programs > Intel Corporation > Intel(R) Wireless Display > 1. Intel(R) Wireless Display, or double click the icon *market* on the desktop.
- Click I agree to the terms of this license (button). 2.
- 3. The application will scan for any connected compatible adapters (or you can click the Scan for available adapters button to enable Intel My WiFi Technology).

| tel® Wi  | reless Display                                                                 |               | Ū.                   | roperties - 🐨 <u>H</u> elp |
|----------|--------------------------------------------------------------------------------|---------------|----------------------|----------------------------|
| onnec    | ted adapter                                                                    |               | 5                    | obenes O Tek               |
| etecte   | Status: No adapte                                                              | er connected. | Ċ                    | ntel                       |
| Гуре     | Name                                                                           | ID            | Model                | Signal                     |
| Please e | ly WiFi Technology is d<br>nable Intel My WiFi Tec<br><u>troubleshoot this</u> |               | ican for available a | dapters'.                  |
|          |                                                                                |               |                      |                            |

*Figure* 7 - 87 Intel® WiDi Scan

- 4. Click to select and detected adapters, and click Connect.
- 5. The system will then prompt you to enter the **4-digit security code** which will be displayed on the external TV Screen (or press the **connect** button on the wireless speaker adapter).
- 6. Enter the code for the video adapter and click **Continue**.

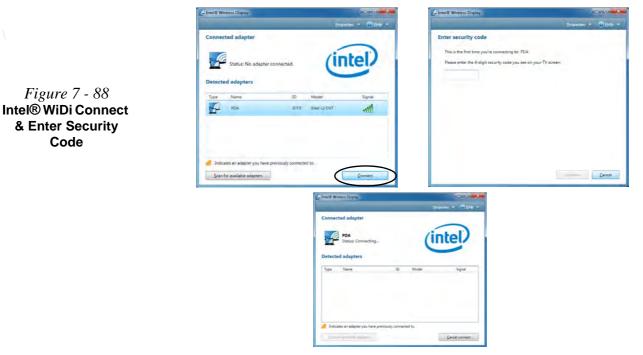

7 - 122 Intel® Wireless Display Application

- 7. You will then be prompted to enter a name for the video adapter and click **Continue**.
- 8. Click **Finished** to complete the setup.

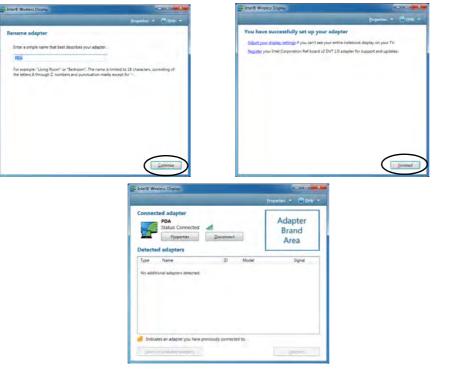

Test Audio Adapter To verify a successful audio connection (for Intel® Wireless Music), select the "Test your audio connection" link or select "Finished" to bypass the test.

You can select "**Play Sample**" to play an audio test sample from your adapter to the connected speaker set.

> Figure 7 - 89 Intel® WiDi Connected

Intel® Wireless Display Application 7 - 123

# **Chapter 8: Troubleshooting**

# Overview

Should you have any problems with your computer, before consulting your service representative, you may want to try to solve the problem yourself. This chapter lists some common problems and their possible solutions. This can't anticipate every problem, but you should check here before you panic. If you don't find the answer in these pages, make sure you have followed the instructions carefully and observed the safety precautions in the preface. If all else fails, talk to your service representative. You should also make a record of what happened and what remedies you tried.

Of course, if something goes wrong, it will happen at the most inconvenient time possible, so you should preview this section just in case. If, after you've tried everything, and the system still won't cooperate, try turning it off for a few minutes and then rebooting. You will lose any unsaved data, but it may start working again. Then call your service representative.

## Troubleshooting

# **Basic Hints and Tips**

Many of the following may seem obvious but they are often the solution to a problem when your computer appears not to be working.

- **Power** Is the computer actually plugged into a working electrical outlet? If plugged into a **power strip**, make sure it is actually working. Check the **LED Indicators** (see "*LED Indicators*" *on page 1 7*) to see the computer's power status.
- Connections Check all the cables to make sure that there are no loose connections anywhere.
- Power Savings Make sure that the system is not in Hibernate or Sleep mode by pressing the keys configured in your Power Options (see "Power-Saving States" on page 3 6), the Fn + F4 key combination, or power button to wake-up the system.
- **Brightness** Check the brightness of the screen by pressing the **Fn** + **F8** and **F9** keys to adjust the brightness.
- Display Choice Press Fn + F7 to make sure the system is not set to "external only" display.
- Boot Drive Make sure there are no optical media and/or USB storage devices in any connected drive (this is a common cause of the message "Invalid system disk Replace the disk, and then press any key" / "Remove disks or other media. Press any key to restart").

# **Backup and General Maintenance**

- Always **backup** your important data, and keep copies of your OS and programs safe, but close to hand. Don't forget to note the **serial numbers** if you are storing them out of their original cases, e.g. in a CD wallet.
- Run **maintenance programs** on your hard disk and OS as often as you can. You may schedule these programs to run at times when you are not using your computer. You can use those that are provided free with your OS, or buy the more powerful dedicated programs to do so.
- Write down your passwords and keep them safe (away from your computer). This is especially important if you choose to use a **Supervisor** password for the BIOS (see *"The Setup Utility" on page 5 2*).
- Keep copies of vital settings files such as network, dialup settings, mail settings etc.(even if just brief notes).

#### Warranty

The CPU is not a user serviceable part. Opening this compartment, or accessing the CPU in any way, may violate your warranty.

# Troubleshooting

# Viruses

- Install an **Anti-Virus** program and keep the **definitions file** (the file which tells your program which viruses to look for) up to date. New computer viruses are discovered daily, and some of them may seriously harm your computer and cause you to lose data. **Anti-Virus** programs are commercially available and the **defini-tions file updates** are usually downloadable directly from the internet.
- Be careful when opening e-mail from sources you don't know. **Viruses** are often triggered from within **e-mail attachments** so take care when opening any attached file. You can configure most **Anti-Virus** programs to check all **e-mail attachments**. **Note**: You should also beware of files from people you know as the virus may have infected an **address book** and been automatically forwarded without the person's knowledge.
- Keep a "Bootable CD-ROM/DVD-ROM/USB storage device" (this CD/DVD/USB device provides basic information which allows you to startup your computer) handy. You may refer to your OS's documentation for instructions on how to make one, and many Anti-Virus programs will also provide such a disk (or at least instructions on how to make one).

## Upgrading and Adding New Hardware/Software

- Do not be tempted to make changes to your **Windows Registry** unless you are very sure of what you are doing, otherwise you will risk severely damaging your system.
- Don't open your computer or undertake any repair or upgrade work if you are not comfortable with what you are doing.
- Read the **documentation**. We can assume, since you are reading this that you are looking at the computer's manual, but what about any new peripheral devices you have just purchased? Many problems are caused by the installation of new hardware and/or software. Always refer to the documentation of any new hardware and/or software, and pay particular attention to files entitled "**READ ME**" or "**READ ME FIRST**".
- When installing a new device always make sure the device is powered on, and in many cases you will need to restart the computer. Always check that all the cables are correctly connected.
- Make sure you have installed the **drivers** for any new hardware you have installed (latest **driver files** are usually available to download from vendor's websites).

- Thoroughly check any **recent changes** you made to your system as these changes may affect one or more system components, or software programs. If possible, go back and undo the change you just made and see if the problem still occurs.
- Don't over complicate things. The less you have to deal with then the easier the source of the problem may be found; **Example** if your computer has many devices plugged into its ports, and a number of programs running, then it will be difficult to determine the cause of a problem. Try disconnecting all of the devices and restarting the computer with all the peripheral devices unplugged. A process of elimination (adding and removing devices and restarting where necessary) will often find the source of a problem, although this may be time consuming.

8 - 6 Upgrading and Adding New Hardware/Software

## **Problems and Possible Solutions**

| Problem                                                        | Possible Cause - Solution                                                                                                    |  |  |  |  |
|----------------------------------------------------------------|----------------------------------------------------------------------------------------------------|--|--|--|--|
| You turned on the <b>power</b> but it doesn't work.            | Battery missing / incorrectly installed. Check the battery bay, make sure the battery is present and seated properly (the design of the battery only allows it to go in one way). Make sure there's nothing interfering with the battery contacts. |  |  |  |  |
| The battery <b>LED power</b> indicator [], is blinking orange. | Low Battery. Plug in the DC power source. If the computer doesn't start up immediately, turn it off then on again.                                                                                                    |  |  |  |  |
| You are losing battery power too quickly.                      | The system is using too much power. If your OS has a Power Options scheme (see "Power Plans" on page 3 - 4) check its settings. You may also be using a USB device/external device that is drawing a lot of power.                                 |  |  |  |  |
| Actual <b>battery operating time</b> is shorter than expected. | The battery has not been fully discharged before being recharged. Make sur-<br>the battery is fully discharged and recharge it completely before reusing (see<br>"Battery Information" on page 3 - 11).                                            |  |  |  |  |
|                                                                | <i>Power Options have been disabled.</i> Go to the <b>Control Panel</b> in <i>Windows</i> and re-enable the options.                                                                                                    |  |  |  |  |
|                                                                | A peripheral device/USB device is consuming a lot of power. Turn off/remove the unused device to save power.                                                                                                    |  |  |  |  |

| Problem                                                                           | Possible Cause - Solution                                                                                                    |
|-----------------------------------------------------------------------------------|----------------------------------------------------------------------------------------------------|
| The computer feels too hot.                                                       | Make sure the computer is properly ventilated and the Vent/Fan intakes are not blocked. If this doesn't cool it down, put the system into <b>Hibernate</b> mode or turn it off for an hour. Make sure the computer isn't sitting on a thermal surface (see "Overheating" on page 1 - 14). Make sure you're using the correct adapter. |
|                                                                                   | Make sure that your notebook is completely powered off before putting it into a travel bag (or any such container). Putting a notebook which is powered on in a travel bag may cause the Vent/Fan intakes to be blocked.                                                                                                    |
| Nothing appears on screen.                                                        | The system is in a power saving mode. Toggle the sleep/resume key combination, <b>Fn + F4</b> (see "Configuring the Power Buttons" on page 3 - 8).                                                                                                    |
|                                                                                   | The screen controls need to be adjusted. Toggle the screen control key combinations $Fn + F8/F9$ . If you're connected to an external monitor, make sure it's plugged in and turned on. You should also check the monitor's own brightness and contrast controls.                                                                     |
|                                                                                   | The computer is set for a different display. Toggle the screen display key combination, <b>Fn + F7</b> . If an external monitor is connected, turn it on.                                                                                                    |
|                                                                                   | The screen saver is activated. Press any key or touch the Touchpad.                                                                                                    |
| No image appears on the <b>external monitor</b> I have plugged in and powered on. | You haven't installed the video driver and configured it appropriately from the <b>Control Panel</b> . See <b>Appendix C</b> for instructions on installing and configuring the video driver.                                                                                                    |

| Problem Possible Cause - Solution     |                                                                                                    |  |  |  |  |
|---------------------------------------|----------------------------------------------------------------------------------------------------|--|--|--|--|
| You forget the <b>boot password</b> . | If you forget the password, you may have to discharge the battery of the CMOS.<br>Contact your service representative for help.                                                             |  |  |  |  |
|                                       |                                                                                                    |  |  |  |  |
| Password Warning                      |                                                                                                    |  |  |  |  |
|                                       |                                                                                                    |  |  |  |  |
|                                       | <b>Password Warning</b><br>ER forget your password. The consequences of this could be serious. If you cannot contact your vendor and you may lose all of the information on your hard disk. |  |  |  |  |
|                                       | ER forget your password. The consequences of this could be serious. If you cannot                                                                                                    |  |  |  |  |

# Ø

#### **Other Keyboards**

If your keyboard is damaged or you just want to make a change, you can use any standard USB keyboard. The system will detect and enable it automatically. However special functions/hot keys unique to the system's regular keyboard may not work.

| Problem                                                                               | Possible Cause - Solution                                                                                                    |  |  |  |  |
|---------------------------------------------------------------------------------------|----------------------------------------------------------------------------------------------------|--|--|--|--|
| The <b>system freezes</b> or the screen goes dark.                                    | The system's power saving features have timed-out. Use the AC/DC adapter, press the sleep ( $Fn + F4$ ) key combination, or press the power button if no LEDs are lit.                                                                                                    |  |  |  |  |
| The system never goes into a <b>power</b> saving mode.                                | Power Options features are not enabled. Go to the <i>Windows</i> Power Options menu and enable the features you prefer (see <i>"Power-Saving States" on page 3 - 6</i> ). Make sure you have enabled <b>Hibernate</b> mode from the control panel.                                                                                                    |  |  |  |  |
| The Wireless LAN or Bluetooth modules cannot be detected.                             | The modules are off. Check the LED indicator and/or function key indicator to see if the WLAN/Bluetooth module is on or off (see "LED Indicators" on page 1 - 7). If the LED indicator is off, then press the Fn + F11 (WLAN)/WLAN Switch or Fn + F12 (Bluetooth) key combination(s) in order to enable the modules (see Table 1 - 2, on page 1 - 9). |  |  |  |  |
| The <b>PC Camera</b> module cannot be detected.                                       | <i>The module is off.</i> Press the <b>Fn + F10</b> key combination in order to enable the module (see <i>"Function/Hot Key Indicators" on page 1 - 9</i> ). Run the camera application to view the camera picture.                                                                                                    |  |  |  |  |
| The <b>PC Camera</b> module does not display the LED light when the camera is in use. | You are using a 1.3M camera in the Windows 8 OS. The <b>Windows 8</b> OS does not support 1.3M cameras, and therefore the LED light will not display.                                                                                                    |  |  |  |  |
| The Wireless LAN/Bluetooth/ PC Camera modules cannot be configured.                   | The driver(s) for the module(s) have not been installed. Make sure you have installed the driver for the appropriate module (see the instructions for the appropriate module in <i>"Modules &amp; Options" on page 7 - 1</i> ).                                                                                                    |  |  |  |  |

| Problem                                                                                                    | Possible Cause - Solution                                                                                                    |  |  |  |  |
|----------------------------------------------------------------------------------------------------|----------------------------------------------------------------------------------------------------|--|--|--|--|
| A file cannot be copied to/from a connected <b>Bluetooth</b> device.                                                                                                    | The transfer of data between the computer and a Bluetooth enabled device is supported in one direction only (simultaneous data transfer is not supported). If you are copying a file from your computer to a Bluetooth enabled device, you will not be able to copy a file from the device to your computer until the file transfer process from the computer has been completed. |  |  |  |  |
| The <b>Bluetooth</b> module is <b>off</b> after resuming from Sleep.                                                                                                    | The Bluetooth module's default state will be off after resuming from the Sleep power-saving state. Use the key combination $(Fn + F12)$ to power on the Bluetooth module after the computer resumes from Sleep.                                                                                                    |  |  |  |  |
| I am sliding my finger up and down on the right side of the <b>Touchpad to scroll</b> a Window and the <b>Touchpad does not respond</b> .                                  | There are different Touchpad versions available on this computer, and this version requires tapping/holding to scroll. Either tap repeatedly, or hold the finger down, at the top or bottom right of the Touchpad (depending on the scrolling direction required) to scroll the window.                                                                                           |  |  |  |  |
| The computer is off (or in Sleep Mode) but<br>powered by the AC/DC adapter plugged in<br>to a working outlet, or by battery with a<br>capacity above 20%. I have plugged a | <ul><li>The port is not powered on. Toggle power to the port using the Fn + power button combination.</li><li>This function may not work with certain external USB compliant devices (check</li></ul>                                                                                                    |  |  |  |  |
| device into the powered USB port in<br>order to charge it, but the device is not<br>charging.                                                                              | your device's documentation). If this is the case, <b>power the computer on and connect the external USB device</b> in order to charge it.                                                                                                    |  |  |  |  |
|                                                                                                    | Note that this function is designed to help charge USB compliant devices, but is not designed to allow their operation.                                                                                                    |  |  |  |  |

| Problem                                                                                                    | Possible Cause - Solution                                                                                                    |  |  |
|----------------------------------------------------------------------------------------------------|----------------------------------------------------------------------------------------------------|--|--|
| I previously <b>turned off the WLAN module</b><br>using the <b>Fn + F11</b> key combination (or<br><b>Windows Mobility Center</b> button), but<br>upon returning to the machine the LED<br>indicator shows <b>the WLAN module is ON</b> . | The computer entered a power saving state with the WLAN Switch in the ON position, and upon resuming from the power saving state the WLAN module turned ON. The position of the WLAN switch governs the power status of the WLAN module at startup, and upon resuming from a power saving state. This is the case even if you have previously turned the module off using the <b>Fn + F11</b> key combination or <b>Windows Mobility Center</b> button prior to the computer entering a power saving state. |  |  |
| The USB port, card reader or ExpressCard do not appear to be working.                                                                                                    | The power to the USB port, card reader or ExpressCard has been disabled in the BIOS. Go to the BIOS and enable the item.                                                                                                    |  |  |

### 迩

#### USB Port / Card Reader / ExpressCard Power

Note that power to the USB ports, card reader and ExpressCard may be enabled/disabled in the BIOS (see page 5 - 9).

| I have changed or replaced a WLAN | See "Changing WLAN Modules in Computers with Intel® vPro™ |
|-----------------------------------|-----------------------------------------------------------|
| module and have received an error | Technology" on page 7 - 33.                               |
| message.                          |                                                           |

### 8 - 12 Problems and Possible Solutions

## **Bluetooth Connection Problems**

If you are experiencing problems connecting to some Bluetooth devices (in particular certain mobile phones and headsets) it maybe necessary to download and install the **Windows Mobile Device Center** software (for *Windows Vista* and *Windows 7*). Go to the Microsoft website and search for the **Microsoft Windows Device Center Driver for** *Windows Vista* (64-bit or 32-bit) and Windows 7 (64-bit or 32-bit), and then download the driver.

- 1. Install the *Microsoft Windows Device Center Driver* as appropriate for your operating system.
- 2. *Windows Vista* will automatically configure the driver for you, however *Windows 7* requires further configuration.
- 3. Make sure the Bluetooth device is powered on.
- 4. Go the *Windows 7* control panel and double-click **Device Manager** (Hardware and Sound > Devices and **Printers**).
- 5. **Bluetooth Peripheral Device(s)** will be listed under **Other Devices** (note this will only be listed if you have connected, or tried to connect to, a Bluetooth device previously).

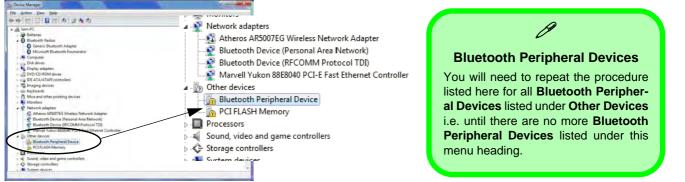

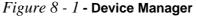

8

- 6. Right-click Bluetooth Peripheral Device and click on Update Driver Software.
- 7. Click Browse my computer for driver software.
- 8. Click Let Me pick from a list of device drivers on my computer.

| 🐷 😳 Update Driver Software - Bluetooth Peripheral Drive                                                                                                    | 🚱 🔄 Updete Driver Software - Bluetooth Peripheral Device                                                                                                    |
|----------------------------------------------------------------------------------------------------|----------------------------------------------------------------------------------------------------|
| How do you want to search for driver software?                                                                                                    | Browse for driver software on your computer                                                                                                    |
| Search automatically for updated driver software<br>Windows will serch your computer and the Internet for the latest driver software<br>for your dence, unless you've disabiled this feature in your device installation<br>settings. | Sauch for driver coffmare in this location:           ENLIGENT Script Directments         •           If Jockub subfailders         •                                                               |
| Boowse my computer libit allover softwars Locate and install driver software manually.                                                                                                    | Let not pres from directed interver intervention of computer<br>The lat will show installed direct software compatible with the device, and all diver<br>any direction of the device of the device. |
| Cancel                                                                                                    | Net Conce                                                                                                    |

Figure 8 - 2 - Browse my computer.../Let me pick from...

9. Select Bluetooth Radios from the list.

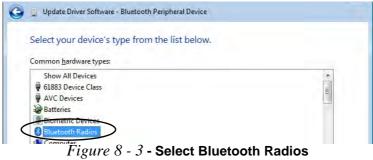

### 8 - 14 Bluetooth Connection Problems

- 10. A list of drivers will appear with Manufacturer on one side and Model in the other.
- Choose Microsoft Corporation (make sure you choose the full name Microsoft Corporation and do not choose Microsoft - Note that you must have installed the Microsoft Windows Device Center Driver for Microsoft Corporation to appear in the list).
- 12. Select Windows Mobile-based device support from the Model list.

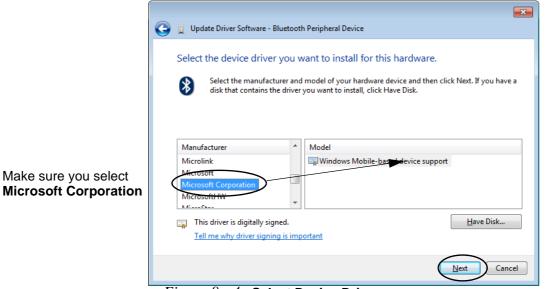

### Figure 8 - 4 - Select Device Driver

- 13. Click Next > Yes and the driver will install.
- 14. Click **Close** to complete the installation.

- 15. The **Device Manager** should now display the **Windows Mobile-based device support** under **Bluetooth Radios**.
- 16. You will need to repeat the process for any other Bluetooth Peripheral Devices listed under Other Devices.

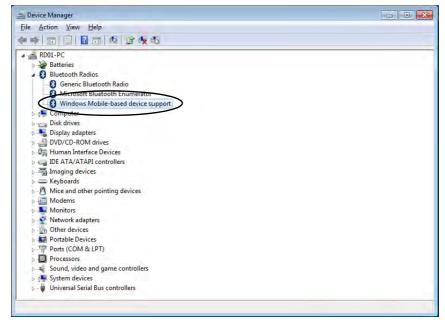

Figure 8 - 5 - Device Manager - Bluetooth Radio

# Appendix A: Interface (Ports & Jacks)

# Overview

The following chapter will give a quick description of the interface (ports & jacks) which allow your computer to communicate with external devices, connect to the internet etc.

USB Port / Card Reader / ExpressCard Power

Note that power to the USB ports, card reader and ExpressCard may be enabled/disabled in the BIOS (see page 5 - 9).

### **Notebook Ports and Jacks**

| ltem                           | Description                                                                                                    |
|--------------------------------|----------------------------------------------------------------------------------------------------|
| Card Reader Port               | The card reader allows you to use some of the latest digital storage cards. Push the card into the slot and it will appear as a removable device.                                                                                                    |
| DC-In Jack                     | Plug the supplied AC/DC adapter into this jack to power your computer.                                                                                                    |
| e-SATA/USB Port                | This is a combined <b>e-SATA</b> (external Serial Advanced Technology Attachment)/ USB 2.0 compatible port.                                                                                                    |
|                                | Plug external Serial ATA hard drives into this e-SATA (external Serial Advanced Technology Attachment) port. See "USB 2.0/1.1 Ports*/USB 3.0 Ports" on page A - 4 for USB port information.                                                                                                    |
| External Monitor (VGA)<br>Port | This port allows you to connect an external monitor, or Flat Panel Display, to get dual video or simultaneous display on the LCD and external monitor/FPD.                                                                                                    |
| HDMI-Out Port                  | The HDMI-Out ( <b>High-Definition Multimedia Interface</b> ) is an audio/video connector interface for transmitting uncompressed digital streams. This allows you to connect an external monitor, TV or Flat Panel Display etc. as a display device by means of a HDMI cable. <b>Note that HDMI carries both audio and video signals</b> . |

| ltem               | Description                                                                                                    |
|--------------------|----------------------------------------------------------------------------------------------------|
| Headphone-Out Jack | Headphones or speakers may be connected through this jack. <b>Note</b> : Set your system's volume to a reduced level before connecting to this jack. |
| Microphone-In Jack | Plug an external microphone in to this jack to record on your computer.                                                                              |
| RJ-45 LAN Jack     | This port supports LAN (Network) functions.                                                                                                    |
| <u>8</u>           | Note: Broadband (e.g. ADSL) modems usually connect to the LAN port.                                                                                  |
| Security Lock Slot | To prevent possible theft, a Kensington-type lock can be attached to this slot. Locks can be purchased at any computer store.                        |

### Interface (Ports & Jacks)

| Item                                | Description                                                                                                    |
|-------------------------------------|----------------------------------------------------------------------------------------------------|
| USB 2.0/1.1 Ports*/USB<br>3.0 Ports | These USB 2.0 compatible ports (USB 2.0 is fully USB 1.1 compliant) are for low-speed peripherals such as keyboards, mice or scanners, and for high-speed peripherals such as external HDDs, digital video cameras or high-speed scanners etc. Devices can be plugged into the computer, and unplugged from the computer, without the need to turn the system off (if the power rating of your USB device is 500mA or above, make sure you use the power supply which comes with the device). |
| 3.0                                 | The USB 3.0 ports are denoted by their blue color; USB 2.0 ports are colored black. USB 3.0 will transfer data much faster than USB 2.0, and is backwards-compatible with USB 2.0.                                                                                                    |
|                                     | Note that the USB 3.0 port requires a driver (see "USB 3.0 (Win 7 Only)" on page 4 - 7) installa-<br>tion for Windows 7 (Windows 8 does not require a driver) and does not support wake on USB.                                                                                                    |
|                                     | *Note: The powered USB 2.0 port (see "System Map: Right & Rear Views" on page 1 - 13) may be toggled on /off by means of the Fn + Power Button key combination. When the powered USB port is on it will supply power when the system is off but still powered by the AC/DC adapter plugged into a working outlet, or powered by the battery with a capacity level above 20% (this may not work with certain devices - see page 8 - 11).                                                       |
|                                     | Note: This function is designed to help charge USB compliant devices, but is not designed to allow their operation.                                                                                                    |

# **Appendix B: Control Center**

# Overview

The following chapter will give a quick description of the functions of the **Control Center**. The **Control Center** gives quick access to frequently used controls, power management features and enables you to quickly turn modules on/off. Click the **Control Center** icons to toggle the appropriate function, or hold the mouse button down and move the slider where applicable. Certain functions will automatically be adjusted when a power mode is selected. The **Control Center** in *Windows 8* works under the **Desktop** app (see *"Function/Hot Key Indicators & Control Center" on page F - 15*) and not under the Start screen, and does not feature the wireless/Bluetooth buttons and Airplane Mode etc.

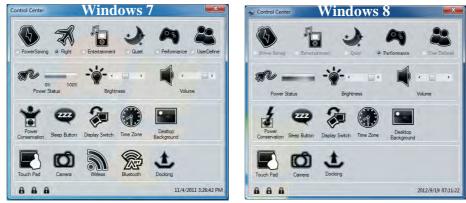

Figure B - 1 - Control Center

#### **Power Modes**

You can set a **Power Mode** by clicking the appropriate icon at the top of the **Control Center**. Each power mode will affect the power status of modules (e.g. WLAN, Bluetooth, 3G or Camera), screen brightness, TouchPad power and Silent Mode.

You can click a **Control Center** icon to set an overall power mode and then click individual icons in the **Control Center** to power on/off any modules etc.

The **table overleaf** illustrates the basic settings for each power mode. If you choose user defined the settings will correspond to your selected system settings.

| Modes                     |        | Power Saving | Flight<br>(Win 7 Only) | Entertainment | Quiet        | Performance      | User<br>Defined |
|---------------------------|--------|--------------|------------------------|---------------|--------------|------------------|-----------------|
| lcon                      |        | S            | X                      |               |              | <b>A</b>         |                 |
| Power Plan                |        | Power Saver  | Balanced               | Power Saving  | Power Saving | High Performance |                 |
| Power Conservation        | Mode   | Energy Star  | BIOS Default           | Energy Star   | Energy Star  | Performance      |                 |
| Brightness                | -<br>- | 14           | 42                     | 100           | 42           | 100              |                 |
| WLAN<br>(Win 7 Only)      |        | OFF          | OFF                    | ON            | ON           | ON               | Use             |
| Bluetooth<br>(Win 7 Only) |        |              | BIOS Default           |               |              |                  | User Defined    |
| 3G<br>(Win 7 Only)        | 6      | OFF          | OFF                    | OFF           | OFF          | OFF              | ٩               |
| PC Camera                 | Ŋ      | OFF          | OFF                    | OFF           | ON           | ON               |                 |
| TouchPad                  |        | ON           | ON                     | OFF           | ON           | ON               |                 |

Table B - 1- Power Modes

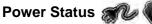

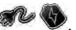

The Power Status 1con will show whether you are currently powered by the battery, or by the AC/DC adapter plugged in to a working power outlet. The power status bar will show the current battery charge state.

# Brightness

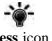

The **Brightness** icon will show the current screen brightness level. You can use the slider to adjust the screen brightness or the Fn + F8/F9 key combinations, or use the Fn + F2 key combination to turn off the LED backlight (press any key to turn it on again). Note that screen brightness is also effected by the **Power Mode** selected (see Table B - 1, on page B - 3).

### Volume

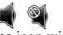

The Volume icon will show the current volume level. You can use the slider to adjust the Volume or the Fn +**F5/F6** key combinations, or use the **Fn+ F4** key combination to mute the volume.

#### **Power Conservation**

This system supports **Energy Star** power management features that place computers (CPU, hard drive, etc.) into a low-power sleep modes after a designated period of inactivity (see "Power Conservation Modes" on page 3 -10). Click either the **Performance**, **Balanced** or **Energy Star** button.

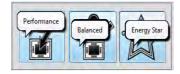

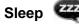

Click the **Sleep** button to bring up the **Hibernate**  $\bigcirc$  or **Sleep** b buttons, and click either button to have the computer enter the appropriate power-saving mode (see "Power-Saving States" on page 3 - 6).

### Display Switch 🐲

Click the **Display Switch** button to access the menu (or use the *p* + **P** key combination) and select the appropriate attached display mode (see page C - 10).

### Time Zone

Clicking the **Time Zone** button will access the **Date and Time** *Windows* control panel.

### Desktop Background

Clicking the **Desktop Background** button will allow you to change the desktop background picture.

### TouchPad/PC Camera/Wireless LAN Module /Bluetooth/3G Module F 🖾 🔊 🙊 🙆

Click any of these buttons to toggle the TouchPad or module's power status. A crossed out icon will appear over the top left of the icon ( when it is off. Note that the power status of a module, and TouchPad power, is also effected by the **Power Mode** selected (see *Table B - 1, on page B - 3*). The WLAN, Bluetooth and 3G buttons are not featured in the Windows 8 system.

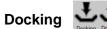

Click the **Docking** button to prepare the system for docking/undocking.

R

### Caps Lock/Scroll Lock/ Number Lock

Click the button to toggle the appropriate lock mode.

# **Appendix C: Video Driver Controls**

The basic settings for configuring the LCD are outlined in "Video Features" on page 1 - 20.

# **Video Driver Installation**

Make sure you install the drivers in the order indicated in *Table 4 - 1, on page 4 - 3*.

- 1. Insert the *Device Drivers & Utilities + User's Manual* disc and click *Install Drivers* (button).
- 1. Click **2.Install VGA Driver > Yes**.
- 2. Click **Next > Yes > Next > Next**.
- 3. Click **Finish** to restart the computer.

**Note**: After installing the video driver go to the **Display/Display Settings** control panel to adjust the video settings to the highest resolution.

### **Dynamic Video Memory Technology**

Intel<sup>®</sup> DVMT automatically and dynamically allocates as much (up to **1748MB**) system memory (RAM) as needed to the integrated video system (**the video driver must be installed**). DVMT returns whatever memory is no longer needed to the operating system.

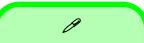

#### **Video Card Options**

Note that card types, specifications and drivers are subject to continual updates and changes. Check with your service center for the latest details on video cards supported.

### **DVMT Notes**

DVMT is not local video memory.

DVMT will not function in MS-DOS. DOS uses the legacy memory indicated.

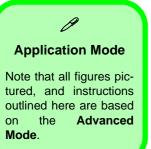

# Intel® Graphics & Media Control Panel

Advanced video configuration options are provided by the Intel® Graphics and Media Control Panel. To access the control panel:

- 1. Click Advanced settings in the Screen Resolution control panel in Windows.
- 2. Click the Intel(R)... tab and click Graphics Properties (button).

OR

- 3. Right-click the desktop and select **Graphics Properties** from the menu.
- OR
- 4. Double-click the Intel(R) G&M control panel in *Windows*.
- 5. Choose the application mode (Basic, Advanced or Wizard) required (see sidebar).

| Intel <sup>®</sup> Graphics a<br>Control Panel | and Media                | ntel? | Control Pane                            | Display      | Built-in Disp |
|------------------------------------------------|--------------------------|-------|-----------------------------------------|--------------|---------------|
| -                                              |                          |       | Advanced Mode                           |              |               |
| Display                                        | Built-in Display         | -     | Display                                 | Resolution   | 1366 x 768    |
| Refresh Rate                                   | 60p Hz                   | -     | General Settings                        | Color Depth  | 32.Bit        |
|                                                |                          |       | Multiple Displays                       | Refresh Rate | 60p Hz        |
| Rotation                                       | Rotate To Normal         | -     | Color Enhancement<br>Custom Resolutions |              |               |
| Scaling                                        | Maintain Display Scaling | -     | Monitor / TV Settings                   | Rotation     | Rotate To I   |
|                                                |                          |       | 30                                      | Scaling      | Maintain      |
|                                                |                          |       |                                         |              |               |
|                                                |                          |       | Media                                   |              |               |
| Show Travicon                                  |                          |       | Power                                   |              |               |
|                                                | Graphics Properties      |       |                                         | 20           |               |

*Figure C - 1* Intel® G&M Control Panel

С

You may make changes to any of the graphics properties by clicking the appropriate menu tab on the left of the menu and adjusting the settings on the right.

| (intel)                                                                                                    | - *                                                                                                    | (intel)                                                                                                    |
|----------------------------------------------------------------------------------------------------|----------------------------------------------------------------------------------------------------|----------------------------------------------------------------------------------------------------|
| $\smile$                                                                                                    | Display Profiles                                                                                                    | -                                                                                                    |
| Intel®                                                                                                    | Current Settings                                                                                                    | Int                                                                                                    |
| Graphics and Media                                                                                                    | and the second of the second of the second o                                                                                                    | Graphics and M                                                                                                    |
| Control Panel                                                                                                    | Company of the second second s                                                                                                    | Control P                                                                                                    |
|                                                                                                    | Operating Mode Clone Displays 👻                                                                                                    |                                                                                                    |
| Advanced Mode                                                                                                    |                                                                                                    | Advanced Mode                                                                                                    |
| And the second second sec                                                                                                    | Primary Display Monitor +                                                                                                    | appendix sector of the sector of the sector |
| E Con                                                                                                    |                                                                                                    | Display                                                                                                    |
| Display                                                                                                    | Second Display Built-in Display                                                                                                    | Unputy                                                                                                    |
| General Settings                                                                                                    | Sectors perforts more as perforts                                                                                                    |                                                                                                    |
|                                                                                                    |                                                                                                    | 30                                                                                                    |
| Multiple Displays                                                                                                    |                                                                                                    |                                                                                                    |
| Color Enhancement                                                                                                    |                                                                                                    |                                                                                                    |
| Custom Resolutions                                                                                                    |                                                                                                    | Media                                                                                                    |
|                                                                                                    | KIXI KTX                                                                                                    |                                                                                                    |
| Monitor / TV Settings                                                                                                    |                                                                                                    | Color Enhancement                                                                                                    |
|                                                                                                    |                                                                                                    | Image Enhancement                                                                                                    |
| 3D                                                                                                    |                                                                                                    |                                                                                                    |
|                                                                                                    |                                                                                                    | Image Scaling                                                                                                    |
| redia and a                                                                                                    |                                                                                                    |                                                                                                    |
| Act a                                                                                                    |                                                                                                    |                                                                                                    |
|                                                                                                    |                                                                                                    | Power                                                                                                    |
| ower                                                                                                    |                                                                                                    |                                                                                                    |
|                                                                                                    |                                                                                                    | and a state of the second second second second second second second second second second second second second s                                                                                                    |
|                                                                                                    |                                                                                                    | Options and Support                                                                                                    |
| Options and Support                                                                                                    |                                                                                                    |                                                                                                    |
|                                                                                                    |                                                                                                    |                                                                                                    |
|                                                                                                    |                                                                                                    |                                                                                                    |
|                                                                                                    |                                                                                                    |                                                                                                    |
| intel                                                                                                    | 7 OK Genel<br>- X                                                                                                    | (intel)                                                                                                    |
| Intel®<br>Graphics and Media                                                                                                    | 124 10000                                                                                                    | Graphics and Me                                                                                                    |
| Intel®                                                                                                    | Digiting Profiles                                                                                                    | Inte                                                                                                    |
| Intel®<br>Graphics and Media                                                                                                    | - X<br>Daskayhotins<br>Current Semip + Save Options +                                                                                                    | Graphics and Me                                                                                                    |
| Intel®<br>Graphics and Media<br>Control Panel                                                                                                    | Digiting Profiles                                                                                                    | Graphics and Me                                                                                                    |
| Intel®<br>Graphics and Media                                                                                                    | - X<br>Dataly hotes<br>Correst Semp • See Options •<br>Dataly Munitor •                                                                                                    | Int<br>Graphics and Me<br>Control Pa                                                                                                    |
| Intel®<br>Graphics and Media<br>Control Panel<br>Advanced Mode                                                                                                    | - X<br>Daskayhotins<br>Current Semip + Save Options +                                                                                                    | Int<br>Graphics and Me<br>Control Pa<br>Advanced Mode                                                                                                    |
| Intel®<br>Graphics and Media<br>Control Panel<br>Advanced Mode                                                                                                    | Digity Montor     Digity     Digity     Digity     Digity     Digity     Digity     Digity     Digity     Digity     Digity     Digity     Digity     Digity                                                                                                    | Int<br>Graphics and Me<br>Control Pa                                                                                                    |
| Intel®<br>Graphics and Media<br>Control Panel<br>Advanced Mode                                                                                                    | - X<br>Dataly hotes<br>Correst Semp • See Options •<br>Dataly Munitor •                                                                                                    | Int<br>Graphics and Me<br>Control Pa<br>Advanced Mode                                                                                                    |
| Intel®<br>Graphics and Media<br>Control Panel<br>Advanced Mode -                                                                                                    | Digity Montor     Digity     Digity     Digity     Digity     Digity     Digity     Digity     Digity     Digity     Digity     Digity     Digity     Digity                                                                                                    | Int<br>Graphics and Mc<br>Control Pa<br>Advanced Mode<br>Display                                                                                                    |
| Intel®<br>Graphics and Media<br>Control Panel<br>Advanced Mode                                                                                                    | - ×      Display horins      Correst beinge     + See     Qations      Display     Munitar      Color     Al Colors      +                                                                                                    | Int<br>Graphics and Me<br>Control Pa<br>Advanced Mode                                                                                                    |
| Intel®<br>Graphics and Modia<br>Control Panel<br>Advanced Mode<br>Roplay                                                                                                    | Arres Semp     Bajaly Montor     Bajaly Montor     Provine     Bajaly Montor     Color     Al Colors     Provine     Digitaly     All Colors     Provine     Digitaly     Color     All Colors     Provine     Digitaly     Digitaly     D                                                                                                    | Int<br>Graphics and M<br>Control Ps<br>Advanced Mode<br>Display                                                                                                    |
| Intel®<br>Graphics and Media<br>Control Panel<br>Advanced Mode<br>Advanced Mode<br>Control Settings<br>Multiple Origitari<br>Coller Inhancement                                                                                                    | - ×      Display horins      Correst beinge     + See     Qations      Display     Monitor      Provine     Rectore Default      Calor     Al Calors      +                                                                                                    | Int<br>Graphics and M<br>Control Ps<br>Advanced Mode<br>Display                                                                                                    |
| Intel®<br>Graphics and Media<br>Control Panel<br>Advanced Mode<br>Advanced Mode<br>Control Jostiny<br>Control Jostiny<br>Control Jostiny<br>Control Jostiny<br>Control Jostiny                                                                                                    | - X<br>Deploy Protice<br>Cerrent Series<br>Dipolog - Sare Options -<br>Dipolog Munitor<br>Protore<br>Dipolog Munitor<br>Dipolog Munitor<br>Dipolog Al Calory<br>-<br>Protore<br>Dipolog Al Calory<br>-<br>-<br>-<br>-<br>-<br>-<br>-<br>-<br>-<br>-<br>-<br>-<br>-                                                                                                    | Int<br>Graphics and Mu<br>Control P:<br>Advanced Mode<br>Display                                                                                                    |
| Intel®<br>Graphics and Media<br>Control Panel<br>Advanced Mode<br>Advanced Mode<br>Control Jostiny<br>Control Jostiny<br>Control Jostiny<br>Control Jostiny<br>Control Jostiny                                                                                                    | Arres Semp     Bajaly Montor     Bajaly Montor     Provine     Bajaly Montor     Color     Al Colors     Provine     Digitaly     All Colors     Provine     Digitaly     Color     All Colors     Provine     Digitaly     Digitaly     D                                                                                                    | In<br>Graphics and M<br>Control P<br>Advanced Mode<br>Display                                                                                                    |
| Intel®<br>Graphics and Media<br>Control Panel<br>Advanced Mode<br>Advanced Mode<br>Control Jostiny<br>Control Jostiny<br>Control Jostiny<br>Control Jostiny<br>Control Jostiny                                                                                                    | - X<br>Deploy Protice<br>Cerrent Series<br>Dipolog - Sare Options -<br>Dipolog Munitor<br>Protore<br>Dipolog Munitor<br>Dipolog Munitor<br>Dipolog Al Calory<br>-<br>Protore<br>Dipolog Al Calory<br>-<br>-<br>-<br>-<br>-<br>-<br>-<br>-<br>-<br>-<br>-<br>-<br>-                                                                                                    | Int<br>Graphics and Mu<br>Control P:<br>Advanced Mode<br>Display                                                                                                    |
| Intel®<br>Graphics and Media<br>Control Panel<br>Advanced Mode<br>wolfy<br>wolfy<br>Control Panel<br>Control Panel<br>Contro                                                                                                    | - X<br>Davin Index<br>Correst Sempo + See Quiters *<br>Daving Worksr *<br>Daving Basis<br>Daving Worksr *<br>Rectore Dataset<br>Rectore Dataset<br>Rec | Graphics and M<br>Graphics and M<br>Control P<br>Advanced Mode<br>Display<br>20<br>Media                                                                                                    |
| Intel®<br>Graphics and Media<br>Control Panel<br>Advanced Mode<br>wolfy<br>wolfy<br>Control Panel<br>Control Panel<br>Contro                                                                                                    | - X 3                                                                                                    | Craphics and Mu<br>Control Pr<br>Advanced Mode<br>Display<br>20<br>Media<br>Power                                                                                                    |
| Advanced Mode Advanced Mode Control Panel Advanced Mode Control Setting Control Setting Control Resolution Control Resolution C                                                                                                    | - X<br>Davin Index<br>Correst Sempo + See Quiters *<br>Daving Worksr *<br>Daving Basis<br>Daving Worksr *<br>Rectore Dataset<br>Rectore Dataset<br>Rec | Graphics and M<br>Graphics and M<br>Control P<br>Advanced Mode<br>Display<br>20<br>Media                                                                                                    |
| Advanced Mode Advanced Mode Control Panel Advanced Mode Control Setting Control Setting Control Resolution Control Resolution C                                                                                                    | - X<br>Davin Index<br>Correst Sempo + See Quiters *<br>Daving Worksr *<br>Daving Basis<br>Daving Worksr *<br>Rectore Dataset<br>Rectore Dataset<br>Rec | In Graphics and Mu<br>Control P<br>Advanced Mode<br>Display<br>20<br>Media<br>Power                                                                                                    |
| Advanced Mode Advanced Mode Control Panel Advanced Mode Control Setting Control Setting Control Resolution Control Resolution C                                                                                                    | - X<br>Davin Index<br>Correst Sempo + See Quiters *<br>Daving Worksr *<br>Daving Basis<br>Daving Worksr *<br>Rectore Dataset<br>Rectore Dataset<br>Rec | Craphics and Mu<br>Control Pr<br>Advanced Mode<br>Display<br>20<br>Media<br>Power                                                                                                    |
| Intel®<br>Graphics and Media<br>Control Panal<br>Advanced Mode<br>Stoppy<br>Control Schore<br>Monto / Vr Semps<br>D<br>D<br>Areda                                                                                                    | - X<br>Davin Index<br>Correst Sempo + See Quiters *<br>Daving Worksr *<br>Daving Basis<br>Daving Worksr *<br>Rectore Dataset<br>Rectore Dataset<br>Rec | Craphics and Mu<br>Control Pr<br>Advanced Mode<br>Display<br>20<br>Media<br>Power                                                                                                    |
| Intel®<br>Graphics and Media<br>Control Panal<br>Advanced Mode<br>Stoppy<br>Control Schore<br>Monto / Vr Semps<br>D<br>D<br>Areda                                                                                                    | - X<br>Davin Index<br>Correst Sempo + See Quiters *<br>Daving Worksr *<br>Daving Basis<br>Daving Worksr *<br>Rectore Dataset<br>Rectore Dataset<br>Rec | Craphics and Mu<br>Control Pr<br>Advanced Mode<br>Display<br>20<br>Media<br>Power                                                                                                    |
| Advanced Mode Advanced Mode Control Panal Advanced Mode Control Setting Monitor Units Control Resolutions Monitor / Vi Settings D Advalue                                                                                                    | - X<br>Davin Index<br>Correst Sempo + See Quiters *<br>Daving Worksr *<br>Daving Basis<br>Daving Worksr *<br>Rectore Dataset<br>Rectore Dataset<br>Rec | Craphics and Mu<br>Control Pr<br>Advanced Mode<br>Display<br>20<br>Media<br>Power                                                                                                    |
| Advanced Mode:<br>Advanced Mode:<br>Advanced Mode:<br>Advanced Mode:<br>Advanced Mode:<br>Control Setting:<br>Mode:<br>Custom Routhows:<br>Mode:<br>Mode: | - X<br>Davin Index<br>Correst Sempo + See Quiters *<br>Daving Worksr *<br>Daving Basis<br>Daving Worksr *<br>Rectore Dataset<br>Rectore Dataset<br>Rec | Int<br>Graphics and Mc<br>Control Pr<br>Advanced Mode<br>Display<br>2D<br>Media<br>Power                                                                                                    |
| Advanced Mode:<br>Advanced Mode:<br>Advanced Mode:<br>Advanced Mode:<br>Advanced Mode:<br>Control Setting:<br>Mode:<br>Custom Routhows:<br>Mode:<br>Mode: | - X<br>Davin Index<br>Correst Sempo + See Quiters *<br>Daving Worksr *<br>Daving Basis<br>Daving Worksr *<br>Rectore Dataset<br>Rectore Dataset<br>Rec | Craphics and Mu<br>Control Pr<br>Advanced Mode<br>Display<br>20<br>Media<br>Power                                                                                                    |
| Advanced Mode:<br>Advanced Mode:<br>Advanced Mode:<br>Advanced Mode:<br>Advanced Mode:<br>Control Setting:<br>Mode:<br>Custom Routhows:<br>Mode:<br>Mode: | - X<br>Davin Index<br>Correst Sempo + See Quiters *<br>Daving Worksr *<br>Daving Basis<br>Daving Worksr *<br>Rectore Dataset<br>Rectore Dataset<br>Rec | Craphics and Mu<br>Control Pr<br>Advanced Mode<br>Display<br>20<br>Media<br>Power                                                                                                    |
| Graphics and Media<br>Control Panel<br>Advanced Mode<br>Control Panel<br>Control Netting<br>Control Resolutions<br>Monitor / TV Settings<br>Do<br>Media                                                                                                    | - X<br>Depiny Holdes<br>Carren Semige + Sare Options +<br>Dipley Munitor +<br>Proview Restore Extent<br>Carren Al Calos +<br>Digetters<br>Semina +<br>Semina +<br>Dipleters +<br>Carren Al Calos +<br>Dipleters +<br>Dipleters +                                                                             | Inte<br>Graphics and Me<br>Control Pa<br>Advanced Mode<br>Display<br>20<br>Medua<br>Power                                                                                                    |
| Intel®<br>Graphics and Mode<br>Control Panel<br>Advanced Mode<br>Copplay<br>Extensis 45thing<br>Multiple Displays<br>Colore Resolutions                                                                                                    | - X<br>Davin Index<br>Correst Sempo + See Quiters *<br>Daving Worksr *<br>Daving Basis<br>Daving Worksr *<br>Rectore Dataset<br>Rectore Dataset<br>Rec | Craphics and Mu<br>Control Pr<br>Advanced Mode<br>Display<br>20<br>Media<br>Power                                                                                                    |

| Media Profiles<br>Current Settings | - Save                                                           | Options 🕶            |
|------------------------------------|------------------------------------------------------------------|----------------------|
| Proview                            |                                                                  |                      |
|                                    |                                                                  | Restore Default      |
| Standard Color Correction          | Application Setter                                               |                      |
|                                    |                                                                  | 0.0                  |
|                                    |                                                                  | t.00                 |
|                                    |                                                                  | 0.0                  |
|                                    |                                                                  | 1.00                 |
| Total Color Correction             |                                                                  |                      |
| Red                                |                                                                  | 160                  |
| Green                              |                                                                  | 160                  |
| Bar                                |                                                                  | 160                  |
| Cpan                               |                                                                  | 160                  |
| Magenta                            |                                                                  | 160                  |
| Yellow                             |                                                                  | 160                  |
|                                    |                                                                  |                      |
| 7 OK                               | Cancel As                                                        | ely .                |
|                                    | Start Caler Correction<br>Bed<br>Bes<br>Base<br>Magnita<br>Velow | the Catro Connection |

Application Centered Mar

### Options & Support Click Options & Sup-

port and select an item from the sub-menu to bring up the help and support topics.

You will need to be connected to the Internet to access the key resource links.

#### **Multiple Display**

At least one other display must be attached in order to view multiple display selection options.

Figure C - 2 Intel® G&M Control Panel Tabs

Intel® Graphics & Media Control Panel C - 3

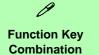

You can use the **Fn + F7** key combination to toggle through the display options:

- Notebook Only
- External Display Only
- Notebook + External Display

Make sure you give the displays enough time to refresh.

Note that HDMI supports video and audio signals.

*Table C - 1* **Display Modes** 

### **Display Devices & Options**

Besides the built-in LCD you can also use an external monitor/flat panel display/TV connected to the external monitor port or to the HDMI-Out port (High-Definition Multimedia Interface) as your display device. The table below outlines the display options.

### CP Attaching Displays

When you first attach an external display you may find that the desktop does not occupy the full screen area. Use either the display's auto adjust/configure controls, or the Intel(R) G&M control panel to configure the full screen display.

| Intel Display Mode | Description                                                                           |
|--------------------|---------------------------------------------------------------------------------------|
| Single Display     | One of the connected displays is used as the display device                           |
| Clone Displays     | Both connected displays output the same view and may be configured independently      |
| Extended Desktop   | Both connected displays are treated as separate devices, and act as a virtual desktop |

# **Attaching Other Displays**

If you prefer to use a monitor or flat panel display, connect it to the external monitor port or HDMI-Out port on the left of the computer.

#### **To Clone Displays:**

- 1. Attach your display to the external monitor port or HDMI-Out port, and turn it on.
- 2. Go to the Intel(R) G&M control panel and click Display > Multiple Displays.
- 3. Click Operating Mode and select Clone Displays from the menu.
- 4. Click Apply, and OK to confirm the settings change.
- 5. You can switch the Primary/Secondary Display from the menu.

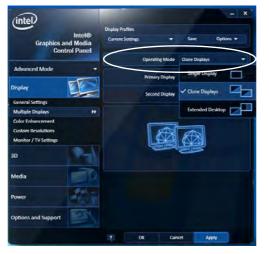

### Multiple Display

At least one other display must be attached in order to view **Multiple Display** selection options.

#### **General Settings**

Click **General Settings** to access settings the options for any attached display.

*Figure C - 3* Display > Multiple Displays (Clone)

#### Display Settings Extended Desktop

ß

You can have different Colors, Screen Area and Monitor Refresh Rates for each display device provided your monitor can support them.

You can drag the monitor icons to match the physical layout of your displays. Icons and programs may also be dragged between the displays.

*Figure C - 4* Display > Multiple Displays (Extended)

### To Enable Extended Desktop:

- 1. Attach your display to the external monitor port or HDMI-Out port, and turn it on.
- 2. Go to the Intel(R) G&M control panel and click Display > Multiple Displays.
- 3. Click Operating Mode and select Extended Desktop from the menu.
- 4. Click Apply, and OK to confirm the settings change.

| (intel)                                       |                  |                 |                  | - *       |
|-----------------------------------------------|------------------|-----------------|------------------|-----------|
| $\smile$                                      | Display Profiles |                 |                  |           |
| Intel®<br>Graphics and Media<br>Control Panel | Current Settings | •               | Save             | Options 🔻 |
| Advanced Mode                                 |                  | Operating Mode  | Extended Deskt   | top       |
| Auvanceu woue                                 |                  | Primary Display | Monitor          | / .       |
| Display                                       |                  | Second Display  | Built-in Display | -         |
| General Settings                              | _                |                 |                  |           |
| Multiple Displays                             | Positioning      |                 |                  |           |
| Color Enhancement                             | - Control Ing    |                 |                  |           |
| Custom Resolutions<br>Monitor / TV Settings   |                  |                 |                  |           |
| 3D                                            |                  |                 |                  |           |
| Media                                         |                  | 1               | 2                |           |
| Power                                         |                  |                 |                  |           |
| Options and Support                           |                  |                 |                  |           |

Click the appropriate monitor icon and drag it to match the physical arrangement you wish to use (e.g. the secondary display may be extended left/right/above/below the primary display).

Click General Settings to make any adjustments required.

#### **Display Profiles**

You can save display settings to be loaded at any time.

- 1. Go to the Intel(R) G&M control panel and click Display.
- 2. Configure the General Settings, Multiple Displays, Color Enhancement, Custom Resolution & Monitor/TV Settings to your preferences.
- 3. Click Apply, and OK to confirm the settings change.
- 4. Click the **Save** button at the top of the General Settings, Multiple Displays or Color Enhancement menus (under **Display Profiles**).
- 5. Type a name for the **Profile** and click **OK**.
- 6. The Profile will be listed under Display Profiles.
- 7. Select the profile from the pull-down menu and click **Apply**, and **OK** to confirm the settings change.

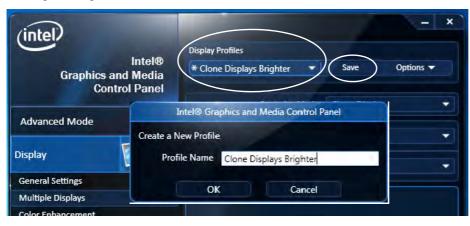

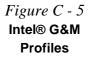

#### Function Key Combination

ß

You can use the **Fn** + **F7** key combination to toggle through the display options:

- Notebook Only
- External Display Only
- Notebook + External Display

Make sure you give the displays enough time to refresh.

Note that HDMI supports video and audio signals.

Figure C - 6 Screen Resolution Multiple Displays (Win 7)

# **Configuring an External Display in Windows 7**

You can also use the **Screen Resolution** control panel in *Windows* **7** to configure an external display.

- 1. Attach your display to the external monitor port or HDMI-Out port, and turn it on.
- 2. Go to the Screen resolution control panel (see "Video Features" on page 1 20).
- 3. Click the **Detect** button.
- 4. The computer will then detect any attached displays.

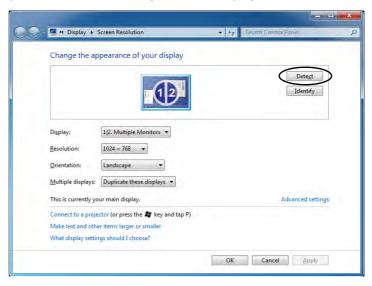

C - 8 Configuring an External Display in Windows 7

5. You can configure the displays from the **Multiple Displays** menu.

| Change the appearance of yo                                                                            | our display                |
|----------------------------------------------------------------------------------------------------|----------------------------|
| Ĩ                                                                                                    | Detect                     |
| Digplay: 1/2. Multiple Mon<br>Resolution: 1024 × 768                                                   | itors 💌                    |
| Orientation: Landscape                                                                                 | -                          |
| Multiple displays Duplicate these di<br>Duplicate these di<br>This is currently you Extend these displ | isplays                    |
| Connect to a projec Show desktop on                                                                    | ly on 1<br>ly on 2 tarr P) |
| Make text and other items larger or sm<br>What display settings should I choose                        |                            |

Figure C - 7 Screen Resolution Multiple Display Options (Win 7)

- Duplicate these displays Shows an exact copy of the main display desktop on the other display(s)
- Extend these displays Treats both connected displays as separate devices
- Show desktop only on 1/2 Only one of your displays is used.

### Using the Windows Logo Key 😹 + P Key Combination to Switch Displays

You can also use the  $\mathbf{a} + \mathbf{P}$  key combination to quickly change display configuration and modes (this is particularly useful when attaching a projector) in *Windows* 7.

- 1. Attach your display to the external monitor port or HDMI-Out port, and turn it on.
- 2. Press the  $\mathbf{x} + \mathbf{P}$  key combination.
- 3. An on-screen menu will pop up.
- 4. Use the cursor keys (or  $\mathbf{r} + \mathbf{P}$ ) to select the appropriate configuration from the menu, and press Enter to confirm the selection.

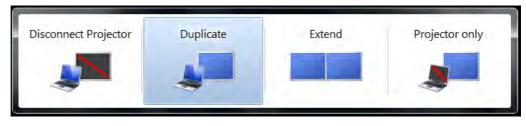

Figure C - 8 F + P Display Configuration Selection (Win 7)

# **HDMI Audio Configuration**

HDMI (High-Definition Multimedia Interface) carries both **audio** and video signals. In some cases it will be necessary to go to the **Sound** control panel and manually configure the HDMI audio output as per the instructions below.

- 1. Click Start, and click Control Panel (or point to Settings and click Control Panel).
- 2. Click Sound () (Hardware and Sound) and click Playback (tab)
- 3. Depending on your display, the playback device may be selected, however in some cases you may need to select the audio device and click **Set Default** (button).
- 4. Double-click the device to access the control panel tabs illustrated overleaf.

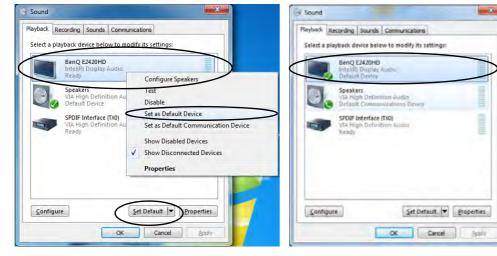

### CP Volume Indicator

Click the taskbar volume indicator • when an HDMI device is selected, and you will note that the icon at the top of the volume level indicator has changed.

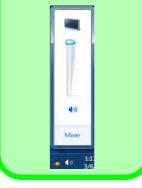

*Figure C - 9* Sound - HDMI Device (set Default)

C

- 5. Double-click the connected HDMI device (or right-click and select **Properties**) to adjust the HDMI settings from the control panel tabs.
- 6. Click OK to close the control panel (see notes overleaf).

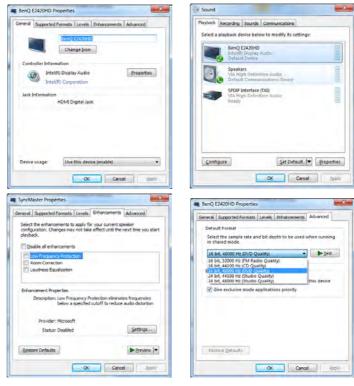

Figure C - 10 HDMI Device Properties

C - 12 HDMI Audio Configuration

### **HDMI Notes**

- Connect a device with HDMI support to the HDMI-Out port **BEFORE** attempting to play audio/video sources through the device.
- To play audio sources through your external display's (TV or LCD) speakers you will need to go to the audio configuration control panel on the display and configure the audio input accordingly (see your display device manual).

### **HDMI Video Configuration**

- 1. Connect an HDMI cable from the HDMI-Out port to your external display.
- Configure your external display as per the instructions in "Attaching Other Displays" on page C - 5.
- 3. Set up your external display (TV or LCD) for HDMI input (see your display device manual).
- 4. You can now play video/audio sources through your external display.

#### **Other Applications**

ß

If you are using a third party application to play DVDs etc. from any attached DVD device, you will need to consult the application's documentation to see the appropriate audio configuration (the application must support digital to analog translation).

## **Appendix D: Specifications**

### **Latest Specification Information**

B

The specifications listed in this Appendix are correct at the time of going to press. Certain items (particularly processor types/ speeds and CD/DVD device types) may be changed, updated or delayed due to the manufacturer's release schedule. Check with your service center for details.

#### **Processors For All Models**

Intel® Core i7-3520M (2.9GHz) 4M L3 Cache, 22nm (22 Nanometer), DDR3-1600MHz, TDP 35W

Intel® Core i5-3360M (2.8GHz) 3M L3 Cache, 22nm (22 Nanometer), DDR3-1600MHz, TDP 35W

Intel® Core i5-3320M (2.6GHz) 3M L3 Cache, 22nm (22 Nanometer), DDR3-1600MHz, TDP 35W

#### **Processor For Model A Only**

These processors are available for Model A computers only:

Intel® Core i7-3612QM (2.1GHz) 6M L3 Cache, 22nm (22 Nanometer), DDR3-1600MHz, TDP 35W

Intel® Core i5-3210M (2.5GHz) 3M L3 Cache, 22nm (22 Nanometer), DDR3-1600MHz, TDP 35W

Intel® Core i3-3110M (2.4GHz) 3M L3 Cache, 22nm (22 Nanometer), DDR3-1600MHz, TDP 35W Intel® Core i7-2640M (2.8GHz) 4M L3 Cache, 32nm (32 Nanometer), DDR3-1333MHz, TDP 35W

Intel® Core i5-2540M (2.6GHz) 3M L3 Cache, 32nm (32 Nanometer), DDR3-1333MHz, TDP 35W

Intel® Core i5-2520M (2.5GHz) 3M L3 Cache, 32nm (32 Nanometer), DDR3-1333MHz, TDP 35W

Intel® Core i5-2450M (2.5GHz) 3M L3 Cache, 32nm (32 Nanometer), DDR3-1333MHz, TDP 35W

Intel® Core i5-2430M (2.4GHz) 3M L3 Cache, 32nm (32 Nanometer), DDR3-1333MHz, TDP 35W

Intel® Core i3-2370M (2.4GHz) 3M L3 Cache, 32nm (32 Nanometer), DDR3-1333MHz, TDP 35W

Intel® Core i3-2350M (2.3GHz) 3M L3 Cache, 32nm (32 Nanometer), DDR3-1333MHz, TDP 35W Intel® Pentium® B980 (2.4GHz) 2M L3 Cache, 32nm (32 Nanometer), DDR3-1333MHz, TDP 35W

Intel® Pentium® B970 (2.3GHz) 2M L3 Cache, 32nm (32 Nanometer), DDR3-1333MHz, TDP 35W

Intel® Pentium® B960 (2.2GHz) 2M L3 Cache, 32nm (32 Nanometer), DDR3-1333MHz, TDP 35W

Intel® Pentium® B950 (2.1GHz) 2M L3 Cache, 32nm (32 Nanometer), DDR3-1333MHz, TDP 35W

### Core Logic

Model A: Mobile Intel® HM77 Express Chipset

Model B: Mobile Intel® QM77 Express Chipset

### Display

13.3" / 33.78cm 16:9 HD (1366 \* 768) Panel (3.6mm thick)

| Memory                                                                                                    | Storage                                                                                                    | Slot                                                                                                    |  |
|----------------------------------------------------------------------------------------------------|----------------------------------------------------------------------------------------------------|----------------------------------------------------------------------------------------------------|--|
| Dual Channel DDRIII (DDR3)                                                                                                    | One Changeable 2.5" / 9.5 mm (h) HDD                                                                                         | Two Mini-Card Slots:                                                                                                 |  |
| Two 204 Pin SO-DIMM sockets                                                                                                    | with SATA (Serial) Interface                                                                                                 | Slot 1 for Half Size Mini-Card WLAN                                                                                  |  |
| supporting DDR3 1333MHz/1600MHz<br>(real operational frequency depends on                                                                                                    | Audio                                                                                                    | Module with PCIe & USB Interfaces                                                                                    |  |
| the FSB of the processor)                                                                                                    | High Definition Audio Interface                                                                                              | Slot 2 for Full Size 3G Module with USB<br>Interface (Factory Option)                                                |  |
| Memory Expandable up to 8GB (using                                                                                                    | Built-In Microphone                                                                                                    |                                                                                                    |  |
| 1GB / 2GB / 4GB SO-DIMM Modules)                                                                                                    | 2 * Built-In Speakers                                                                                                    | Interface                                                                                                    |  |
| Video                                                                                                    | Keyboard, Pointing Device & Buttons                                                                                          | Two USB 2.0 Ports (Including 1 ACDC<br>Powered USB Port)                                                             |  |
| Intel® Integrated GPU (Intel® HD<br>Graphics / Intel® HD Graphics 3000 /<br>Intel® HD Graphics 4000):<br>Dynamic Frequency<br>Intel® DVMT Shared Memory Architecture<br>up to 1748MB<br>Microsoft DirectX®10 Compatible (Intel®<br>HD Graphics / Intel® HD Graphics 3000) | Isolated A4 Size Keyboard with Anti-<br>Spray Support<br>Built-in Touchpad with Multi-Gesture and<br>Scrolling Functionality | Two USB 3.0 Ports<br>One eSATA Port (USB/eSATA Combo)<br>One HDMI™ Out Port (with HDCP)<br>One External Monitor Port |  |
|                                                                                                    | Card Reader                                                                                                    | One Headphone-Out Jack<br>One Microphone-In Jack                                                                     |  |
|                                                                                                    | One ExpressCard™ (54/34) Slot                                                                                                | One RJ-45 LAN Jack                                                                                                   |  |
| Microsoft DirectX®11 Compatible (Intel®<br>HD Graphics 4000)                                                                                                    | Embedded Multi-In-1 Push-Push Card<br>Reader<br>- MMC/ RS MMC                                                                | One DC-In Jack<br>One Docking Port (with Hot Plug<br>Functionality)                                                  |  |
| BIOS                                                                                                    | - SD/ Mini SD / SDHC/ SDXC                                                                                                   |                                                                                                    |  |
| One 64Mb SPI Flash ROM<br>AMI BIOS                                                                                                    | - MS/ MS Pro/ MS Duo<br><b>Note:</b> Some of these cards require PC<br>adapters that are usually supplied with<br>the cards. |                                                                                                    |  |

| Communication                                                                                                    | 3rd Party Combo WLAN (802.11b/g/n)<br>and Bluetooth v4.0+LE Half Mini-Card                                                                                                    | Power                                                                                                    |
|----------------------------------------------------------------------------------------------------|----------------------------------------------------------------------------------------------------|----------------------------------------------------------------------------------------------------|
| 56K Fax Modem with V.90 & V.92 Compliant                                                                                                    | Module with PCIe Interface (Factory                                                                                                    | Full Range AC/DC Adapter                                                                                                    |
| Built-In Intel® 10/100/1000Mb Base-TX<br>Ethernet LAN                                                                                                    | Option) 3rd Party WLAN 802.11b/g/n Half Mini-                                                                                                    | AC input 100 - 240V, 50 - 60Hz,<br>DC Output 19V, 3.42A or 18.5V, 3.5A ( <b>65</b><br>Watts)                                                                   |
| 1.3M Pixel / 2.0M HD PC Video Camera<br>Module ( <b>Factory Option</b> )                                                                                                    | Card Module with PCIe Interface<br>(Factory Option)                                                                                                    | Removable 6 Cell Smart Lithium Ion Battery<br>Pack 62.16WH                                                                                                    |
| UMTS/HSPDA <b>OR</b> UMTS/HSPDA+ based                                                                                                    | Communication (Model B Only)                                                                                                    | Security                                                                                                    |
| 3G Module with Mini-Card Interface<br>(Factory Option)<br>Quad-band GSM/GPRS (850 MHz, 900<br>MHz, 1800 MHz, 1900 MHz)<br>UMTS WCDMA FDD (2100 MHz)<br>Note that UMTS modes CAN NOT be<br>used in North America | Intel® Centrino® Advanced-N 6235 2*2<br>(802.11 a/g/n) Half Mini-Card PCIe WLAN +<br>Bluetooth Combo Module (Factory Option)<br>Intel® Centrino® Advanced-N 6205 2*2<br>(802.11 a/g/n) Half Mini-Card PCIe WLAN<br>Module (Factory Option) | Security (Kensington® Type) Lock Slot<br>BIOS Password<br>Fingerprint Reader Module<br>Trusted Platform Module 1.2<br>For Model B Only:<br>Intel® vPro Support |
| Communication (Model A Only)                                                                                                    | Power Management                                                                                                    | Indicators                                                                                                    |
| Intel® Centrino® Wireless-N 2230 2*2<br>(802.11 b/g/n) Half Mini-Card PCIe WLAN +<br>Bluetooth Combo Module (Factory Option)                                                                                    | Supports Wake on LAN<br>Supports Wake on USB<br>Supports Wake on RTC alarm (S4) by AC<br>mode only                                                                                                    | LED Indicators - Power/Suspend/CCD,<br>Battery, HDD, Bluetooth/Wireless LAN                                                                                    |
| Intel® Centrino® Wireless-N 135 1*1                                                                                                    | mode only                                                                                                    | Operating System                                                                                                    |
| (802.11 b/g/n) Half Mini-Card PCIe WLAN +<br>Bluetooth Combo Module (Factory Option)                                                                                                    |                                                                                                    | Windows® 7 with Service Pack 1<br>Windows® 8                                                                                                    |

#### **Design Features**

All USB / e-SATA / Card Reader ports/ slots can be switched on/off in the BIOS

WLAN Slide Switch

Painted Style Finish

Supports Intel® Anti-Theft Technology Supports Intel® Smart Connect Technology Supports Intel® Small Business Advantage

#### **Environmental Spec**

| Temperature       |              |
|-------------------|--------------|
| Operating:        | 5°C - 35°C   |
| Non-Operating:    | -20°C - 60°C |
| Relative Humidity |              |
| Operating:        | 20% - 80%    |
| Non-Operating:    | 10% - 90%    |

#### **Dimensions & Weight**

330mm(w) \* 225mm(d) \* 24.5 - 32mm(h)

1.78kg with Battery

# **Appendix E: Docking Station Guide**

## Overview

The docking station provides your computer with an easy connectable desktop environment when portability is not required. This allows for easy connections to external displays, USB devices (with a full range of extra USB ports), audio devices and provides a battery charging facility.

### Compatibility

Note that this docking station is compatible with particular computer models with the appropriate docking connector only. Attempting to dock the computer to an incompatible docking system will result in an error message (in this case immediatley separate the computer from the docking station). Please contact your service center for full details.

## **Computer and Docking Station**

The computer may **hot** or **cold dock/undock** with the docking station, i.e. the computer may be powered on (hot docking/undocking) or powered off (cold docking/undocking) when docking or undocking. However if you intend to hot dock/undock the system then make sure that the **hot key driver**, provided on the computer's *Device Drivers & Utilities + User's Manual* disc, is installed.

## 迩

### Hot Docking/Hot Undocking & Power Saving Modes

If the computer is in a power-saving state (Sleep or Hibernate), or is resuming from a power saving state, do not attempt to hot dock or hot undock the system.

### **Moving the Docking Station**

Note that if the notebook is docked with the docking station, do not attempt to move the docked unit in order to avoid losing connection. If you wish to move the docking station, then make sure you undock the notebook from the docking station before doing so.

## **Docked System Power**

The system power for a docked unit should be provided only by the docking station's AC/DC adapter plugged in to the DC-In jack at the rear of the docking station (**make sure the computer's AC/DC adapter is not used at any time when the computer is docked**). Follow the instructions on the next pages to safely dock and undock your computer with the docking station.

## System Map: Front View

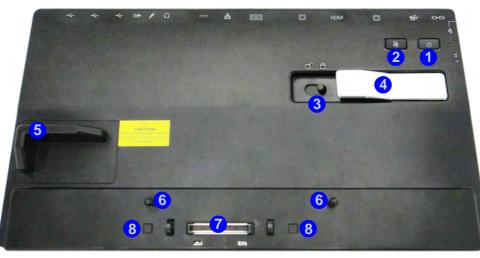

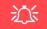

### **Backup Button**

Note that when the backup button is used to backup the computer's hard disk/files to the docking station, in conjunction with the backup application, if a hard disk is installed in the docking station's bay.

### Figure E - 1 System Map Front

- 1. Power Button LED
- 2. Backup Button (if a Hard Disk is installed in the Device Bay)
- 3. Lock Switch
- 4. Notebook Eject Latch
- 5. Notebook Placeholder
- 6. Retaining Pins
- 7. Docking Connector
- 8. Eject Pins

### *Figure E - 2* **System Map Rear**

- 1. Security Lock Slot
- 2. USB 3.0 Port
- 3. DVI-D Out Port
- 4. HDMI-Out Port
- 5. External Monitor Port
- 6. RS232 (Serial) COM Port
- 7. RJ-45 LAN Jack
- 8. DC-In Jack
- 9. Headphone Jack
- 10. Microphone Jack
- 11. S/PDIF-Out Jack
- 12. USB 2.0 Ports

## System Map: Rear View

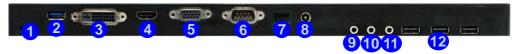

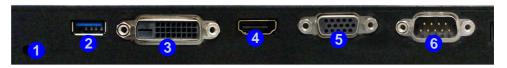

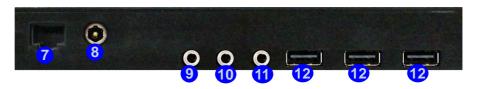

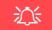

### LAN Jack & Docking

Note that when the computer is docked with the docking station, the notebook's LAN Jack can no longer be used as the network jack. When the system is docked use the docking station's LAN jack as the network jack.

## **Power Button LED & Lock Switch LED Indicator**

| lcon | Color  | Description                                                          |  |  |
|------|--------|----------------------------------------------------------------------|--|--|
| 1    | Orange | DC Power is Plugged In and the Computer is Off or in Hibernate Mode* |  |  |
| U    | Green  | The Docking Station is On or in Sleep Mode                           |  |  |

Table E - 1 - Power Button LED & Lock Switch LED Indicator

\*To confirm the computer's power status check the LED Power Indicators on the computer itself.

### Figure E - 3 System Map Left & Right Views

- 1. Bay with HDD or Dummy Caddy **OR**
- 2. Bay with Optical Device Drive (DVD)
- 3. Powered USB 3.0 Port
- 4. USB 3.0 Ports

## System Map: Left & Right Views

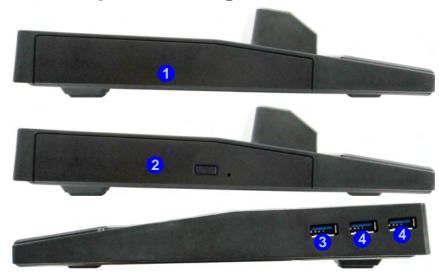

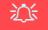

**USB Port Power** 

Note that power to the notebook computer and docking station's USB ports may be enabled/ disabled in the notebook computer's BIOS settings (see the BIOS guide in Chapter 5 of the notebook's user manual).

## Cold Docking the Computer to the Docking Station

- 1. Remove all packing materials and place the docking station on a stable surface.
- 2. Securely attach any peripherals you want to use with the docking station (e.g. keyboard and mouse) to their ports.
- 3. Attach the AC/DC adapter to the DC-In jack at the rear of the docking station, and then plug the AC power cord into an outlet, and connect the AC power cord to the AC/DC adapter.
- 4. The power button LED (1) on the docking station will be orange.

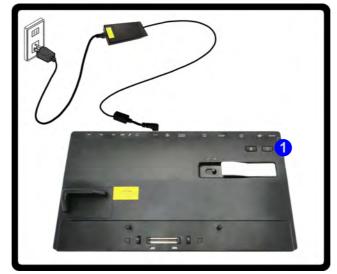

Figure E - 4 - Docking Station with AC/DC Adapter Plugged

Cold Docking the Computer to the Docking Station E - 7

- 5. Make sure the computer's hot key driver is installed (especially if you intend to hot dock the system).
- 6. Remove the AC/DC adapter from the notebook computer and then close the computer's lid/LCD and turn it over (if you are using the optional 9 cell battery make sure you remove the battery before attempting to dock the computer with the docking station).
- 7. Slide the notebook computer's docking port cover latch in the direction of the arrow at point 2 to open the cover (failure to open the cover of the docking port before connecting the computer to the docking station may result in irreparable damage to the connector on the docking station).

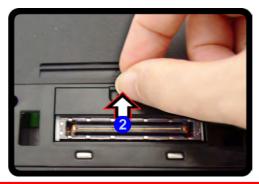

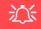

### **Docking Port Cover**

Make sure you keep the cover closed when the computer is not docked in the station. This will help prevent foreign objects and/or dust getting in to the contact area.

Figure E - 5 - Opening the Docking Port

E - 8 Cold Docking the Computer to the Docking Station

- 8. Make sure that the notebook computer's AC/DC adapter is NOT ATTACHED to the computer's DC-In jack and that the computer is OFF.
- 9. Ensure that the lock switch on the docking station is in the **unlock position**.
- 10. Press the computer down onto the docking station so that the docking connectors line up.
- 11. Slide the lock switch on the docking station in to the lock position (3).
- 12. Press the power button 4 on the docking station (or power button on the notebook) to turn it on.
- 13. The Power LED on the docking station will be green and you can then use the docking station ports.

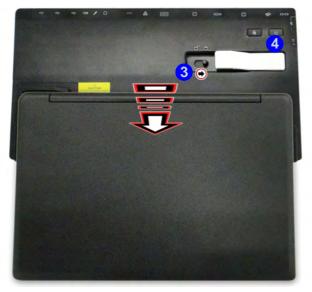

## 泛

### Moving the Docking Station

Note that if the notebook is docked with the docking station, do not attempt to move the docked unit in order to avoid losing connection. If you wish to move the docking station, then make sure you undock the notebook from the docking station before doing so.

### **AC/DC Adapter**

Use only the docking station's AC/DC adapter plugged-in to the docking station's DC-In jack to power the computer.

### Figure E - 6 - Slide the Lock Switch

## **Cold Undocking the Computer from the Docking Station**

- 1. Shut the computer down as per the normal *Windows* shutdown (select **Shut Down** from the **Start** menu in *Windows* 7) procedure (the **Power LED on the docking station** will be **orange**).
- 2. Slide the lock switch **1** on the docking station in to the unlock position.
- 3. Lift the eject latch (2) fully in the direction indicated to unlock the docking station, while carefully holding the notebook computer with one hand.
- 4. You can then lift the notebook computer off the docking station.
- 5. After disconnecting the computer from the docking station, slide the docking port cover latch (3) in the direction of the arrow.

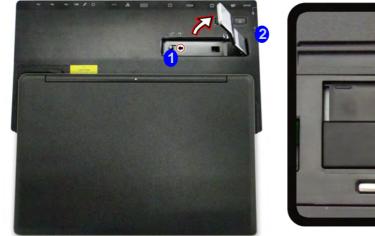

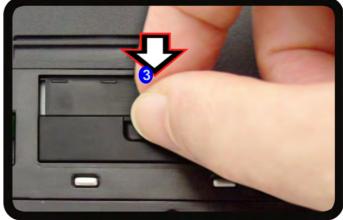

Figure E - 7 - Slide the Switch to Unlock & Lift the Eject Latch

E - 10 Cold Undocking the Computer from the Docking Station

## Hot Docking the Computer to the Docking Station

- 1. Remove all packing materials and place the docking station on a stable surface.
- 2. Securely attach any peripherals you want to use with the docking station (e.g. keyboard and mouse) to their ports.
- 3. Attach the AC/DC adapter to the DC-In jack at the rear of the docking station, and then plug the AC power cord into an outlet, and connect the AC power cord to the AC/DC adapter.
- 4. The power button LED (1) on the docking station will be orange.

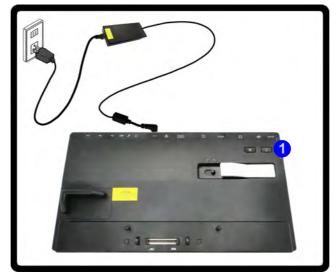

Figure E - 8 - Docking Station with AC/DC Adapter Plugged

- 5. Make sure the computer's hot key driver is installed for hot docking/undocking the system.
- 6. The computer should be on, however remove the AC/DC adapter from the notebook computer and then close the computer's lid/LCD and turn it over (if you are using the optional 9 cell battery you cannot hot dock the computer with the docking station).
- 7. Slide the notebook computer's docking port cover latch in the direction of the arrow at point 2 to open the cover (failure to open the cover of the docking port before connecting the computer to the docking station may result in irreparable damage to the connector on the docking station).

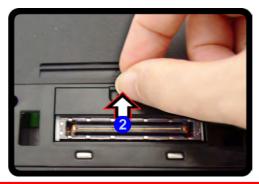

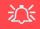

### **Docking Port Cover**

Make sure you keep the cover closed when the computer is not docked in the station. This will help prevent foreign objects and/or dust getting in to the contact area.

Figure E - 9 - Opening the Docking Port

E - 12 Hot Docking the Computer to the Docking Station

- 8. Ensure that the lock switch on the docking station is in the **unlock position**.
- 9. Press the computer down onto the docking station so that the docking connectors line up (the **Power LED on the docking station** will be **orange**).
- 10. Slide the lock switch on the docking station in to the lock position **3**.
- 11. The Power LED on the docking station will be green and you can then use the docking station ports.

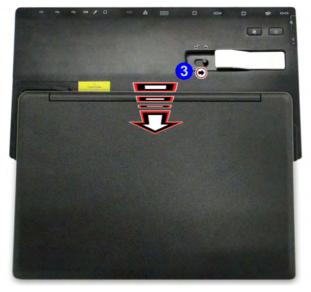

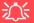

### **Moving the Docking Station**

Note that if the notebook is docked with the docking station, do not attempt to move the docked unit in order to avoid losing connection. If you wish to move the docking station, then make sure you undock the notebook from the docking station before doing so.

### **AC/DC Adapter**

Use only the docking station's AC/DC adapter plugged-in to the docking station's DC-In jack to power the computer.

Figure E - 10 - Slide the Lock Switch

## Hot Undocking the Computer from the Docking Station

### Hot undocking using Windows:

- 1. When the system is docked click the the icon wo in the taskbar notification area and click **Safely Remove** Hardware and Eject Media () (*Figure E 11*) from the menu.
- 2. Select Eject Docking Station (2) and the Undock Complete (3) message will appear in the notification area of the taskbar (the docking power LED will be Orange at this point and the ports, buttons and attached devices on the docking station will not work).
- 3. Follow steps 2 to 5 of the cold undocking procedure on page E 10 to complete the undocking process.

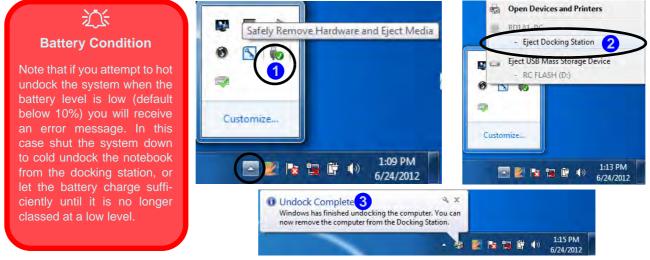

Figure E - 11 - Using the Windows System to Hot Undock the Computer

E - 14 Hot Undocking the Computer from the Docking Station

### Hot undocking using the Control Center:

- 1. Make sure the computer's hot key driver is installed for hot docking/undocking the system.
- 2. Press the **Fn + Esc** key combination to run the **Control Center**.
- 3. Click the docking icon 🛂 1 in the Control Center (the icon displays the current docking status).
- The docking icon will change to the undock icon 2 to display the current status and the Undock Complete
   3 message will appear in the notification area of the taskbar (see over).

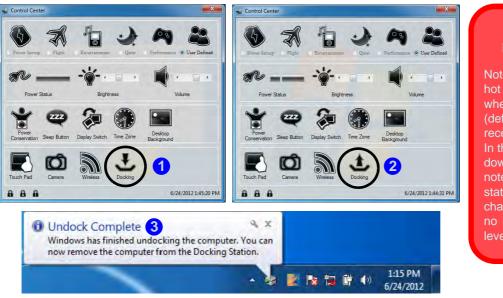

泛

### **Battery Condition**

Note that if you attempt to hot undock the system when the battery level is low (default below 10%) you will receive an error message. In this case shut the system down to cold undock the notebook from the docking station, or let the battery charge sufficiently until it is no longer classed at a low level.

Figure E - 12 - Using the Control Center to Hot Undock the Computer

- 5. Press the **Fn + Esc** key combination to run the **Control Center**.
- 6. The docking power LED will be **Orange** at this point and the ports, buttons and attached devices on the docking station **will not work**.
- 7. If you do not wish to separate the notebook and docking station at this point you can click the icon 👱 in the Control Center to redock the system.
- 8. Follow steps 2 to 5 of the cold undocking procedure on page *E* 10 to complete the undocking process.

## **Power Button Configuration**

To prevent your computer from entering a power-saving state if you choose to work with the lid/LCD closed, then it may be necessary to redefine what the computer is set to do if the lid/LCD is closed when plugged in.

- 1. Click Start, and click Control Panel (or point to Settings and click Control Panel).
- 2. Click Power Options (Hardware and Sound).
- 3. Click *Choose what closing the lid does* (in the left pane).
- 4. Set the When I close the lid: option when the computer is plugged in to Do nothing.
- 5. Click Save Changes and close the control panel.

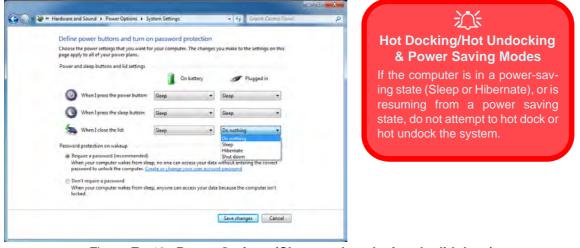

Figure E - 13 - Power Options (Choose what closing the lid does)

## **Docking Station Ports & Jacks**

The following will give a quick description of the interface (ports & jacks) which allow your docking station and computer to communicate with external devices, connect to the internet etc. When the notebook is docked to the docking station all the ports on the docking station will function, however only some of the ports on the notebook will function (see the note alongside each item for specific information).

| Item                  | Description                                                                                                    | Note                                                                                                    |
|-----------------------|----------------------------------------------------------------------------------------------------|----------------------------------------------------------------------------------------------------|
| COM/RS232 Serial Port | The COM/serial is a communication interface for data transfer,<br>through which information transfers in or out one bit at a time.<br>This port can be used to connect the computer to devices such<br>as terminals and peripherals.                                    | This port is supported in the <i>Windows</i> environment and at the DOS prompt, however there is no COM mouse support.         |
| DC-In Jack            | Plug the supplied AC/DC adapter into this jack to power your docking statio and docked computer.                                                                                                    | Use only the docking<br>station's AC/DC adapter<br>plugged-in to the docking<br>station's DC-In jack to power<br>the computer. |
| DVI-D Out Port        | The DVI-D Out ( <b>Digital Visual Interface-Digital</b> ) Port is a video connector interface supporting digital displays only. This allows you to connect an external monitor, TV or Flat Panel Display etc. as a display device by means of a DVI-D compatible cable. |                                                                                                    |

| Item                           | Description                                                                                                    | Note                                                                                                    |
|--------------------------------|----------------------------------------------------------------------------------------------------|----------------------------------------------------------------------------------------------------|
| External Monitor (VGA)<br>Port | This port allows you to connect an external monitor, or Flat Panel Display, to get dual video or simultaneous display on the LCD and external monitor/FPD.                                                                                                    | Use only the external monitor<br>port on the docking station<br>when the system is docked.                                                                                 |
| HDMI-Out Port                  | The HDMI-Out ( <b>High-Definition Multimedia Interface</b> ) is an audio/video connector interface for transmitting uncompressed digital streams. This allows you to connect an external monitor, TV or Flat Panel Display etc. as a display device by means of a HDMI cable. <b>Note that HDMI carries both audio and video signals</b> . | You can use the HDMI ports<br>on both the docking station<br>and the notebook, connected<br>to two separate displays,<br>when the system is docked.                        |
| Headphone-Out Jack             | Headphones or speakers may be connected through this jack. <b>Note</b> : Set your system's volume to a reduced level before connecting to this jack.                                                                                                    | You can use the headphone<br>and microphone jacks on<br>either the computer and/or<br>dealing attains when the                                                             |
| Microphone-In Jack             | Plug an external microphone in to this jack to record on your computer.                                                                                                    | docking station when the system is docked.                                                                                                    |
| RJ-45 LAN Jack                 | This port supports LAN (Network) functions.<br><b>Note</b> : Broadband (e.g. ADSL) modems usually connect to the LAN port.                                                                                                    | Note that when the system is<br>docked the notebook's LAN<br>Jack can no longer be used<br>and you must use the<br>docking station's LAN jack as<br>the network jack only. |

| ltem                                       | Description                                                                                                    | Note                                                                                                    |
|--------------------------------------------|----------------------------------------------------------------------------------------------------|----------------------------------------------------------------------------------------------------|
| Security Lock Slot                         | To prevent possible theft, a Kensington-type lock can be attached to this slot. Locks can be purchased at any computer store.                                                                                                    |                                                                                                    |
| S/PDIF-Out Jack                            | This S/PDIF ( <b>Sony/Philips Digital Interface Format</b> ) Out Port allows you to connect your DVD-capable PC to a Dolby AC-3 compatible receiver for "5.1" or 'dts' surround sound.                                                                                                    |                                                                                                    |
| USB 2.0/1.1 Ports*<br>USB 3.0 Ports<br>3.0 | These USB 2.0 compatible ports (USB 2.0 is fully USB 1.1 compliant) are for low-speed peripherals such as keyboards, mice or scanners, and for high-speed peripherals such as external HDDs, digital video cameras or high-speed scanners etc. Devices can be plugged into the computer, and unplugged from the computer, without the need to turn the system off (if the power rating of your USB device is 500mA or above, make sure you use the power supply which comes with the device).<br><b>The USB 3.0 ports are denoted by their blue color</b> ; <b>USB 2.0 ports are colored black</b> . USB 3.0 will transfer data much faster than USB 2.0, and is backwards-compatible with USB 2.0.<br><b>Note:</b> The <b>powered USB 3.0 port</b> function is designed to help charge USB compliant devices, but is <b>not designed to allow their operation</b> . | You can use the ports on both<br>the computer and the docking<br>station when the system is<br>docked.<br>*Note: The powered USB<br>3.0 port (see <sup>3</sup> <i>Figure E - 3</i><br>on page <i>E - 6</i> ) will supply<br>power when the docking sta-<br>tion is powered by the AC/DC<br>adapter plugged into a work-<br>ing outlet, (this may not work<br>with certain devices). The<br>notebook does not need to be<br>docked for this to function.<br>There is no LED to indicate a<br>charge status on the docking<br>station. |

## **Multiple Displays**

Any **two** of the following displays may be enabled simultaneously when the system is docked. You can toggle through the display options by using the Fn + F7 key combination (make sure any attached displays are powered on).

- 1. The notebook's LCD panel
- 2. An external display attached to the notebook's HDMI port.
- 3. An external display attached to the docking station's external monitor (VGA) port.
- 4. An external display attached to the docking station's DVI-D port.
- 5. An external display attached to the docking station's HDMI port.

### **BIOS Controls - USB ports, Card Reader & ExpressCard**

Note that power to the notebook computer's **USB ports**, **card reader** and **ExpressCard** may be enabled/disabled in the notebook computer's BIOS settings (see the BIOS guide in **Chapter 5** of the notebook's user manual). The **USB 3.0 Power** item and **Powered USB 2.0 Port Power** settings in the BIOS will also affect the power supplied to the docking station's 4 \* USB 3.0 ports and 3 \* USB ports respectively.

The notebook's **card reader** and **ExpressCard** will continue to function when the system is docked as long as they are not disabled in the BIOS.

## **One Button Hard Disk Backup**

When the system is docked you can press the **Hard Disk Backup Button** (**1** *Figure E - 14*) to launch the *Windows 7's* **Backup and Restore** function. If you do not have a hard disk installed in the docking station you can set the *Windows 7's Backup and Restore* application to backup to any attached hard disk, CD/DVD or non system partition of your computer.

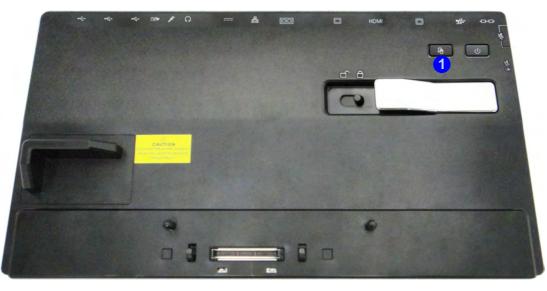

Figure E - 14 - Front View (HDD Backup Button)

## Hard Disk Backup Procedure

- 1. Press the hard disk backup button.
- 2. Windows 7's Backup and Restore application will be launched.
- 3. If you are on the first run of the program click "Set up backup", or "Back up now" thereafter.

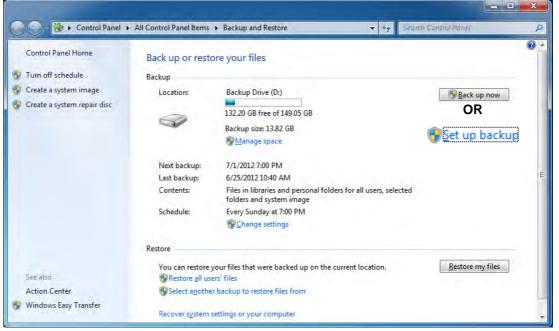

Figure E - 15 - Back Up Now / Set Up Backup

- 4. You can then select where you want to save the backup (click the storage media required and click Next).
- 5. You can then select what you want to backup on a regular schedule (you can let *Windows* choose or select files and folders yourself).
- 6. It is recommended you let *Windows* choose (however if you like to store your files in non regular directories it may be best to choose yourself).

| AB Set up backup                                                                                                    | ×                                                                                                    | 🚱 🔛 Set up backup                                                                                                    |
|----------------------------------------------------------------------------------------------------|----------------------------------------------------------------------------------------------------|----------------------------------------------------------------------------------------------------|
| Select where you want to save your backu<br>We recommend that you save your backup on an exter<br>destination<br>Save backup on: | The second second second second                                                                           | What do you want to back up?  Let Windows choose (recommended) Windows will back up data files saved in libraries, on the desktop, and in default Windows folders. Windows will also create a system image, which can be used to restore your computer if it stops working. These items will be backed up on a regular schedule. How does windows choose what |
| Backup Destination Backup Drive (Di) (Recommended) DDRIVE (E:)                                                                   | Free Space         Total Size           148.96 GB         149.05 GB           231.43 GB         259.03 GB | files to back up?<br>Let me choose<br>You can select libraries and folders and whether to include a system image in the backup.<br>The items you choose will be backed up on a regular schedule.                                                                                                    |
|                                                                                                    |                                                                                                    | You can select libraries and folders and whether to include a system image in the backup.                                                                                                    |
| Refresh                                                                                                    | Sa <u>v</u> e on a network                                                                                | Click " <i>How does Windows choose what files to backup?</i> " to check what files are backed up.                                                                                                    |
|                                                                                                    | Next Cancel                                                                                               | Next                                                                                                    |

Figure E - 16 - Where to Backup/ What to Backup

- 7. You can review the backup settings before running the backup.
- 8. Click the **Change schedule** button to change the time the backup is run.
- 9. Click "*Save Settings and run backup*" to begin the backup process.

| 🗗 Set up backup                                                                                                    |                                                                                                    | Files that have<br>your backup ac                                                                         | changed and new files that have been created since your last b<br>cording to the schedule you set below. | ackup will be added |
|----------------------------------------------------------------------------------------------------|----------------------------------------------------------------------------------------------------|----------------------------------------------------------------------------------------------------|----------------------------------------------------------------------------------------------------|---------------------|
| Review your backup settings<br>ackup Location: Backup Drive (D:)<br>ackup Summary:<br>Items<br>All users<br>C:<br>System image | Included in backup<br>Default Windows folders and Io<br>All local data files<br>All local data files<br>Included | ∅  Run hackup<br>How often:<br>What day:<br>What time:                                                    | on a schedule (recommended)<br>Weekly<br>Sunday<br>7:60 PM                                               |                     |
|                                                                                                    |                                                                                                    |                                                                                                    |                                                                                                    |                     |
| chedule: Every Sunday at 7:00 PM                                                                                               |                                                                                                    | Control Human<br>Control Face Human<br>Control Statistics<br>Control cystom image<br>Control cystom image | Al Control Functiones      Actual pool Restore      Back up or restore your files      Endor or program. | OK 4                |
|                                                                                                    |                                                                                                    | Centrel Panel Home Turn sill schedule Create a system image                                               | Back up or restore your files                                                                            |                     |

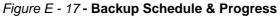

**Docking Station** 

## Hard Disk Restore Procedure

- 1. Press the hard disk backup button.
- 2. Windows 7's Backup and Restore application will be launched.
- 3. Click "Restore my files".

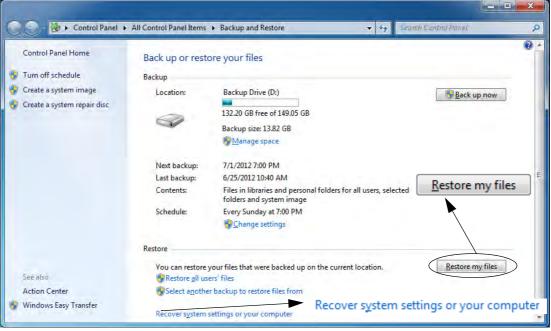

Figure E - 18 - Restore My Files

- 4. You can browse any attached devices for files or folders to restore (or click "*Choose a different date*" to choose a restore file/folder from different date).
- 5. Click **Next** and choose the original location, or choose a new location and then click **Restore** (*Windows* may prompt you if you need to replace any files).

| Restore Files         All files will be restored to the version they were on the date the backup was made.         Show backups from:       Last week |                                      | to their latest version. | les and folders to restore                               | ×                                                |
|----------------------------------------------------------------------------------------------------|--------------------------------------|--------------------------|----------------------------------------------------------|--------------------------------------------------|
| Date and time<br>6/25/2012 10:25:15 AM                                                                                                    | Name<br>Backup of C:<br>Backup of E: | in Folder                | Date modified<br>6/24/2012 11:41 AM<br>6/23/2012 2:07 PM | Search<br>Browse for files<br>Browse for folders |
| <u>Q</u> K <u>Cancel</u>                                                                                                    |                                      |                          |                                                          | Remove all<br>Remove all<br>Next Cancel          |

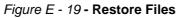

6. Click **Finish** when the process is complete.

- 7. If your computer has had a problem and you need to recover your computer to an earlier point you can click "*Recover system settings or your computer*" (see *Figure E - 18 on page E - 26*).
- 8. Click "Open System Restore."
- 9. You can then choose the recommended restore point (*Recommended Restore*), or "*Choose a different restore point*" and click **Next**.

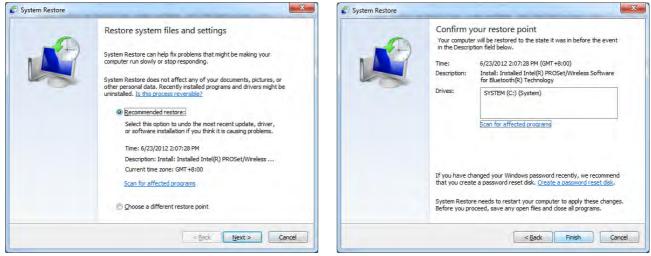

Figure E - 20 - Restore System Files and Settings

10. Click Finish to confirm the restore point and Yes to begin the process.

## **Specifications**

#### Storage

One Changeable 12.7mm(H) Super Multi ODD / Blu-ray Combo ODD or 2.5" / 9.5 mm(H) HDD Caddy with SATA (Serial) Interface (**Factory Option**)

#### **Interface and Ports**

Three USB 2.0 Ports Four USB 3.0 Ports (including 1 \* powered USB port) One External Monitor Port One DVI-D Out Port One HDMI™ Out Port (with HDCP) One Headphone-Out Jack One Microphone-In Jack One S/PDIF-Out Jack One RJ-45 LAN Jack One RS232 (Serial) COM Port One Docking Port (Hot Plug) One DC-In Jack

### **Buttons & Switches**

Power Button, Notebook Eject Latch, Docking Lock Switch & HDD Backup Button

#### Power

Full Range AC/DC **90W** Adapter AC input 100 - 240V, 50 - 60Hz, DC Output 19V, 4.74A

#### Security

Security (Kensington® Type) Lock Slot

#### **LED Indicators**

Adapter Power/System System Operation Indicator

#### **Environmental Spec**

TemperatureOperating:5°C - 35°CNon-Operating:-20°C - 60°CRelative HumidityOperating:Operating:20% - 80%Non-Operating:10% - 90%

### **Dimensions & Weight**

380mm (w) \* 206mm (d) \* 33mm (h) 0.85kg

# **Appendix F: Windows 8**

## Overview

This Appendix contains information (including control panel information, driver installation etc.) for users of the *Windows 8 OS*.

You can refer to the main manual for details of drivers required, audio & video information, BIOS, modules etc. However any information specific to *Windows 8* will be included in this Appendix, as well as details on how to navigate the *Windows 8* Metro User Interface to access the applications, control panels, taskbar etc.

### Ø Windows 7/8 OS

In order to run *Windows 7 or 8 (32 Bit)* without limitations or decreased performance, your computer requires a minimum **1GB** of system memory (RAM), however if you are running *Windows 7 or 8 (64 bit)* your computer requires a minimum **2GB** of system memory (RAM).

## Windows 8 Start Screen & Desktop

The Apps, control panels, utilities and programs within *Windows 8* are accessed from the **Metro** user interface's **Start screen** and/or *Windows* **Desktop**. The **Desktop** (which runs as an app within the Start screen) can be accessed from the **Desktop** item in the Start screen (or by using the **Windows Logo Key**  $\blacksquare$  + **D** key combination).

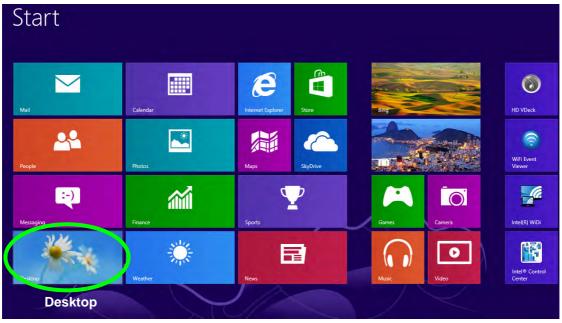

Figure F - 1 - Windows Start Screen

F - 2 Windows 8 Start Screen & Desktop

## **Apps & Tiles**

The **Windows 8** Start screen will contain a number of Apps, and many more will be installed as you add more applications etc. Not all of these apps can fit on one screen so you will often need use the **slider** at the bottom of the screen in order to view all the necessary apps.

#### Accessing Pining/Unpinning All Apps

You can add and remove the tiles for apps and control panels in the Start screen. Right-click on a blank area of the Metro UI **Start** screen and you will see the **All Apps** icon. Click the **All Apps** icon to display all the installed applications etc. Right-click any icon to bring up the menu at the bottom of the screen. You can then click the appropriate icon to **pin the app** to (or unpin from) the **Start** screen, or to the **taskbar** in the **Desktop applica-tion**.

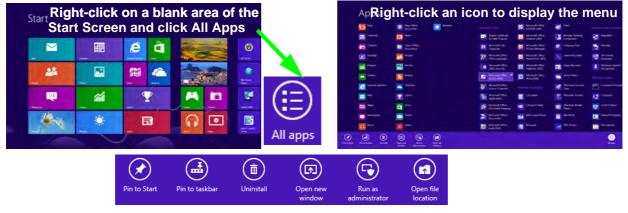

Figure F - 2 - All Apps

## **Desktop Application**

When the **Desktop app** is running (click the app in the Start screen or use the **Windows Logo Key = + D** key combination) you can use lower left hot corner to switch between the Start screen and the *Windows* **Desktop**. To do so move your mouse to hover over the bottom left corner of the screen and click the pop-up.

When you move to the lower left hot corner in the Start screen itself it will take you back to your most recently used app.

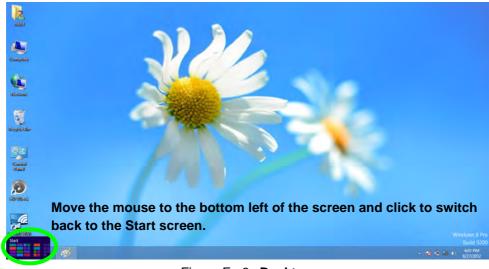

Figure F - 3 - Desktop

When the Desktop app is running you can right-click the lower left hot corner (or use the **Windows Logo Key**  $\blacksquare$  + **X** key combination) to bring up an advanced context menu of useful features such as Control Panel, Programs and Features, Power Options, Task Manager, Search, Windows Explorer, Command Prompt, Device Manager and Network Connections etc.

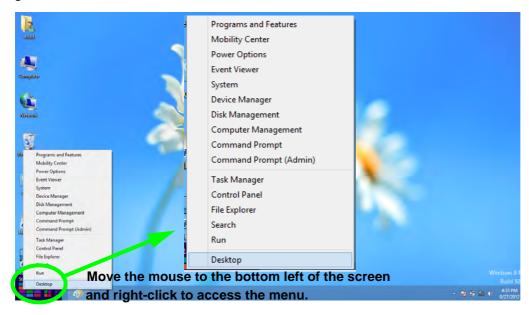

#### Display Most Recently Used Apps

If you are in the **Start** screen, **Desktop** or an app you can move your mouse to the upper left corner of the screen to get back to the most recently used app.

To view all the most recently used apps hover over the top left of the screen and then move the mouse down along the left side of the screen to display the list.

Figure F - 4 - Advanced Context Menu (Right-Click lower left hot corner)

## Windows 8 Charms Bar

The right side of the screen displays the *Windows 8 Charms Bar*. The Charms Bar contains the **Search**, **Share**, **Start**, **Devices** and **Settings** menus. To access up the Charms Bar move the cursor to the upper or lower right corners of the screen, and then hover over one of the items in the Charms Bar to activate it (the bar will be black when it is active), or use the **Windows Logo Key**  $\blacksquare$  + C key combination.

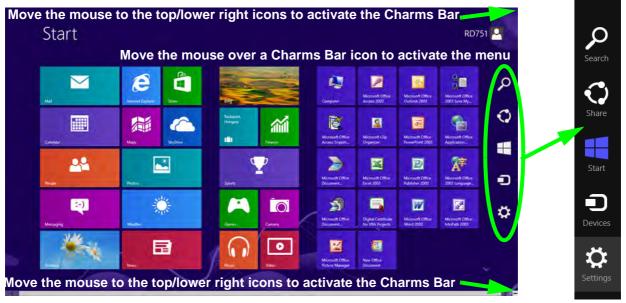

Figure F - 5 - Start Screen with Charms Bar

#### **Charms Bar Items**

- Search  $\wp$ : You can search for any file, application, apps and control panel settings with instantaneous results.
- Share 💭: This button is used to share information with people via mail or social networks.
- Start : Click to bring up the Start Menu (the same function as pressing the Windows Logo Key or clicking the bottom left of the screen).
- **Devices** D: Click this button to change connected peripheral device settings e.g. an external display.
- Settings 🔅 : This button gives instant access to the computer settings, such as Network, Audio, Brightness, Notifications, Power and Keyboard (click Change PC Settings to activate the PC Settings menu).

| Unavailable   | 67                | Brightness      | ل<br>Charms Bar - TouchPad Access                                                                                                    |
|---------------|-------------------|-----------------|----------------------------------------------------------------------------------------------------|
| Notifications | <b>U</b><br>Power | E Keyboard      | <ol> <li>To quick access the Charms Bar using the TouchPad:</li> <li>Place your finger off the TouchPad (slightly to the right of the pad resting on the computer).</li> <li>Move your finger across to the left on to the TouchPad.</li> <li>The Charms Bar will then pop-up.</li> </ol> |
|               | Char              | nge PC settings |                                                                                                    |
|               |                   |                 | Figure E - 6 - Settings Menu                                                                                                    |

## Windows 8 Control Panel

In many instances throughout this manual you will see an instruction to open the **Control Panel**. The Control Panel is much the same as that in *Windows 7*, however it can be accessed in a number of ways in *Windows 8*.

• Click **Search** in the **Windows Charms Bar** (see previous page) and the search pane will pop out. Type *Control Panel* and select it from the results to the left.

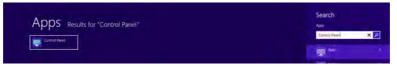

Figure F - 7 - Search (Control Panel)

• Click on **Computer** in the **Start** screen, click on **Computer** in the top menu and select **Open Control Panel** from the ribbon.

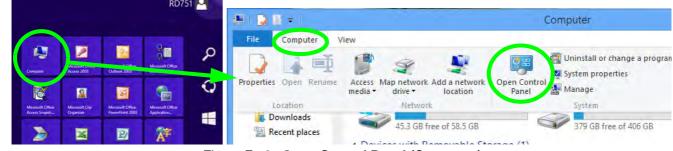

Figure F - 8 - Open Control Panel (Computer)

• When in the **Desktop** app (this does not apply to the Start screen) click on **Settings** in the **Windows Charms Bar** and select **Control Panel** from the menu.

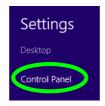

Figure F - 9 - Settings Charms Bar (Desktop App Only)

• **Right-click on a blank area of the Metro UI Start screen**, click the **All Apps** icon and click Control Panel.

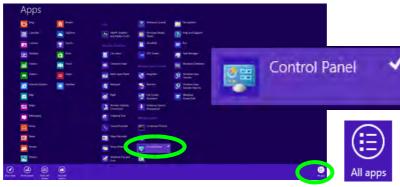

Figure F - 10 - All Apps - Control Panel

Right-click the lower left hot corner to bring up the menu and select Control Panel (see *Figure F - 4 on page F - 5*).

#### **Keyboard Shortcut to Control Panel**

B

You can also use keyboard shortcuts to access the Control Panel. Press the **Windows logo key** and **X** to bring up the context menu, and then press **P** to bring up the Control Panel. Alternatively press the **Windows logo key** and **R** to bring up the **Run** dialog box, and then type "**Control Panel**" and press Enter to access the Control Panel.

## Windows 8 Taskbar

In many instances throughout this manual you will see an instruction to access the **notification area of the taskbar**. In *Windows 8* the taskbar is accessed from the **Desktop** application. If you are in the Start screen you will need to click the Desktop app to switch to the Desktop.

The taskbar is displayed in much the same way as it was in *Windows 7*, and you can see the notification area of the taskbar in the bottom right of the screen. Some of the Control Panels and applications referred to during the course of this manual can be accessed from here.

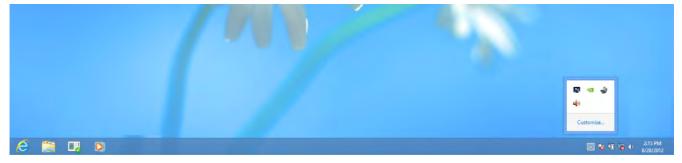

Figure F - 11 - Desktop Taskbar

You can pin/unpin apps to/from the taskbar in much the same way as you can to the Start screen (see "Accessing Pining/Unpinning All Apps" on page F - 3).

## **LED Indicators**

The LED indicators on the computer display helpful information about the current status of the computer.

| lcon         | Color              | Description                                               | Icon Color Description                                                                                                    |                         |                                                                                                    |  |  |
|--------------|--------------------|-----------------------------------------------------------|----------------------------------------------------------------------------------------------------|-------------------------|----------------------------------------------------------------------------------------------------|--|--|
|              | Orange             | DC Power is Plugged<br>In                                 | ſ                                                                                                    | U   Blue   Power Button |                                                                                                    |  |  |
|              | Blinking           | The Powered USB Port<br>is On* (System Off)               | 9                                                                                                    | Green                   | Hard Disk Activity                                                                                                    |  |  |
| 中/心          | Orange             | The Camera is in Use<br>(System On)                       |                                                                                                    | Green                   | The ( <b>optional</b> ) Wireless LAN Module is Powered On                                                                         |  |  |
|              | Green              | The Computer is On                                        | (((1))                                                                                                    | Orange                  | <i>Win</i> <b>7</b> - The (optional) Bluetooth Module is Powered<br>On                                                            |  |  |
|              | Blinking<br>Green  | The Computer is in<br>Sleep Mode                          |                                                                                                    | Orange                  | <i>Win 8</i> - The ( <b>optional</b> ) Bluetooth Module is Installed ( <i>this is not a power on/off indicator in Windows 8</i> ) |  |  |
|              | Orange             | The Battery is Charging                                   | *Note: The powered USB 2.0 port (see <i>Figure 1 - 6 on page 1 - 13</i> ) may                                                                                                    |                         |                                                                                                    |  |  |
| <u>، س</u>   | Green              | The Battery is Fully<br>Charged                           | be toggled on /off by means of the <b>Fn</b> + <b>Power Button</b> key combination. When<br>the powered USB port is on it will supply power ( <b>for charging devices only, not</b>                                                                       |                         |                                                                                                    |  |  |
| <u>, iii</u> | Blinking<br>Orange | The Battery has<br>Reached Critically Low<br>Power Status | <b>for operating devices</b> ) when the system is off but still powered by the AC/DC adapter plugged into a working outlet, or powered by the battery with a capacity level above 20% (this may not work with certain devices - see page <b>8 - 11</b> ). |                         |                                                                                                    |  |  |

Table F - 1 - LED Indicators

## **Keyboard - Windows 8**

The main difference between the *Windows 7* & Windows 8 keyboards is in the function of the Windows Logo Key & Menu/Application Key (in the Start screen), otherwise the keyboard functions are identical (see *"Keyboard" on page 1 - 8*).

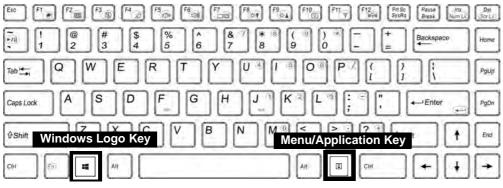

Figure F - 12 - Keyboard

The function/hot key indicators function in the same manner as outlined for *Windows* 7 on "*Function/Hot Key Indicators*" on page 1 - 9. However the indicators work under the **Desktop** App (see "*Desktop Application*" on page F - 4) and not under the start Screen.

#### Windows Logo Keyboard Shortcut

ß

Use the Windows logo key **+ D key combination** to switch between the Start screen and Windows Desktop (see **Table F - 2** overleaf for further information).

#### Menu/Application Keyboard Shortcut

When the Desktop app is running you can use the Menu/Application key a on the keyboard to display the context menu as per a mouse right-click. In the Start screen this function is useful to quickly display the **All Apps** icon.

## **Keyboard Shortcuts**

The following Windows Logo Key (Winkey) keyboard shortcuts are useful for navigation/operation in *Windows 8*.

| Windows Logo 🌉 Key +                                                                       | Description                                                                         |
|--------------------------------------------------------------------------------------------|-------------------------------------------------------------------------------------|
| Tap Winkey                                                                                 | Toggle between the Start screen and the foremost running app or the Windows Desktop |
| С                                                                                          | Display <b>Charms</b> menu                                                          |
| D Switch to the <i>Windows</i> Desktop and toggle show Desktop                             |                                                                                     |
| E Switch to the Windows desktop and launch <b>Windows Explorer</b> with <b>Computer</b> of |                                                                                     |
| F                                                                                          | Display file <b>Search</b>                                                          |
| I                                                                                          | Open the Settings charm                                                             |
| К                                                                                          | Open the <b>Connect</b> charm                                                       |
| L                                                                                          | Lock the computer and display the Lock screen                                       |
| Р                                                                                          | Display the Second Screen menu (see Figure F - 14 on page F - 16)                   |
| R                                                                                          | Switch to the Windows Desktop and display the Run dialog box                        |
| Z                                                                                          | Access the App Bar (see Figure F - 4 on page F - 5)                                 |

Table F - 2 - Keyboard Shortcuts

## **Function/Hot Key Indicators & Control Center**

The function/hot key indicators and Control Center function in the same manner as outlined for *Windows 7* on *"Function/Hot Key Indicators" on page 1 - 9* and *"Control Center" on page 1 - 10*. However both of these functions work under the **Desktop** app (see *"Desktop Application" on page F - 4*) and not under the Start screen, and the Control Center does not feature the wireless/Bluetooth buttons and Airplane Mode etc.

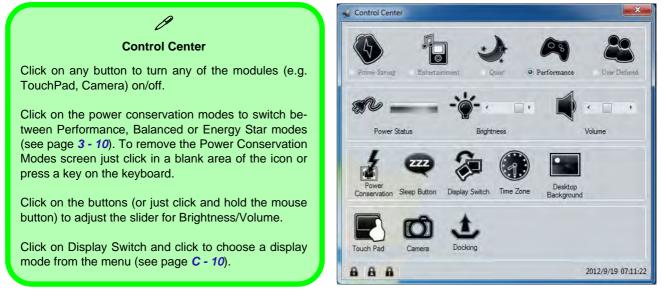

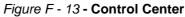

## **Video Features**

You can switch display devices, and configure display options, from the **Display** control panel (in **Appearances** and **Personalization**) in *Windows 8* in the same manner as *Windows 7* running the **Desktop** app (see "*Desktop* Application" on page F - 4 and Appendix C). In *Windows 8* it is possible to quickly configure external displays from the **Devices** menu item in the **Charms Bar** (see "*Windows 8 Charms Bar*" on page F - 6).

### To Configure Displays from Devices (Charms Bar):

- 1. Attach your display to the external monitor port or HDMI-Out port, and turn it on.
- 2. Go to the Start screen and select Devices in the Charms Bar.
- 3. Click Second Screen.
- 4. Click on any one of the options from the menu to select Duplicate, Extend or a Single display.

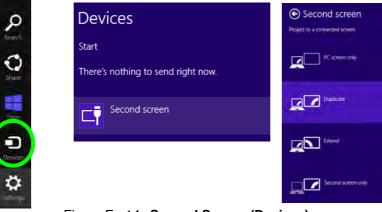

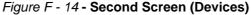

## **Power Options**

Power Options can be accessed from the Control Panel in the same manner as *Windows 7* from the Desktop app. The **Power** item in **Settings** in the **Charms Bar** in *Windows 8* may be used to **Shut down**, **Restart** or send the computer to **Sleep**.

#### Shut Down, Restart or Sleep

- 1. Go to the Charms Bar and click Settings.
- 2. Click Power 🕖.
- 3. Select Sleep, Shut Down or Restart.

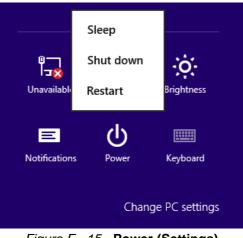

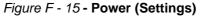

### Ctrl + Alt + Delete Key Combination

You can use the **CTRL** + **ALT** + **DEL** key combination from almost any of the *Windows 8* interfaces/apps to bring up a full-screen displaying **Lock**, **Switch User**, **Log off**, **Change a password** and **Task Manager** options. If you click the **Power** icon in the lower right corner of the screen a power management option menu appears to display **Sleep**, **Shut down**, and **Restart**.

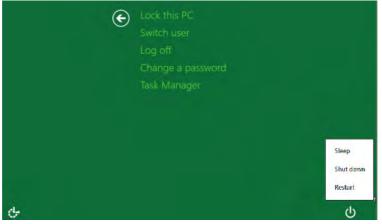

Figure F - 16 - CTRL + ALT + DEL Menu

To fully control all the power options (including Hibernate mode) go to the **Power Options** control panel and configure the power button, sleep button and lid (see *Figure F - 17 on page F - 19*) to perform the function selected.

#### Wake On LAN Settings

If you require your computer to wake up from network activity in *Windows 8* then make sure that the computer is either in **Sleep** or **Hibernate**. The power/sleep button (Fn + F4 key combo) and closed lid may be set to send the computer in to a power-saving state. Click **Choose what the power buttons do** on the left menu in **Power Options** to bring up the menu.

|                                                                             | and the second second se |                 | and the second second | Sauren a Trun  |
|-----------------------------------------------------------------------------|----------------------------------------------------------------------------------------------------|-----------------|-----------------------|----------------|
| hoose the power settings that you w<br>age apply to all of your power plans |                                                                                                    | he changes yo   | ou make to the se     | ttings on this |
| ower and sleep buttons and lid setti                                        | nas                                                                                                    |                 |                       |                |
| ower and sieep battons and no sett                                          | 10                                                                                                    | attery          | Plug                  | ged in         |
| When I press the power bu                                                   | tton: Sleep                                                                                                    | -               | Sleep                 | -              |
| -                                                                           | Do nothing                                                                                                    |                 |                       |                |
| When I press the sleep but                                                  | ton: Sleep<br>Hibernate<br>Shut down                                                                                                    |                 | Sleep                 | -              |
| When I close the lid:                                                       | Sleep                                                                                                    | +               | Sleep                 | +              |
| assword protection on wakeup                                                |                                                                                                    |                 |                       |                |
| Change settings that are currently                                          | unavailable                                                                                                    |                 |                       |                |
| Require a password (recomment)                                              |                                                                                                    |                 |                       |                |
| When your computer wakes fro                                                |                                                                                                    | ss your data w  | vithout entering      | the correct    |
| password to unlock the comput                                               | er. Create or change you                                                                                                    | user account    | password              |                |
| O Don't require a password                                                  |                                                                                                    |                 |                       |                |
| When your computer wakes fro                                                | m sleep, anyone can acce                                                                                                    | ess your data l | because the com       | puter isn't    |

Figure F - 17 - Power Options Define Power Buttons

## Wake On LAN Support (Windows 8)

Wake-On-LAN is only supported from **Sleep** or **Hibernate** states *in Windows 8*.

Wake-On-LAN is not supported from Shutdown states in *Windows 8*.

## 泛

#### Screen Resolution for Metro Style Apps (Windows 8)

The minimum resolution in which Metro style apps will run is **1024x768**.

The minimum resolution required to support all the features of Windows 8 (including multitasking with snap) is **1366x768**.

These specs are the minimum screen resolution that supports all the features of Windows 8 on a useful physical size.

## **Running Metro UI Apps**

To run Apps in the Metro UI in *Windows 8* you will need to check that the **Screen Resolution** and **User Account Control Settings** are compatible with the system requirements:

#### **Screen Resolution Settings**

- Switch to the Windows Desktop (click the App or use the Windows logo key # + D key combination).
- 2. Right-click a blank area of the Windows Desktop and select Screen Resolution.
- 3. Adjust the **Resolution** to make sure that it is at least **1024** \* **768**, although preferably **1366** \* **768** or above (see sidebar).

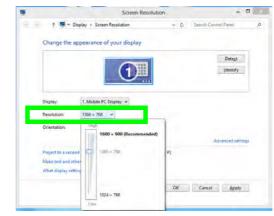

Figure F - 18 - Screen Resolution

#### **User Account Control Settings**

If your computer meets the minimum screen resolution requirements, and still you can't run Metro Apps, then that you have to check the status of **User Account Control** (UAC). Metro Apps may fail to open when the UAC is turned off. To check whether the UAC is on or off, follow the instructions below.

- 1. Open the Control Panel (see "Windows 8 Control Panel" on page F 8).
- 2. Click on User Accounts and then click on Change User Account Control settings (or click System and Security and click Change User Account Control Settings under Action Center).
- 3. If the slider is in the **Never notify** position, then the UAC is disabled.
- 4. To enable or turn on the UAC, move the slider to Always notify or Notify me when apps try to make changes to my computer (default) position, and then click OK.

| Abags notify me where:     Apps by to install software or make changes to my     computer     I make changes to Windows settings                                                                                                    | Tell me m | ount Control helps prevent potentially harmful programs from making changes to your computer.<br>some about User Account Control settings<br>ys notify |
|----------------------------------------------------------------------------------------------------|-----------|----------------------------------------------------------------------------------------------------|
| computer  Computer  Computer Computer  Computer Computer  Computer  Computer  Computer  Computer  Computer  Computer  Computer Computer Computer Computer Computer Computer Comp | -0        |                                                                                                    |
| Never notify                                                                                                    |           | computer                                                                                                    |
| Never notify                                                                                                    | -         | e                                                                                                    |
| Never notify                                                                                                    | - 4       | ÷                                                                                                    |
|                                                                                                    | Neve      | r notify                                                                                                    |

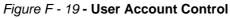

## **Drivers & Utilities**

Make sure you install all the drivers and utilites for your system. Follow the instructions in *Chapter 4 "Drivers* & *Utilities" on page 4 - 1/"Modules & Options" on page 7 - 1* for installing all the basic system drivers and module drivers for *Windows 7 & 8*.

However note that the USB 3.0 and 3G drivers are not required for Windows 8.

## **Driver Installation (Windows 8)**

- 1. Insert the Device Drivers & Utilities + User's Manual disc into the computer's DVD drive.
- 2. Click the message "Tap to choose what happens with this disc."
- 3. Click Run autorun.exe.

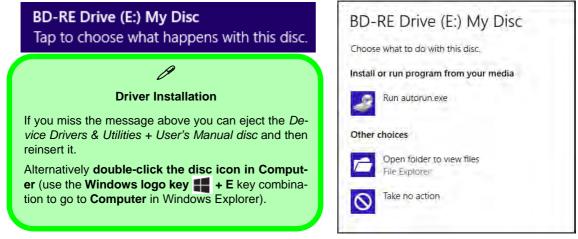

Figure F - 20 - Autorun Driver Installation Disc

- 4. Click Install Drivers (button), or Option Drivers (button) to access the Optional driver menu.
- 5. Check the driver installation order from *Table F 3, on page F 24* (the drivers must be installed in this order) which is the same as that listed in the *Drivers Installer* menu below.
- 6. Click to select the driver you wish to install, (you should note down the drivers as you install them).
- 7. Follow the instructions for each individual driver installation procedure as listed on the appropriate pages.

| Win 7 SP1/Win 8 Driver Page #                           |            | Win 7 SP1/Win 8 Driver                                                             | Page #       |  |
|---------------------------------------------------------|------------|------------------------------------------------------------------------------------|--------------|--|
| Chipset                                                 | Page 4 - 6 | PC Camera Module (see page F - 25)                                                 | Page 7 - 3   |  |
| Video (VGA)                                             | Page 4 - 6 | Wireless LAN Module (see page F - 30)                                              | Page 7 - 11  |  |
| LAN Page 4 - 6                                          |            | Fingerprint Reader Module                                                          | Page 7 - 36  |  |
| CardReader Page 4 - 6                                   |            | The <b>3G</b> driver is not required for <i>Windows 8</i> (see page <i>F</i> - 37) |              |  |
| Touchpad Page 4 - 6                                     |            | Bluetooth & WLAN Combo Module (see page F - 41)                                    | Page 7 - 86  |  |
| Hot Key Page 4 - 7                                      |            | Intel Rapid Storage Technology<br>(required for hard disks in AHCI mode)           | Page 7 - 93  |  |
| The USB 3.0 driver is not required for <i>Windows 8</i> |            | Trusted Platform Module                                                            | Page 7 - 101 |  |
| MEI Driver                                              | Page 4 - 7 | Intel® Smart Connect Technology                                                    | Page 7 - 115 |  |
| Audio                                                   | Page 4 - 7 | Intel® Wireless Display Application                                                | Page 7 - 119 |  |

Table F - 3 - Driver Installation

All drivers provided are for Windows 7 with Service Pack 1 or Windows 8.

Note that you need to install both the WLAN & Bluetooth drivers for the WLAN & Bluetooth Combo modules.

## PC Camera (Windows 8)

Use the **Fn** + **F10** key combination (see "*Function/Hot Key Indicators*" *on page 1 - 9*) or **Control Center button** to toggle power to the PC Camera module.

Install the driver as instructed in "*PC Camera Driver Installation*" on page 7 - 4. When the PC Camera is in use the power LED indicator will blink orange (see *Table 1 - 1, on page 1 - 7*).

Note that you need to use the **Camera App** in *Windows 8* to take pictures and capture video (the camera application listed in **Chapter 7** is for *Windows 7* only).

## Metro UI Camera App

- 1. Make sure the PC Camera is turned on by using the **Fn + F10** key combination (or **Control Center button**).
- 2. Run the Camera App from the Metro UI by clicking on the Camera App icon
- 3. The camera interface is a translucent app bar with three buttons.

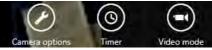

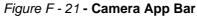

• **Camera options:** Click this button to open a window with three main options:

| Ø                                                            | Camera options                                   |
|--------------------------------------------------------------|--------------------------------------------------|
| Camera Options                                               | Photo resolution                                 |
| • <b>Resolution</b> (determined by the camera spec)          | 0.1 MP (4:3)                                     |
| • Audio device (select microphone to use)                    | Audio device<br>Microphone (Realtek High Defin 🗸 |
| • Video Stabilization (a toggle based on spec of the camera) | Video stabilization                              |
|                                                              | Off                                              |
|                                                              |                                                  |
|                                                              | More                                             |

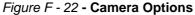

You can also click on **More** to adjust **Brightness**, **Contrast** and **Flicker** (if you find that the video screen in the camera program is flickering, you can try to adjust the setting here),

| More options |              |
|--------------|--------------|
| Brightness   |              |
| Contrast     |              |
| Flicker      |              |
| 60 Hz        | ~            |
| 50 Hz        |              |
| 60 Hz        |              |
|              | Camera Ontio |

Figure F - 23 - More Camera Options

- **Timer**: This button will start a three second countdown before the system takes a still photo or video recording starts.
- Video Mode: This button toggles between still photo mode (transparent button ) and video recording mode (highlighted white button ).

## **Taking Pictures/Capturing Video**

- 1. Make sure the PC Camera is turned on by using the **Fn + F10** key combination (or **Control Center button**).
- 2. Run the Camera App from the Metro UI by clicking on the Camera App icon
- 3. Click to select the timer if you require a countdown before capture.
- 4. Click to select either photo or video modes.
- 5. Click in the main window to take a picture or start video capture (if video capture begins a timer will appear in the bottom right corner of the screen).
- 6. To stop video capture click the main window again.
- 7. Captured photos and videos will be saved to a Camera Roll folder within the Picture folder in Libraries.

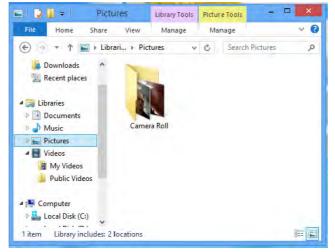

Figure F - 24 - Libraries - Pictures

- 8. A scroll arrow will appear on the left side of the screen after any pictures/videos have been captured.
- 9. Click the arrows (on either side of the screen) to browse through the captured photos/video, and back to the Camera App.
- 10. Clicking on a captured photo will bring up an App bar with **Crop** and **Delete** buttons.

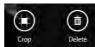

#### Figure F - 25 - Crop & Delete Buttons (for Still Photos)

- 11. Use the handles to **Crop** any captured picture, and click **OK** to save the changes made.
- 12. Click **Delete** to delete any captured photo (note that no prompt will appear to confirm the delete).
- 13. Right-click any captured video to bring up app bar with **Trim** and **Delete** buttons.

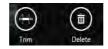

Figure F - 26 - Trim & Delete Buttons (for Video Files)

14. Use the buttons at either end of the slider to adjust the video length and click **OK** to save the changes made.

## Wireless LAN Settings (Windows 8)

If you have included an **Intel® or 3rd Party** Wireless LAN (or WLAN & Bluetooth combo) module in your purchase option, make sure that the WLAN module is on before installing the driver.

Use the Fn + F11 key combination (see "Function/Hot Key Indicators" on page 1 - 9) or Control Center button to toggle power to the Wireless LAN module. Make sure you install the drivers in the order indicated in Table 4 - 1, on page 4 - 3. See "3rd Party 802.11b/g/n Driver Installation (for WLAN Module)" on page 7 - 13/"3rd Party 802.11b/g/n Driver Installation (for Combo Modules)" on page 7 - 13 or "Intel® WLAN Driver Installation" on page 7 - 14 for driver installation information, however see overleaf for WLAN configuration information in Windows 8.

Note that you need to install both the WLAN & Bluetooth drivers for the Intel and 3rd party WLAN & Bluetooth Combo modules.

## **WLAN Configuration in Windows 8**

You can configure a wireless connection using one of the following options, however make sure the Wireless LAN module is turned on (and not in Airplane Mode) before configuration begins.

#### **Charms Bar**

- 1. Go to the Start screen and select Devices in the Charms Bar.
- 2. Select **Settings** and then click the **WiFi icon** (it should read **Available** under the icon and **Airplane mode** should be **Off**).
- 3. A list of available access points will appear.

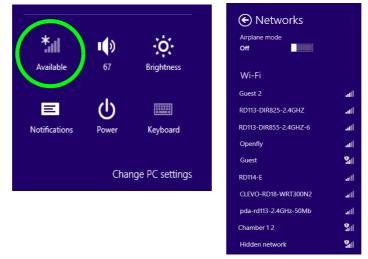

Figure F - 27 - WiFi Settings (Charms Bar) & Networks

- 4. Double-click an access point to connect to it (or click it and click Connect).
- 5. Enter a network security key (password) if required, and click Next.
- 6. You can choose to share or connect to devices or not.
- 7. When you are connected to the network access point it will display the Connected icon **Connected**
- 8. Select any connected network and click **Disconnect** to disconnect from a connected access point.

| Networks            | Networks<br>Airplane mode<br>off |  |
|---------------------|----------------------------------|--|
| Airplane mode Off   |                                  |  |
|                     | Wi-Fi                            |  |
| Wi-Fi               | RD113-DIR DIR Connected ,        |  |
| RD113-DIR Connected | Disconnect                       |  |

Figure F - 28 - Networks Connected / Disconnect

- 9. You can click the Airplane Mode button to turn the mode On or Off.
- 10. If you click on **Change PC Settings** (at the bottom of **Settings** in the **Charms Bar**) you can turn **Wireless** or **Airplane Mode** On/Off (see over).

11. You need to either use Airplane Mode, or to turn the WLAN module off aboard aircraft.

| PC settings<br>Activate Windows | Airplane mode<br>Turn this on to stop wireless communication<br>Off | کن<br>Wireless Device<br>Operation Aboard<br>Aircraft       |
|---------------------------------|---------------------------------------------------------------------|-------------------------------------------------------------|
| Personalize                     | Wireless devices                                                    | The use of any portable electronic transmission             |
| Users                           | Wi-Fi<br>On                                                         | devices aboard aircraft                                     |
| Notifications                   |                                                                     | is usually prohibited.                                      |
| Search                          |                                                                     | Make sure the module is either <b>OFF</b> or in <b>Air-</b> |
| Share                           |                                                                     | plane Mode (for <i>Win-</i><br>dows 8 only) if you are      |
| General                         |                                                                     | using the computer aboard aircraft.                         |
| Privacy                         |                                                                     |                                                             |
| Devices                         |                                                                     |                                                             |
| Wireless                        |                                                                     |                                                             |

Figure F - 29 - PC Settings (Wireless)

#### **Desktop Mode**

- 1. Switch to the Windows Desktop (click the App or use the Windows logo key **#** + D key combination).
- 2. Click the wireless icon sin in the notification area of the taskbar.
- 3. A list of available access points will appear.
- 4. Double-click an access point to connect to it (or click it and click Connect).
- 5. Enter a network security key (password) if required, and click Next.
- 6. You can choose to share or connect to devices or not.
- 7. Select any connected network and click **Disconnect** to disconnect from a connected access point.

| Not connected Connections are available | Networks      Airplane mode      off                             |                          |
|-----------------------------------------|------------------------------------------------------------------|--------------------------|
| Networks<br>Airplane mode<br>Off        | Wi-Fi<br>Guest 2<br>RD113-DIR825-2.4GHZ<br>RD113-DIR855-2.4GHZ-6 | al<br>al<br>al           |
| Wi-Fi                                   | Openfly<br>Guest<br>RD114-E<br>CLEVO-RD18-WRT300N2               | all<br>Sil<br>all<br>all |
| RD113-DIR DIR Connected <sub>II</sub>   | pda-rd113-2.4GHz-50Mb<br>Chamber 1 2<br>Hidden network           | .ati<br>Sati<br>Sati     |

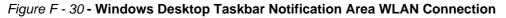

#### **Control Panel**

If you are in **Category View do the following** (see over for Icon View):

- 1. Open the Control Panel (see "Windows 8 Control Panel" on page F 8).
- 2. Click the **Network and Internet** control panel.
- 3. Click Connect to a network.

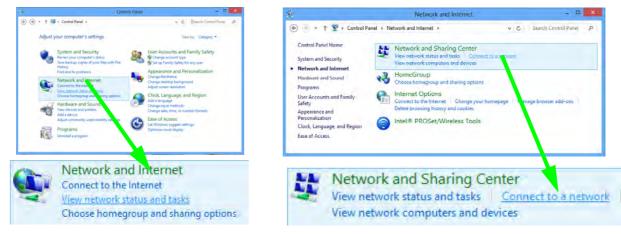

#### Figure F - 31 - Network and Internet Control Panel

- 4. A list of available access points will appear.
- 5. Double-click an access point to connect to it (or click it and click Connect).
- 6. Enter a network security key (password) if required, and click Next.
- 7. You can choose to share or connect to devices or not.
- 8. Select any connected network and click **Disconnect** to disconnect from a connected access point.

If you are in Icon View do the following:

- 1. Open the Control Panel (see "Windows 8 Control Panel" on page F 8).
- 2. Click Network and Sharing Center.
- 3. Click Change Adapter Settings.
- 4. Double-click Wi-Fi.

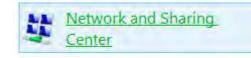

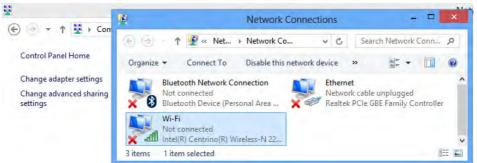

#### Figure F - 32 - Network and Sharing Center Control Panel

- 5. A list of available access points will appear.
- 6. Double-click an access point to connect to it (or click it and click Connect).
- 7. Enter a network security key (password) if required, and click Next.
- 8. You can choose to share or connect to devices or not.
- 9. Select any connected network and click Disconnect to disconnect from a connected access point.

## F - 36 Wireless LAN Settings (Windows 8)

## 3G Settings (Windows 8)

If you have included an **optional UMTS/HSPDA OR UMTS/HSPDA+** based 3G Module (Universal Mobile Telecommunications System or High Speed Packet Access) module (see "*Communication*" on page *D* - 4 for specification details) in your purchase option, you do not require a driver/application installation for Windows 8. Follow the instructions on page 7 - 49 to install the USIM card (which will be provided by your service provider), and then use the Charms Bar Wireless icon to access the 3G network in the same manner as the WLAN (see overleaf).

## 迩

#### Important Notice - 3G & Bluetooth/Wireless LAN Modules

In order to comply with FCC regulations you should NOT operate the 3G module and the Bluetooth/Wireless LAN modules at the same time as this may disrupt radio frequency, and cause interference. When the 3G module is powered on, make sure that the Bluetooth/Wireless LAN modules are powered off.

#### **Wireless Device Operation Aboard Aircraft**

The use of any portable electronic transmission devices aboard aircraft is usually prohibited.

Make sure the module is either OFF or in Airplane Mode (for Windows 8 only) if you are using the computer aboard aircraft.

## **3G Configuration in Windows 8**

You can configure a 3G connection as below, however make sure the 3G module is turned on by pressing the  $\mathbf{Fn} + \mathbf{m}$  key combination (give the module about 10 seconds to power on) or Control Center button (and not in Airplane Mode) before configuration begins.

### **Charms Bar**

- 1. Go to the Charms Bar.
- 2. Select **Settings** and then click the **WiFi icon** (it should read **Available** under the icon and **Airplane mode** should be **Off**).
- 3. A list of available access points will appear.

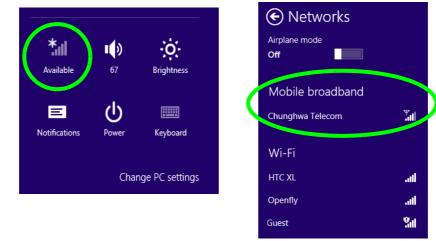

Figure F - 33 - WiFi Settings (Charms Bar) & Networks (with Mobile Broadband)

- 4. Any 3G service provider (connection information is usually stored on the USIM card) will appear under Mobile Broadband.
- 5. Double-click any connection icon under Mobile Broadband (or click and click Connect).

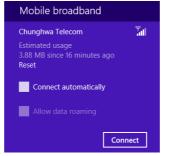

Figure F - 34 - Mobile Broadband (Connect)

- 6. The system will connect to your network.
- 7. A **Connected** will appear alongside the 3G connection (click the connection to view the timer which indicates your connected time for the current session).

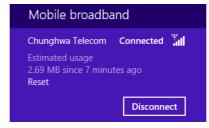

Figure F - 35 - Mobile Broadband (Disconnect)

- 8. You can then access the internet, download e-mail etc. as per any internet connection.
- 9. To disconnect you can select the connection and click **Disconnect**
- 10. You need to either use Airplane Mode, or to turn the Mobile Broadband module off aboard aircraft.

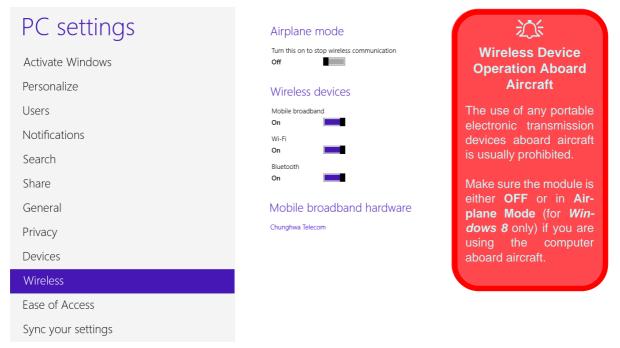

Figure F - 36 - PC Settings (Wireless)

## **Bluetooth Settings (Windows 8)**

If your purchase option includes the **Combination Wireless LAN & Bluetooth module** (either **Intel**® or **3rd Party**) then install the driver as instructed in **Chapter 7** (see links below).

Use the Fn + F12 key combination or Control Center button to toggle power to the Bluetooth module.

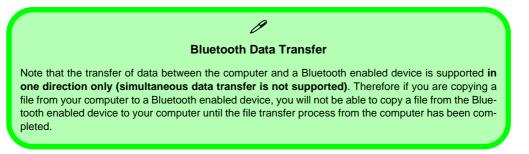

- For 3rd party Bluetooth modules see "3rd Party Bluetooth (V4.0) Combo Driver Installation" on page 7

   87.
- For Intel Bluetooth combo modules see the installation procedure see "Intel Bluetooth Combo Driver Installation" on page 7 88.

## **Bluetooth Configuration in Windows 8**

You can configure a Bluetooth connection as below, however make sure the Bluetooth module is turned on (and not in Airplane Mode) before configuration begins.

#### **Desktop Mode**

- 1. Switch to the Windows Desktop (click the App or use the Windows logo key **#** + D key combination).
- 2. Click the notification area of the taskbar and double-click the Bluetooth icon 👔 (or click and select **Show Bluetooth Devices**).
- 3. The **Devices** item in **PC Settings** will appear. **OR**

#### **Charms Bar**

- 1. Go to the Charms Bar.
- 2. Select Settings and then click Change PC Settings.
- 3. The Devices item in PC Settings will appear.

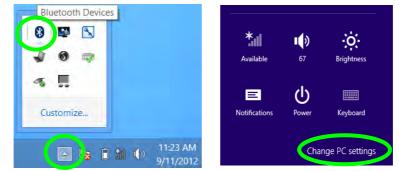

Figure F - 37 - Bluetooth Taskbar Icon & Change PC Settings (Charms Bar -Settings)

F - 42 Bluetooth Settings (Windows 8)

#### 4. Click Add a Device.

5. Double-click the device you want to pair with the computer.

| PC settings        | Device                                                                                                    | PC settings        | Devices                                                                                                    |
|--------------------|----------------------------------------------------------------------------------------------------|--------------------|----------------------------------------------------------------------------------------------------|
| Activate Windows   | + Add a desize                                                                                                    | Activate Windows   | Andrew Comme                                                                                                    |
| Personalize        |                                                                                                    | Personalize        | Lapine<br>Lapine                                                                                                    |
| Users              | Stereo Mir (MA High Definition Autom                                                                                                    | Users              | C Sector                                                                                                    |
| Notifications      | USB Mani Storage Device                                                                                                    | Notifications      |                                                                                                    |
| Search             |                                                                                                    | Search             | D Rections                                                                                                    |
| Share              | Download over metered connections                                                                                                    | Share              | Tel Tel A (1979-ANY 1990 - ANY 1990 - ANY 19 |
| Géneral            | To help prevent data charge help this of at deep schwark observe, who and<br>appli for my above word, download while young on tereme treament.<br>Comparison<br>Cert | General            | 04                                                                                                    |
| Privacy            |                                                                                                    | Privacy            |                                                                                                    |
| Devices            |                                                                                                    | Devices            | and particle your flow that property you.                                                                                                    |
| Wireless           |                                                                                                    | Wireless           |                                                                                                    |
| Ease of Access     |                                                                                                    | Ease of Accest     |                                                                                                    |
| Sync your settings |                                                                                                    | Sync your settings |                                                                                                    |

#### Figure F - 38 - PC Settings (Devices) - Add A Device

6. On first connection the computer will provide you with a pairing code to be entered onto the device.

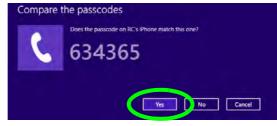

Figure F - 39 - Enter the Passcode

7. Enter the code into your Bluetooth enabled device and click **Yes** on the computer to complete the pairing.

8. You need to either use Airplane Mode, or to turn the Bluetooth module off aboard aircraft.

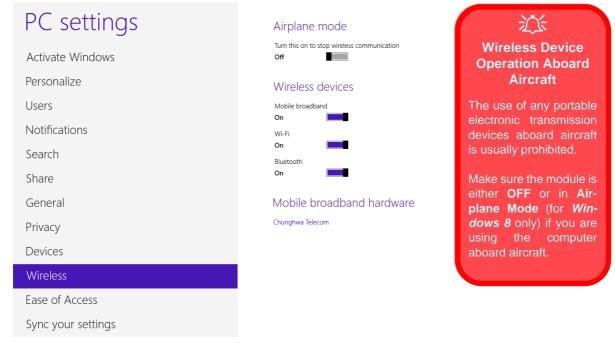

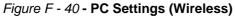

#### To Make your Computer Discoverable to Bluetooth Devices

- 1. Switch to the Windows Desktop (click the App or use the Windows logo key **#** + D key combination).
- 2. Click the notification area of the taskbar, click the Bluetooth icon 🐉 and click **Open Settings**.
- 3. Click **Options**, and make sure that **Allow Bluetooth devices to find this computer** check box (**Discovery**) has a tick inside it.
- 4. Make sure that the *Alert me when a new Bluetooth device wants to connect* check box (Connections) has a tick inside it, if you want to be notified when a Bluetooth device wants to connect.

| 9       | Bluetooth Settings                                                                                                |
|---------|----------------------------------------------------------------------------------------------------|
| Options | COM Ports Hardware Shared                                                                                         |
| Disc    | overy                                                                                                    |
|         | Allow Bluetooth devices to find this computer                                                                     |
| 4       | To protect your privacy, select this check box only<br>when you want a Bluetooth device to find this<br>computer. |
| Noti    | fications                                                                                                    |
| ~       | Alert me when a new Bluetooth device wants to connect                                                             |
|         |                                                                                                    |
|         | Restore Defaults                                                                                                  |
|         | OK Cancel Apply                                                                                                   |

Figure F - 41 - Bluetooth Settings